Rajasthan Guaranteed Delivery<br>of Public Services Act 2011

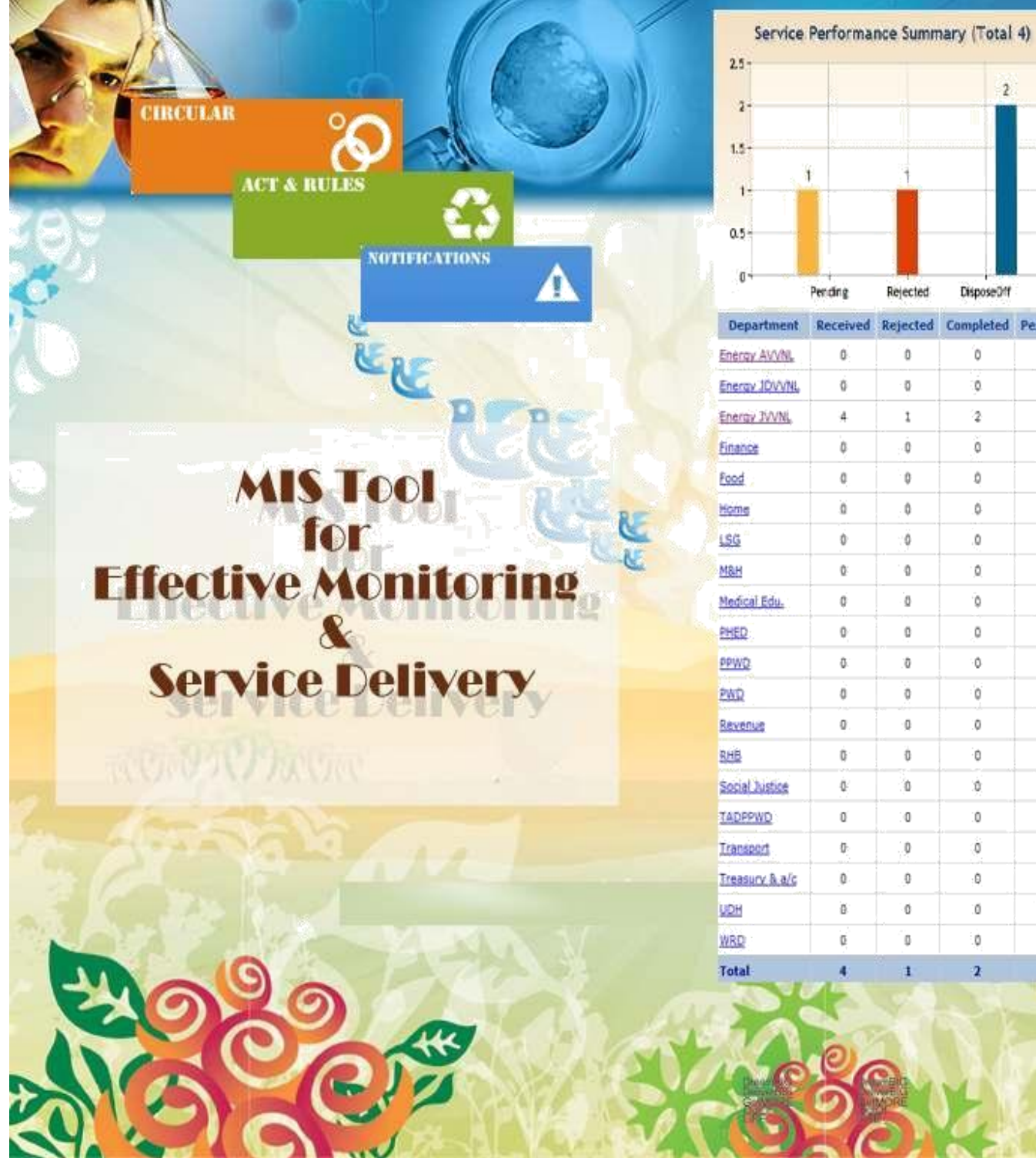

 $\overline{2}$ DisposeDff Rejected Received Rejected Completed Pending ò 'n  $\mathfrak{g}$  $\overline{\mathbb{Q}}$ ó. ò  $\bar{2}$  $\mathbf{1}$ t.  $\hat{\mathfrak{g}}$ ŏ  $\theta$  $\hat{\mathbb{Q}}$ Ů Ò  $\hat{u}$ ö ó ö  $\hat{\mathbf{u}}$ ó  $\mathbb Q$ Ø.  $\Phi$ ö ò ó  $\mathbb O$  $\mathfrak o$  $\mathbb Q$ ò. ò ģ.  $\ddot{\rm{o}}$ ö ä  $\mathbb Q$ 0  $\ddot{\rm{O}}$ 

ö

ò

o

 $\mathfrak{g}$ 

 $\mathfrak{g}$ 

ó

ö

ī.

 $\dot{\mathbb{0}}$ 

ň

 $\ddot{\phantom{0}}$ 

ä

 $\hat{\mathbf{0}}$ 

ïű.

 $\mathfrak{g}$ 

 $\bar{\bf{z}}$ 

ó

 $\hat{u}$ 

 $\mathbf 0$ 

à

 $\alpha$ 

ö

ġ.

ł

# **RGDPS PORTAL Quick Help Trainer Guide**

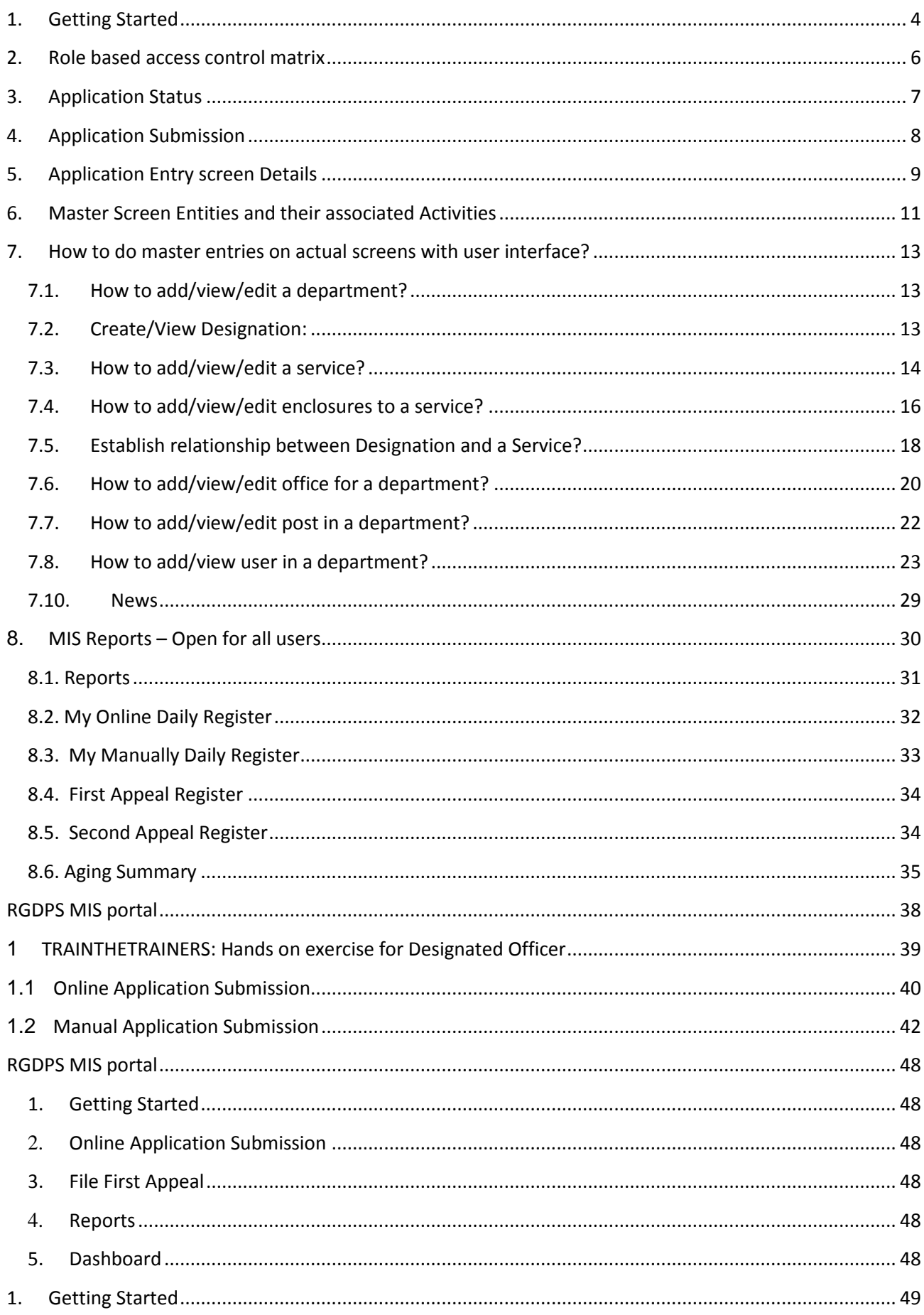

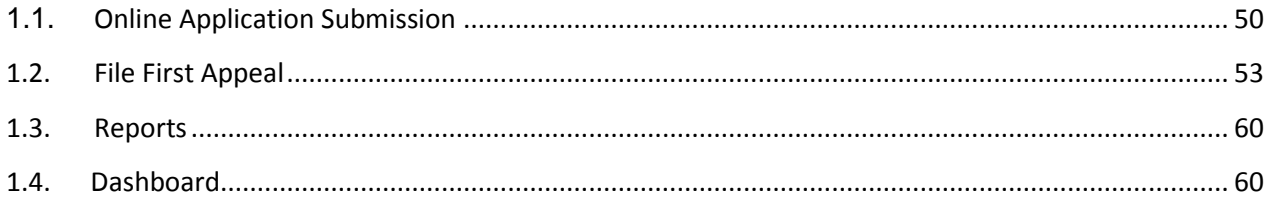

# <span id="page-3-0"></span>**1. Getting Started**

**Step 1:** Enter URL e.g.**http://rgdpstest.rajasthan.gov.in/**in the web browser and following HomePage of the MIS portal for Rajasthan Guaranteed Delivery of Public Services Act 2011 will appear on your screen.

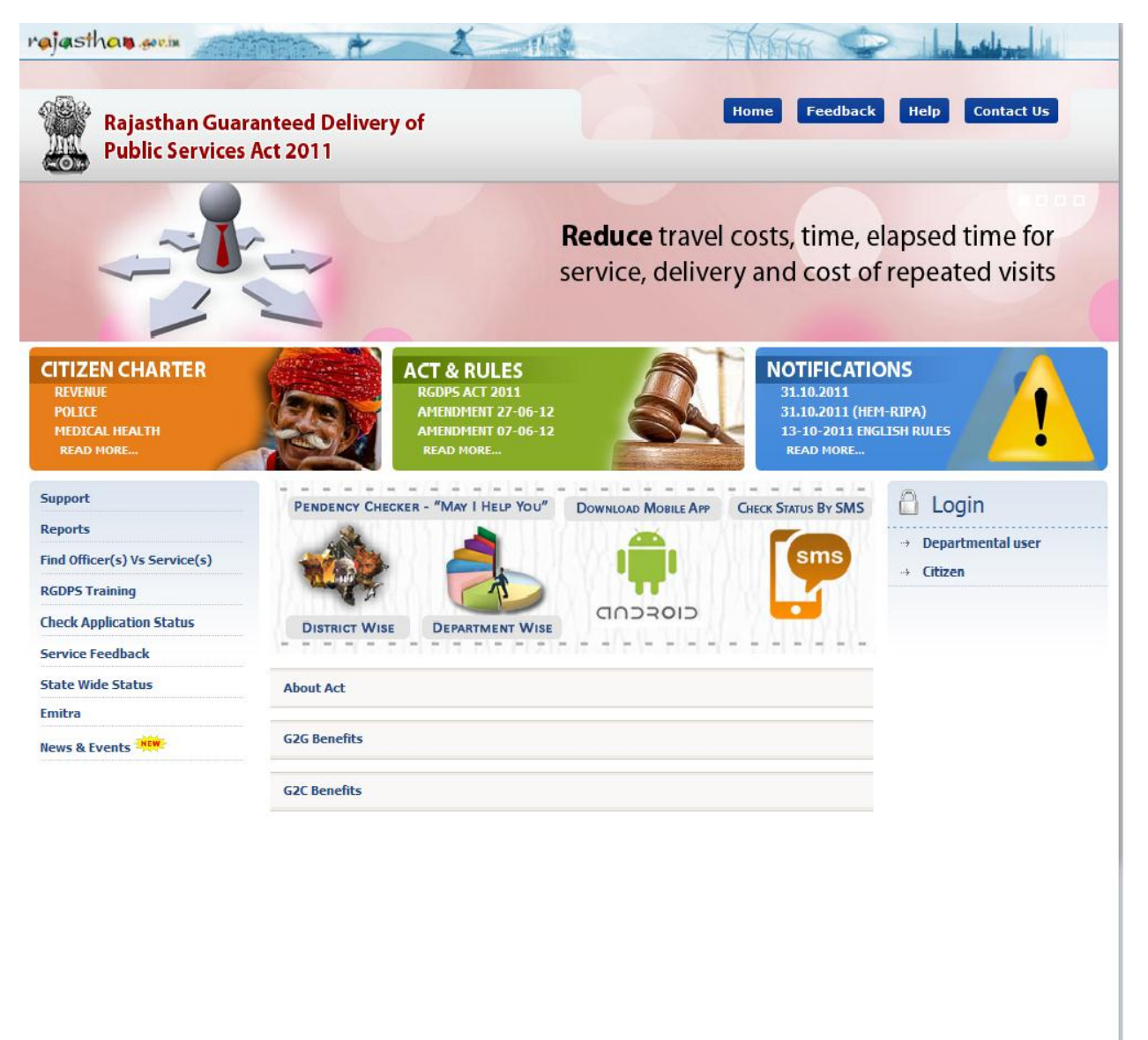

Best viewed on Mozilla (1280x768) OICWebsites: Shri Suneel Chhabra Phone -0141-5153224

Home | Contact us | Disclaimer | Feedback<br>Site Last Updated on : 17-10-2013 | Phone: +91+141+ 5153222(Ext. 1304) | Site Developed by RISL (RajCOMP) | DoIT&C

**Step 2:** Role based access is given to the users by the System Admin. To Logininto MIS portal, Give Username, Password & user Role type provided by the System Admin & Click on Login Button.

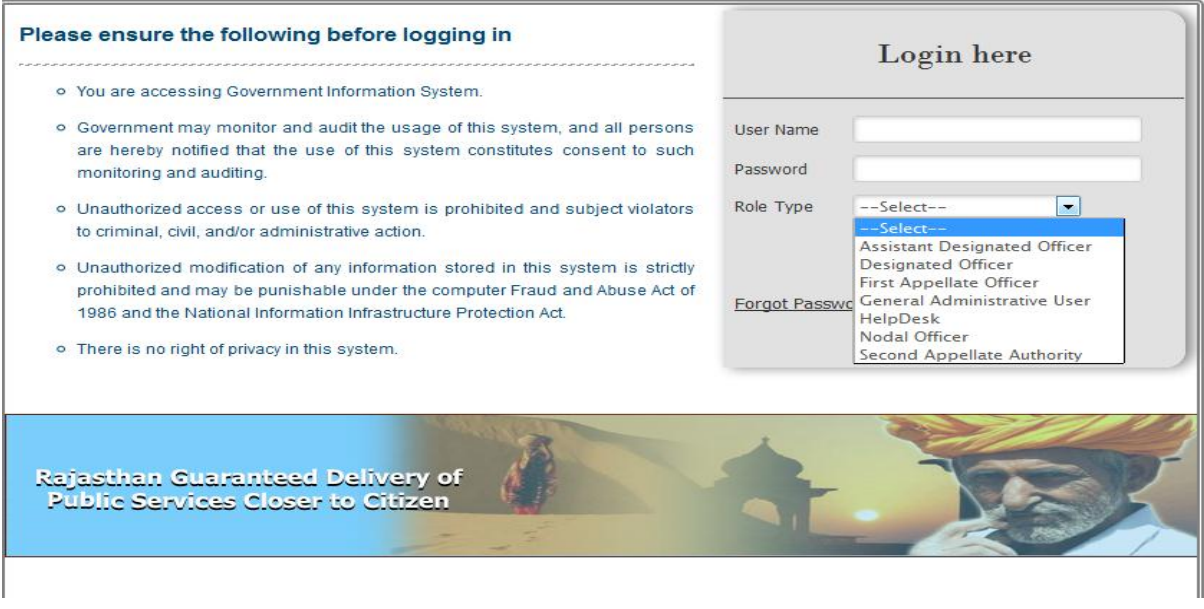

(There are same user has more than one role type, so only select as specified role type to login, to access the Services)

After Login, the following page will appear on the screen that has menu list (Quick Links) on the left side of the page and has LOGIN detail, NEWS & EVENTS, ALERT on the right side of the page & in middle of the page displays Dashboard specific to user type and role predefined/preconfigured in the system.

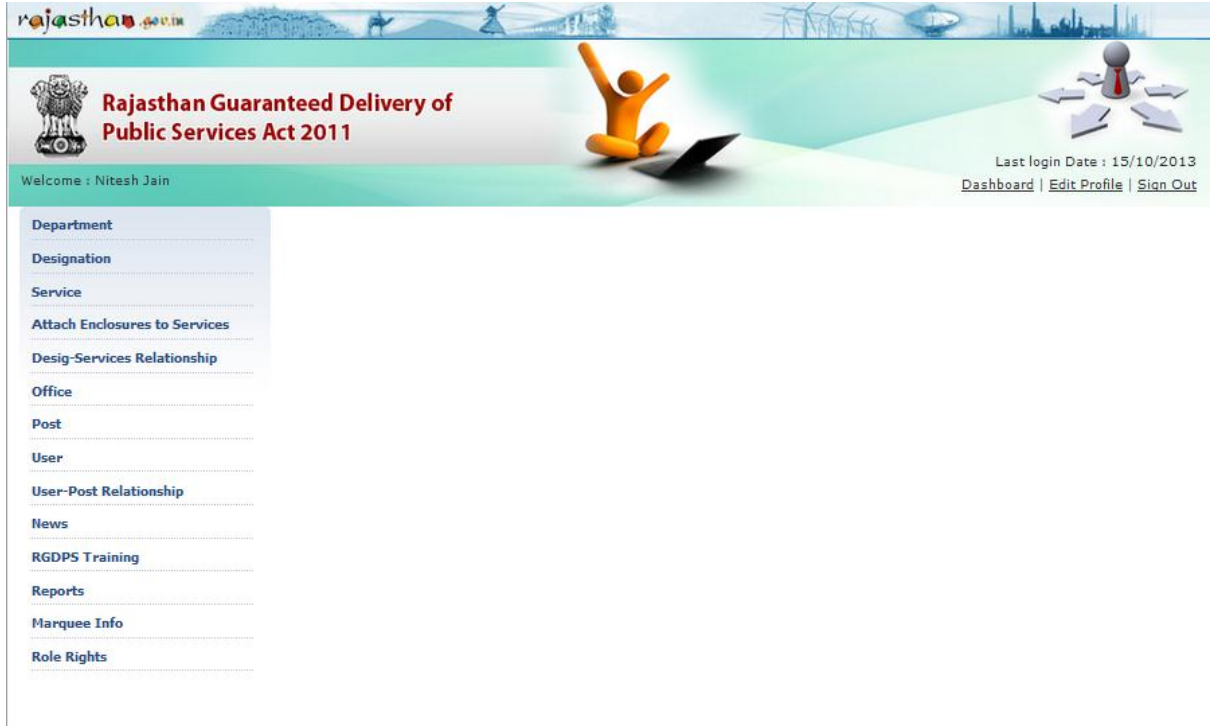

# <span id="page-5-0"></span>**2. Role based access control matrix**

Based on the following roles and rights for different user types, System Admin will create users through the Admin module and provide access as per the role assigned to them.

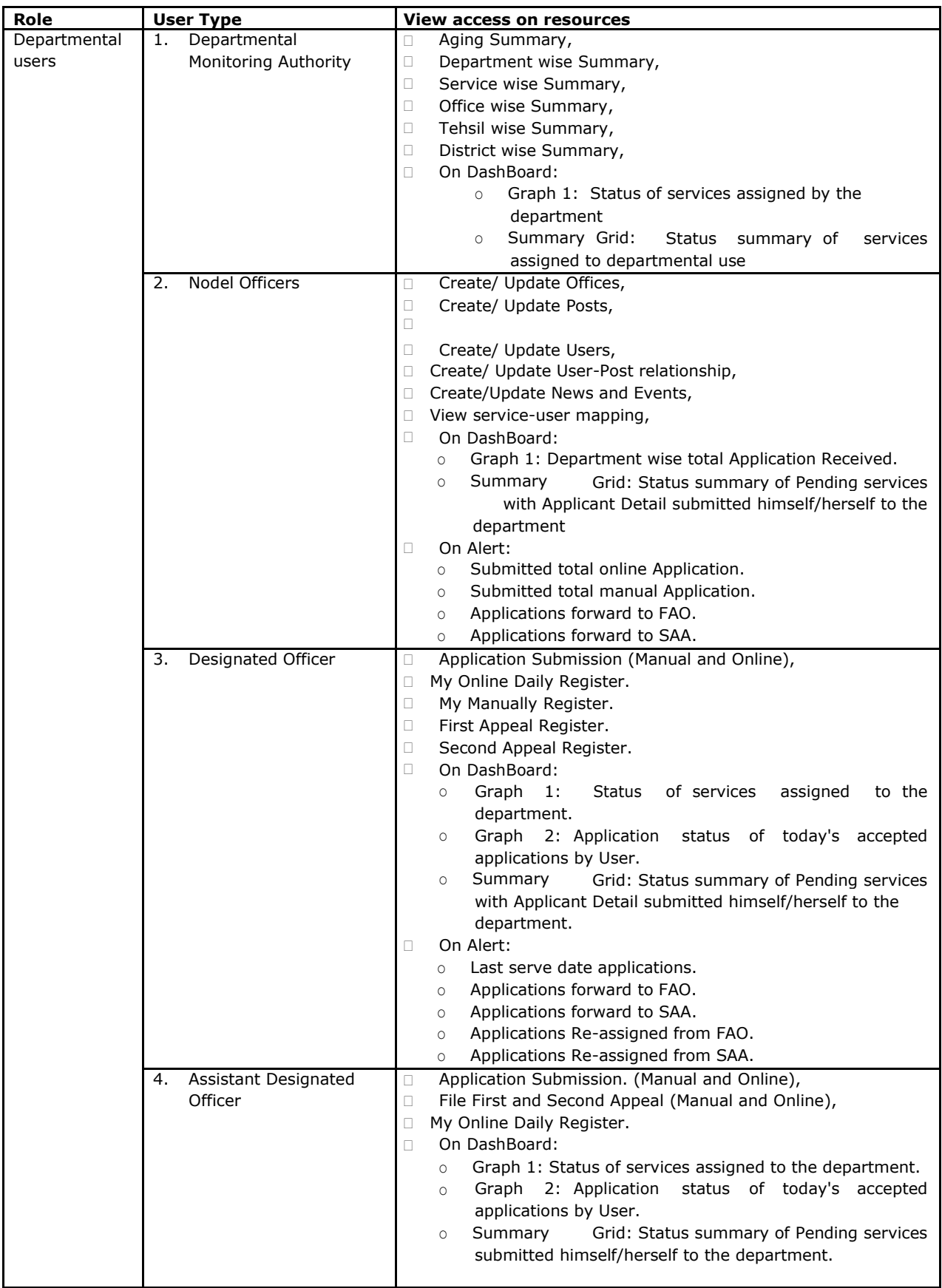

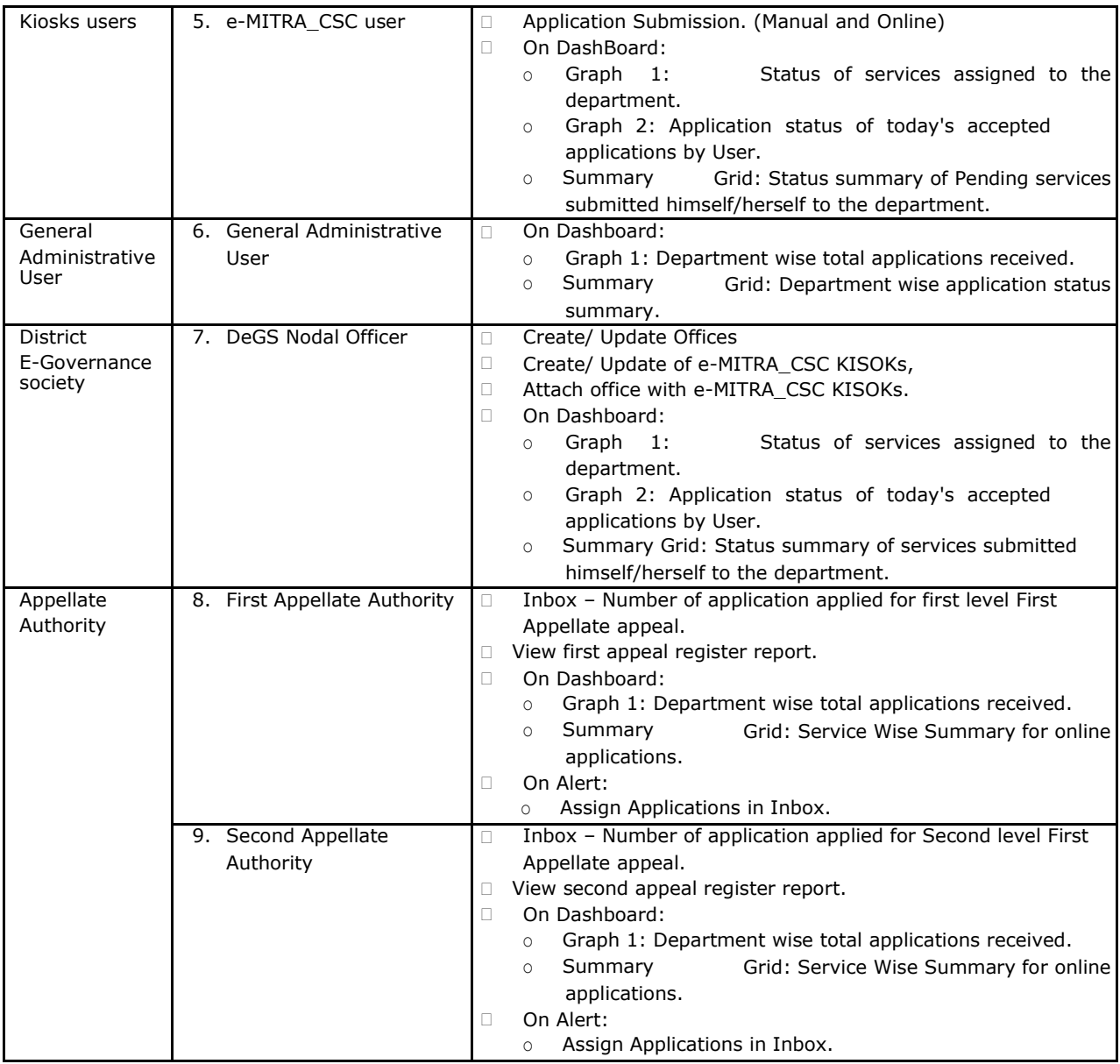

# <span id="page-6-0"></span>**3. Application Status**

Any application submitted in the system will be assigned any of the following status at any given point of time:

a. **"Submitted":**When the Departmental user receives physically copy of the application formapplicant and submits the application in the "RGDPS MIS system" through online or by manual entry mode. The application entry will be set to be in submitted status. This enables the system to

print Acknowledgement and track status for assigned designated officer/assistant designated officer.

- *B.***"Rejected":**On the "Submitted" application, designated officer can "Reject" the applicationassociating with the remark which supports the reasons for reject, it can be either Partial documents submission of existing document verification failed.
- *C.***"Disposed-off":**The status can be set as "Disposed-Off" by designated officer when the actualservice request will be closed by the department. It can be done within service stipulated timelines given at the time of the service applied or after due date.

# <span id="page-7-0"></span>**4. Application Submission**

Citizen fill the hard copy of "APPLICATION FORM" against specific service i.e. the guidelines for filling up the physical copy of application form and the relevant enclosures will be submitted with application against specific service.

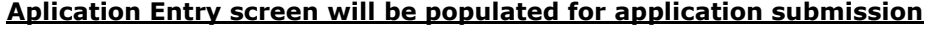

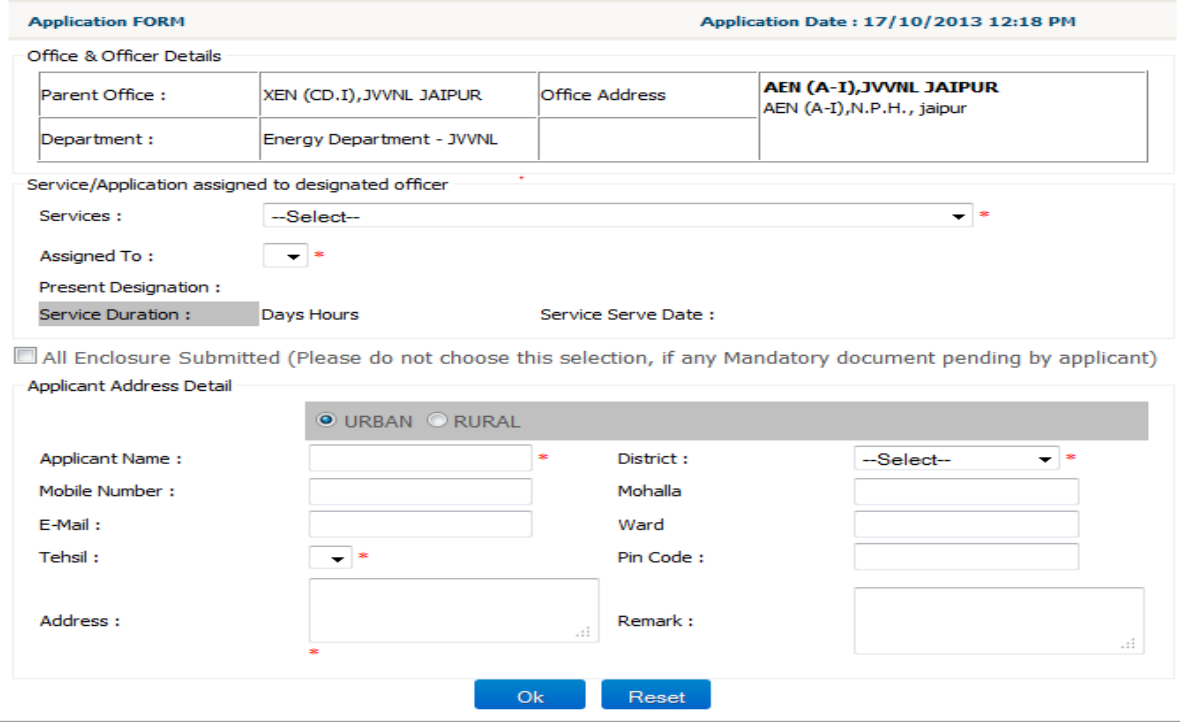

#### **For e-MITRA/CSC users below screen will be populated for application submission**

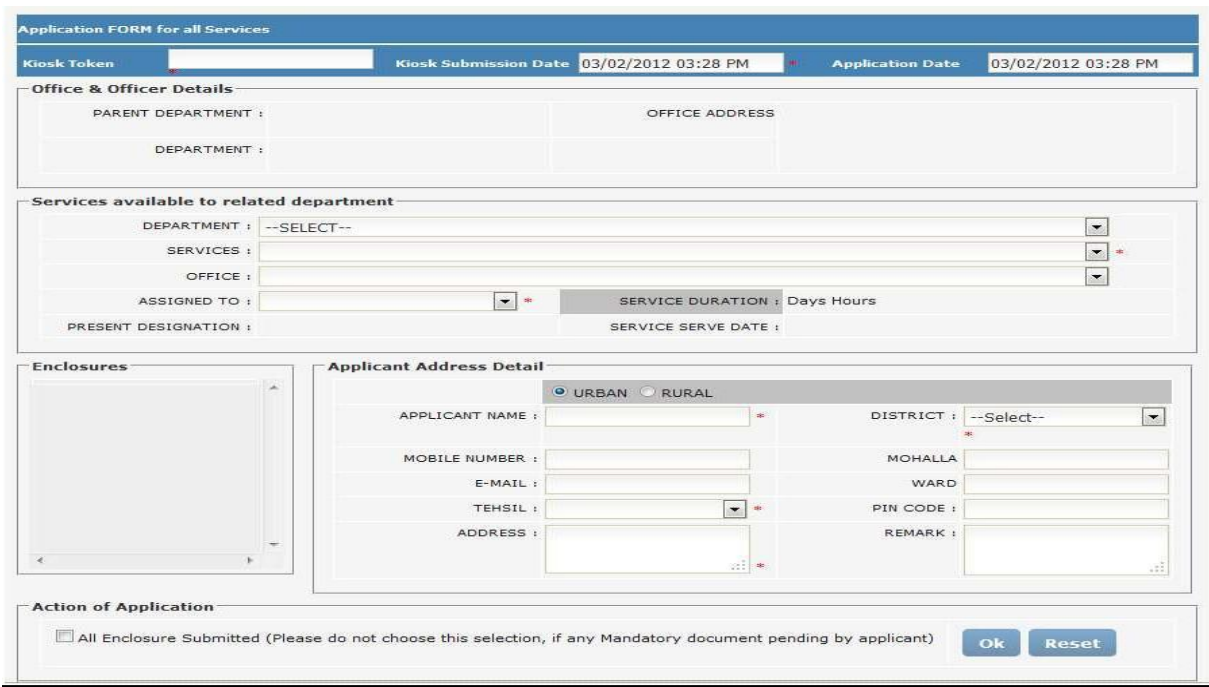

# <span id="page-8-0"></span>**5. Application Entry screen Details**

Selection of "Online Application Entry" Menu item will take designated officer to Application entry page where blank forms will be displayed without application number & application status.

Designated officer information panel will be auto-populated from bank end process.

Initially all related services will be available in the service panel form the department of same designated officer i.e. who logged it initially. These services will be available in dropdown list. Also all other designated officers list will be available in the selection dropdown list form the department of same designated officer i.e. who logged it initially.

"Online Services available to related department Panel": Selection of service from will have following changes in screen:

Designated officer will be auto selected if attached to service. Also Departmental Designated officer list will be active for selection.

Service delivery time will be auto calculated based on citizen charter for specific service. State holidays & officially off days will be added to the final service delivery date which will be auto calculated by system & will be display screen.

"Enclosure Panel": Enclosure (for verification of applicant details necessary to avail service) which was initially blank gets populated with enclosures attached with selected services. "All Enclosure" will enable & auto linked with mandatory documents listed under "Enclosure Panel".

"Save & Print acknowledgement" button will be enable. While clicking on the button, mandatory fields verification will be taken into consideration along with mandatory document checks, post successful verification of entries, Application/Acknowledge no. will be generated by system, which will be provided to end customer as receipt of acknowledgement along below information.

Applicant's information panel will have default selection "Urban" and "District Dropdown populated and remaining field will be blank for user entry. Based on the Urban/Rural option selection, the information will be asked to complete address details" i.e. if Option "Urban" get selected then "Mohalla & "Ward" information will be asked, Otherwise if Option "Rural" is getting selected then "Village & "Panchayat" will be selected.

"Action on Application panel" will have only cancel button enable initially. As soon as complete application details, service details along with check box: "I accept ………" will be filled, Save button will be enable to use. After successful save of application record there will be a success message on Alert panel along with application/

acknowledgement number. Application Receipt format

Print option visible to take quick print of it. After applying for a service, the applicant would be provided with an acknowledgement slip the print out of which can be taken for future references. The acknowledgement slip would have the following details: Note: The receipt format would be as below:

Applicant's particulars like name and address

Application reference number

CSC details where the application was made e.g., CSC registration number if any.

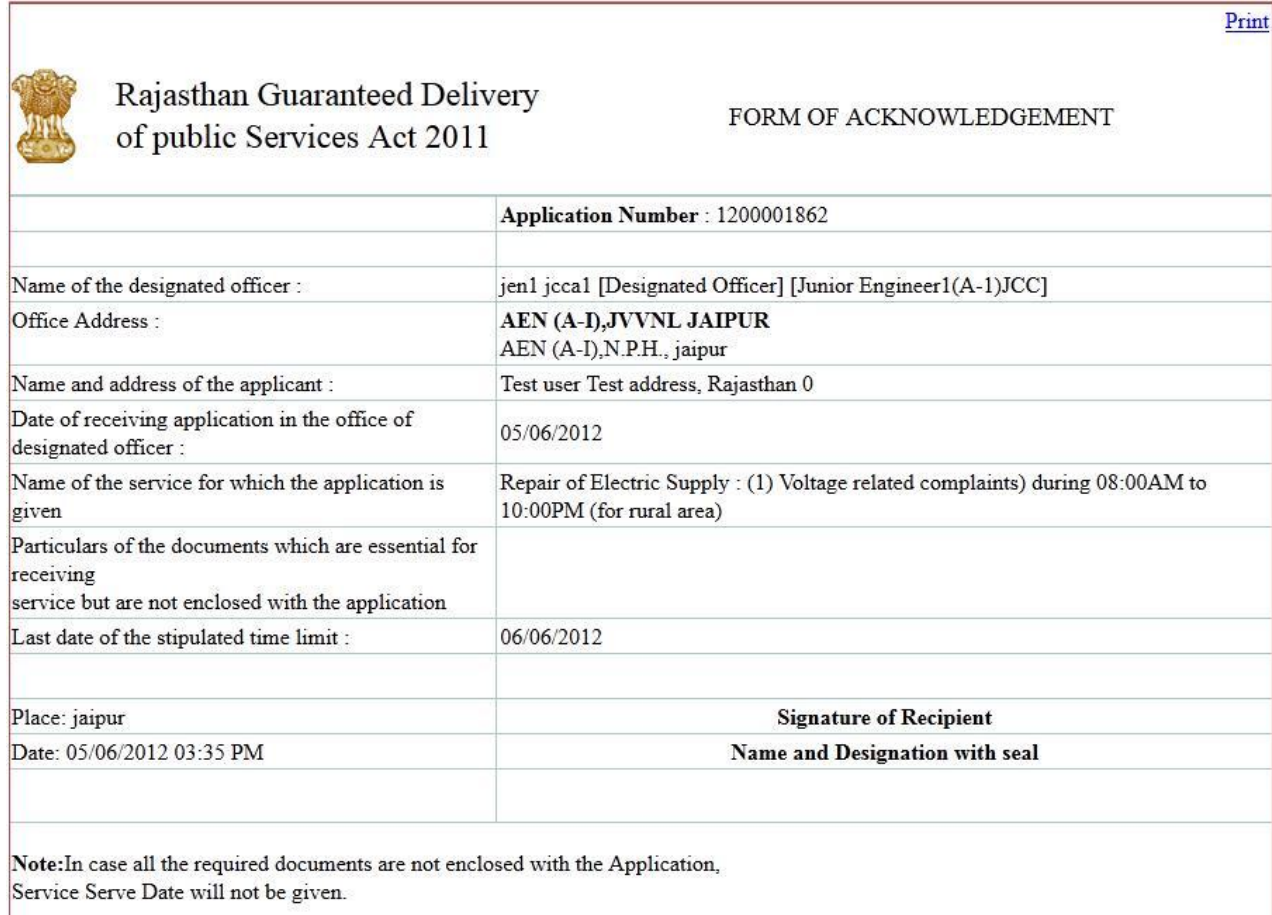

Status check screen/Edit Application Details Screen: There shall be a status check screen, through which the User (Designated Nodel Officer/ Departmental KIOSKs User/ Departmental e-MITRA\_CSC user) can check status of his/her service request using the unique acknowledgement number/Token Number provided when applied for a service. Also, there shall be a status change department's end screen through which the Departmental Users can change status of the service requests in his bucket.

Whenever there is a change in status in the application, the applicant would be sent an e-Mail (in case the applicant has provided the same) so that he/she can know the status of the application and accordingly take necessary steps.

Whenever the Department official shall change the status of the application, there shall be "Remarks" field which can be used to let the applicant know of specific details, e.g., and the reason in case of rejection of the application form.

# <span id="page-10-0"></span>**6. Master Screen Entities and their associated Activities**

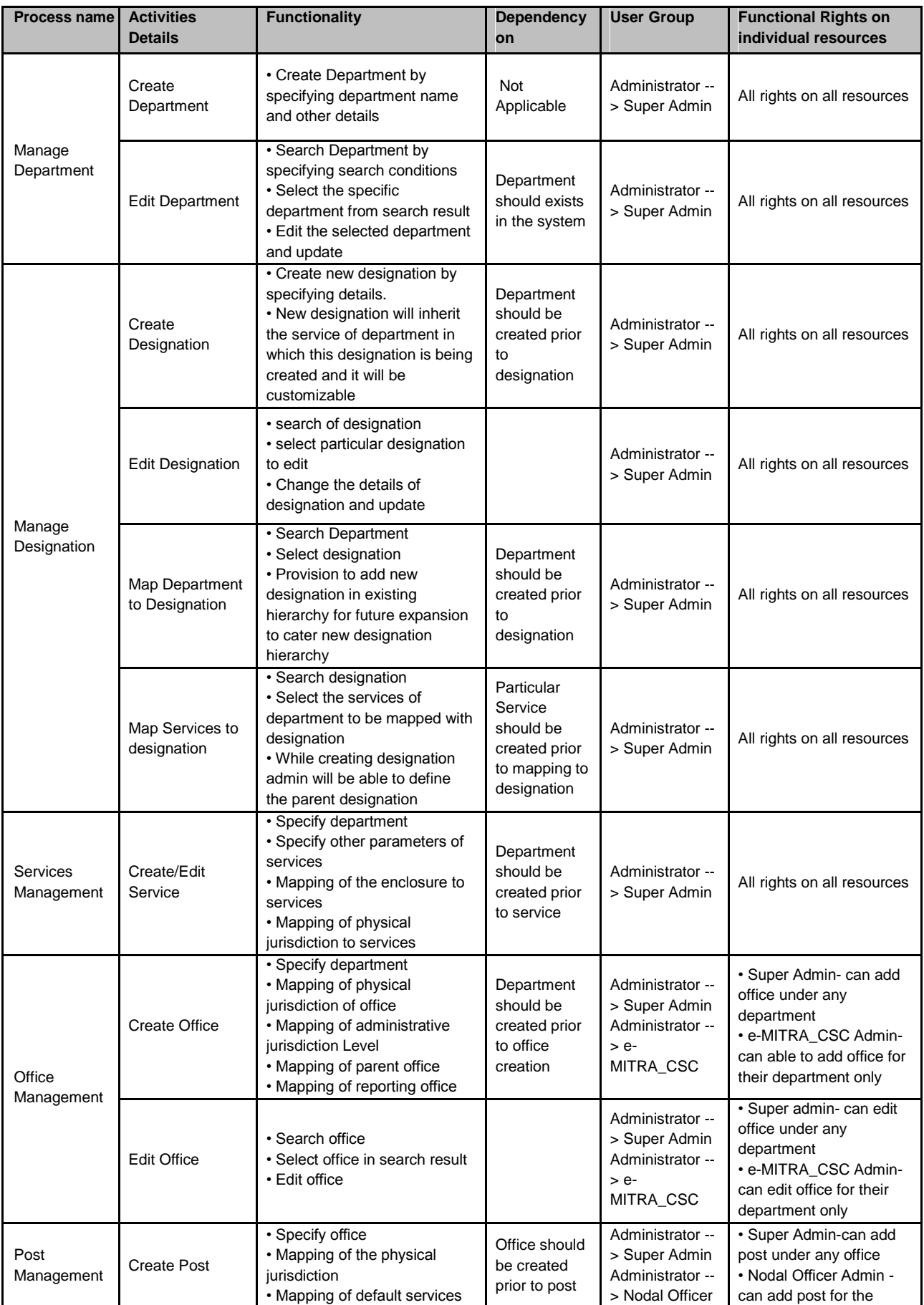

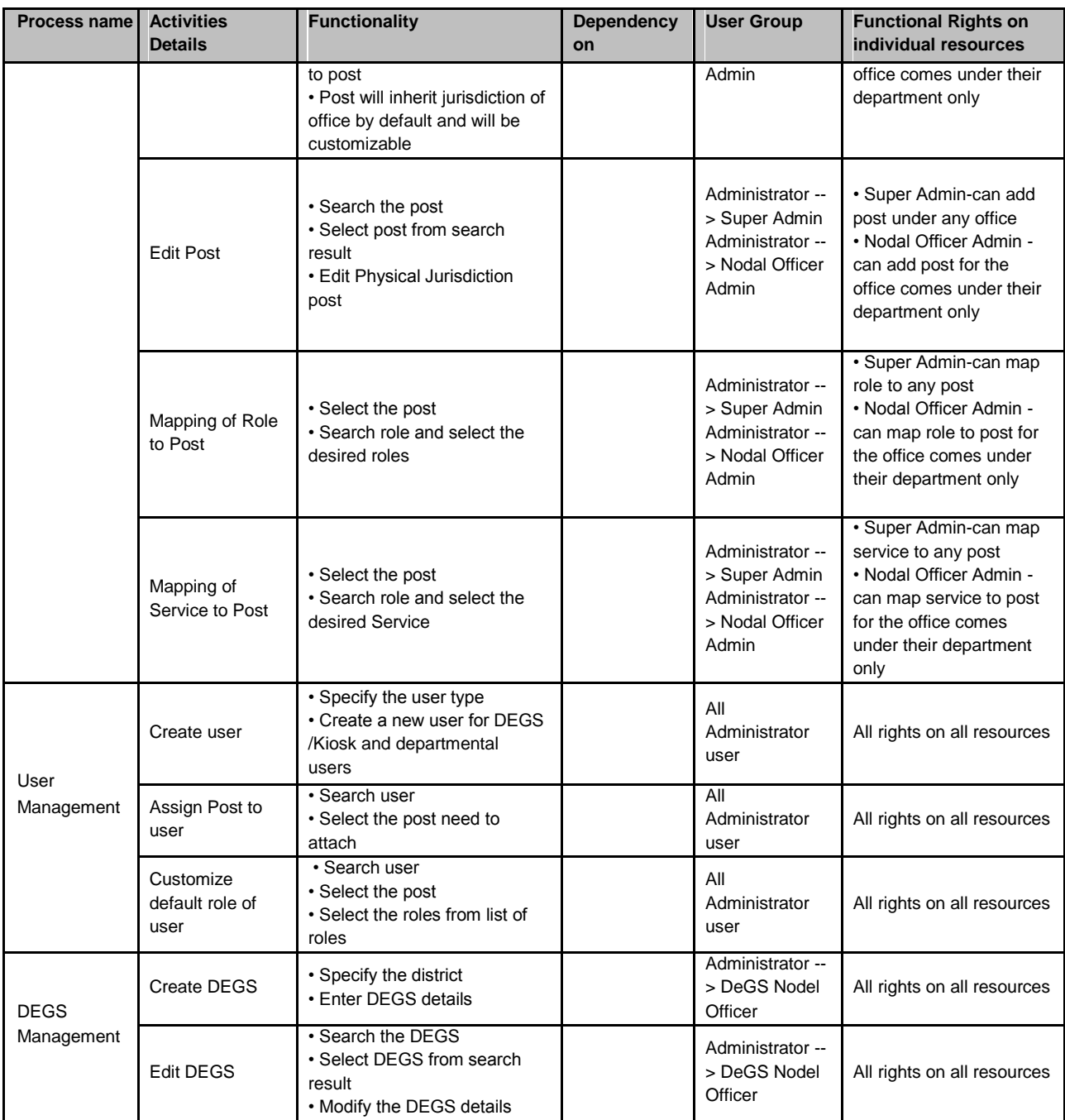

# <span id="page-12-0"></span>**7. How to do master entries on actual screens with user interface?**

## <span id="page-12-1"></span>**7.1. How to add/view/edit a department?**

#### **i. Creation of a Department**

Step 1: The System Admin from DoIT&C will create a Department in the MIS portal. Step 2: Click on Department Add Department, following screen will appear.

If the Department is an Admin Department, user has to check the box. Else, user has to select either of the following two:

- Does Admin Department exist?
- Does parent departmentexist?
- Step
- 3: Click on OK or reset for making any changes.

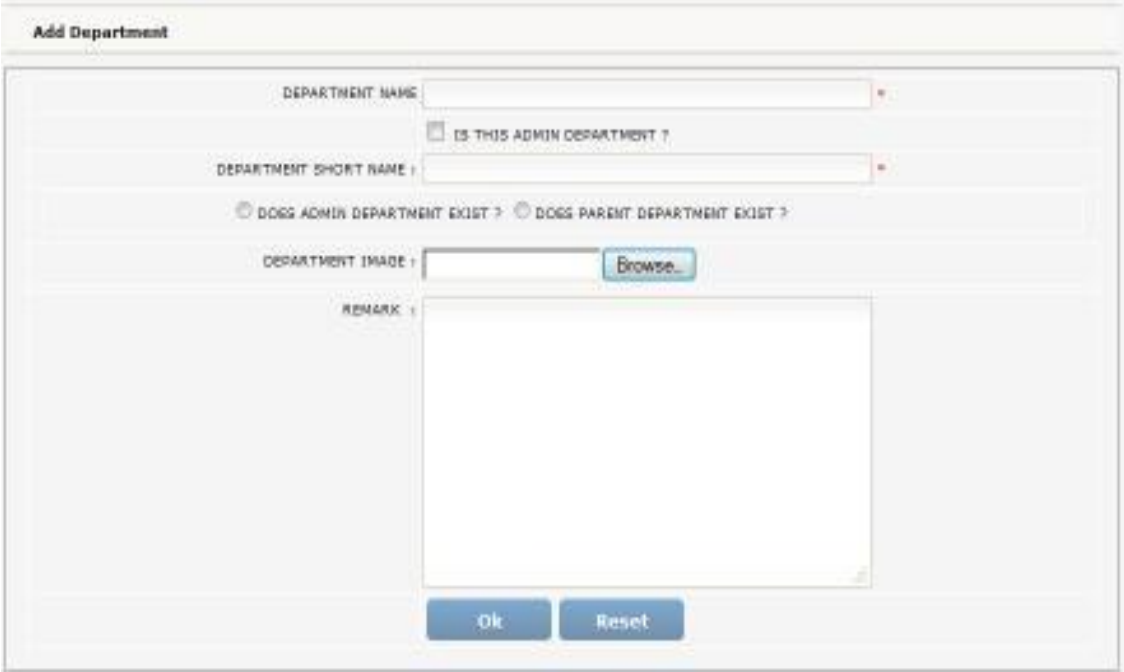

### <span id="page-12-2"></span>**7.2. Create/View Designation:**

User can also see the list of designations created fordepartment/all departments depending on the type of user.

Step 1: The System Admin from DoIT&C /Nodal Officer can view the list of Designations in the MIS portal. This user has rights to delete/edit the designations.

Step 2: Click on Designation View Designation, following screen will appear. User can either edit or delete the designation.

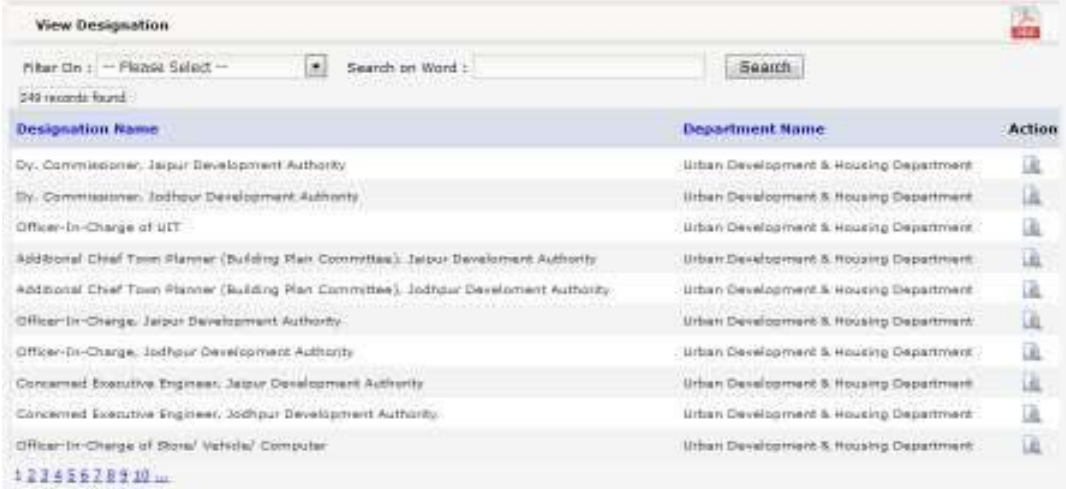

#### Step 3: Following screen will be displayed, if the user clicks on Edit option

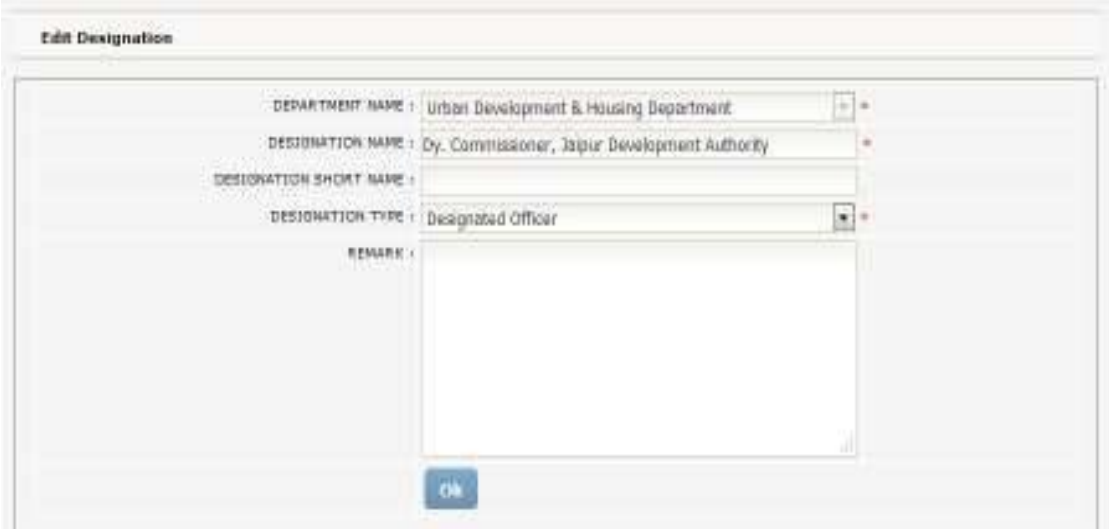

Step 4: After making any changes Click on OK.

### <span id="page-13-0"></span>**7.3. How to add/view/edit a service?**

#### **iii. Creation of a service**

Services notified under the Rajasthan Guaranteed Delivery of Public Services Act 2011 for any Department will be added in the system. To enable monitoring of department users w.r.t to the delivery of services, existing or additional will be added in the system. User has to enter service delivery time for a service.

Step 1: The System Admin will add services to a Department.

Step 2: Click on Services Add Services, following screen will appear.

Step 3: Click on OK or reset for making any changes.

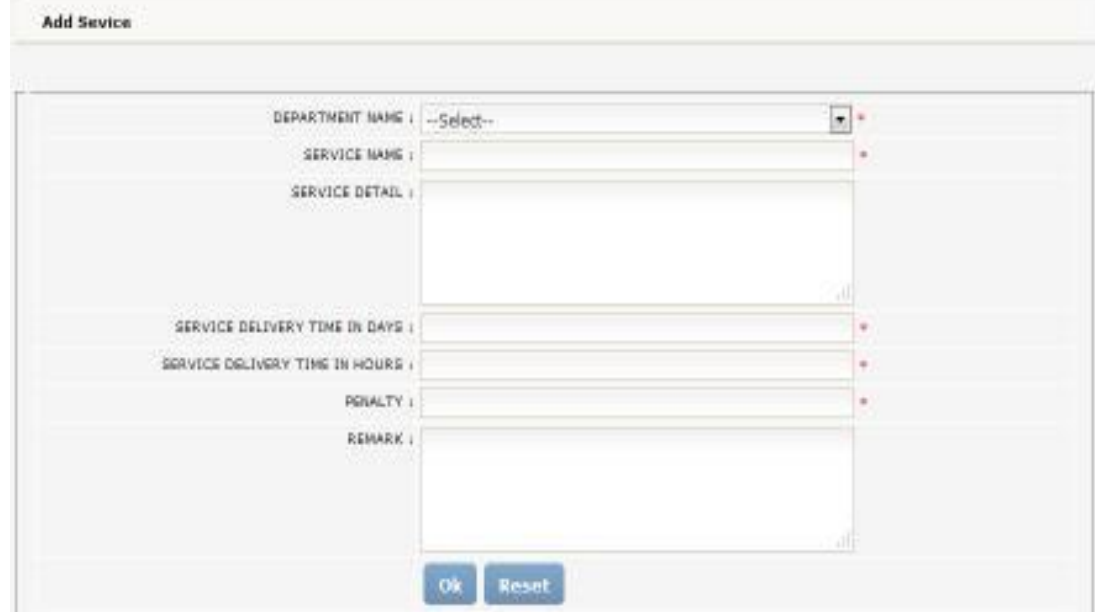

iv. **View Service:**User can also see the list of services created for department/alldepartments depending on the type of user.

Step 1: User can view the list of Services in the MIS portal. This user has rights to edit the Services.

Step 2: Click on Service View Service, following screen will appear. User can edit the Service.

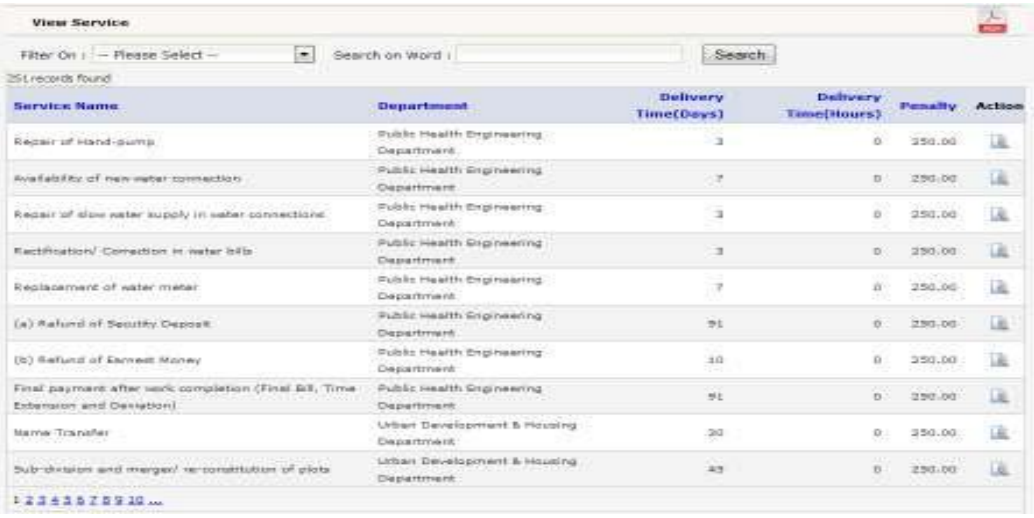

Step 3: Following screen will be displayed, if the user clicks on Edit option

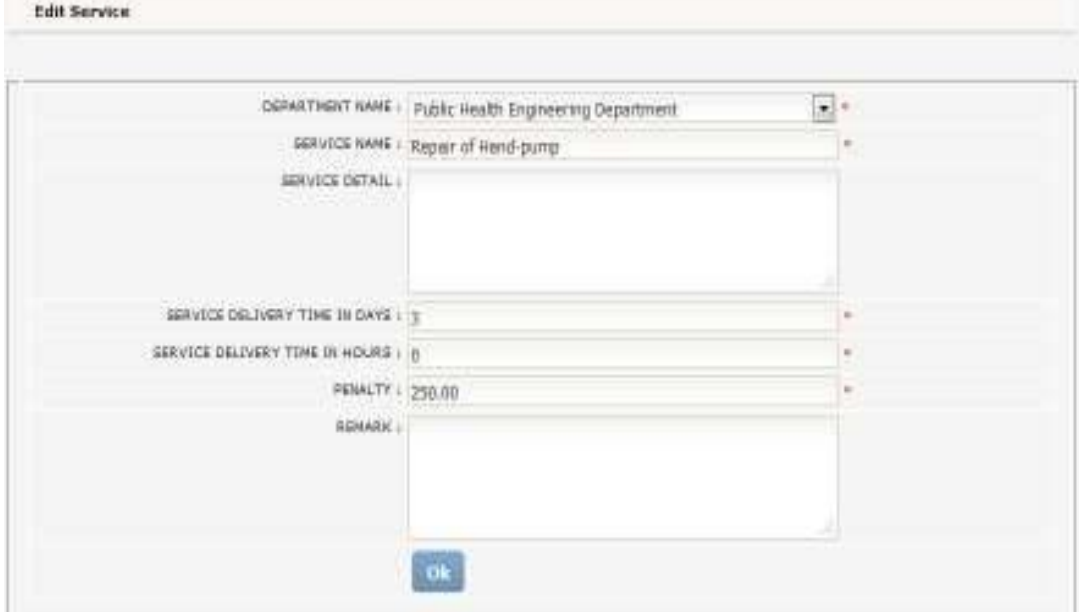

Step 4: After making any changes Click on OK.

## **7.4. How to add/view/edit enclosures to a service?**

#### <span id="page-15-0"></span>**i. Add enclosures to a service**

For availing any service, user is supposed to fulfill the requirements of a service in terms of the supporting documents or enclosures. In case a user has not submitted all the required enclosures while filing an application, his/her application is liable for rejection.

Step 1: The System Admin will add enclosures to a service.

Step 2: Click on Attach enclosures to a Service Add Enclosures, following screen will appear.

Step 3: User has to select the service from the list and enter name of the enclosure to be added to that service. Click on OK or reset for making any changes.

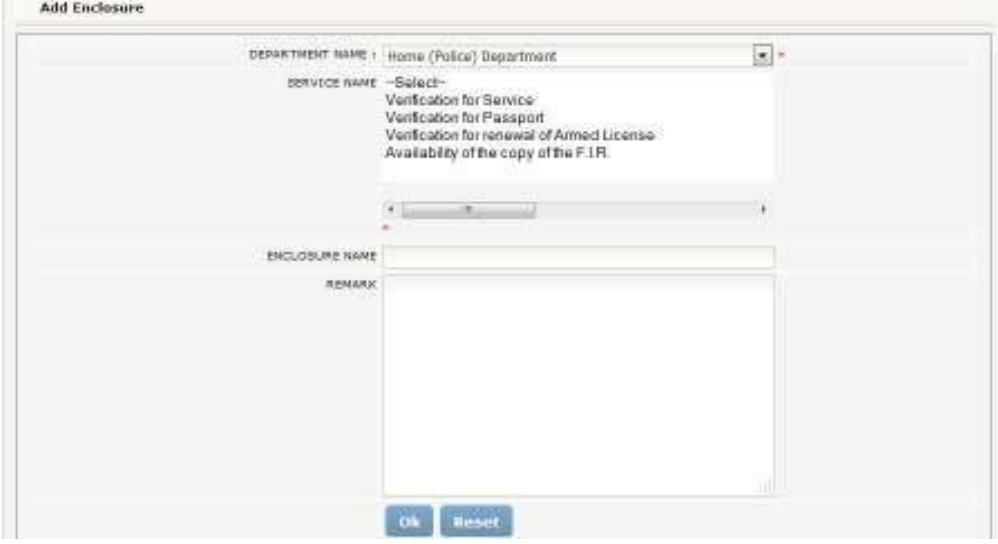

**ii. View enclosures of a service:**User can also see the list of enclosures of a servicecreated for department/all departments depending on the type of user.

Step 1: User can view the list of enclosures required for availing a service in the MIS portal. This user has rights to edit the enclosures of a Service.

Step 2: Click on Attach enclosures to a Service View Enclosures, following screen will appear. User can edit the Enclosures.

| View Enclosure                                                                          |                                                          |  |  |  |
|-----------------------------------------------------------------------------------------|----------------------------------------------------------|--|--|--|
| Search on Word<br>Filter On : - Please Select --<br>×                                   | Search                                                   |  |  |  |
| 33 records found                                                                        |                                                          |  |  |  |
| <b>Service Name</b>                                                                     | <b>Enclosure Name</b>                                    |  |  |  |
| Perision related cases:                                                                 | Information in specified Performa                        |  |  |  |
| Pension related cases                                                                   | Copy of AGI for the year just before year of retirement  |  |  |  |
| Persion related cases:                                                                  | Copy of order of retirement                              |  |  |  |
| Pension related cases                                                                   | Pension Set                                              |  |  |  |
| Corneat Money (to the uraccoasful bidders) after finalization of tender                 | Information in specified Performs                        |  |  |  |
| Earnest Money (to the unsuccessful bidders) after finalization of tender                | Receipt of Earnest Money Deposit                         |  |  |  |
| Final Bill peyment after notk completion.                                               | Information in specified Performa                        |  |  |  |
| Final Bill payment after work completion                                                | Copy of the final bill prepared by the contractor isself |  |  |  |
| Final 841 payment after work complation                                                 | No Dues-Certificate from Mines & Geology Dept.           |  |  |  |
| Security Deposit (after completion of tender work and fulfillment of special condition) | Information in specified Performa-                       |  |  |  |
| 12                                                                                      |                                                          |  |  |  |

Step 3: Following screen will be displayed, if the user clicks on Edit option

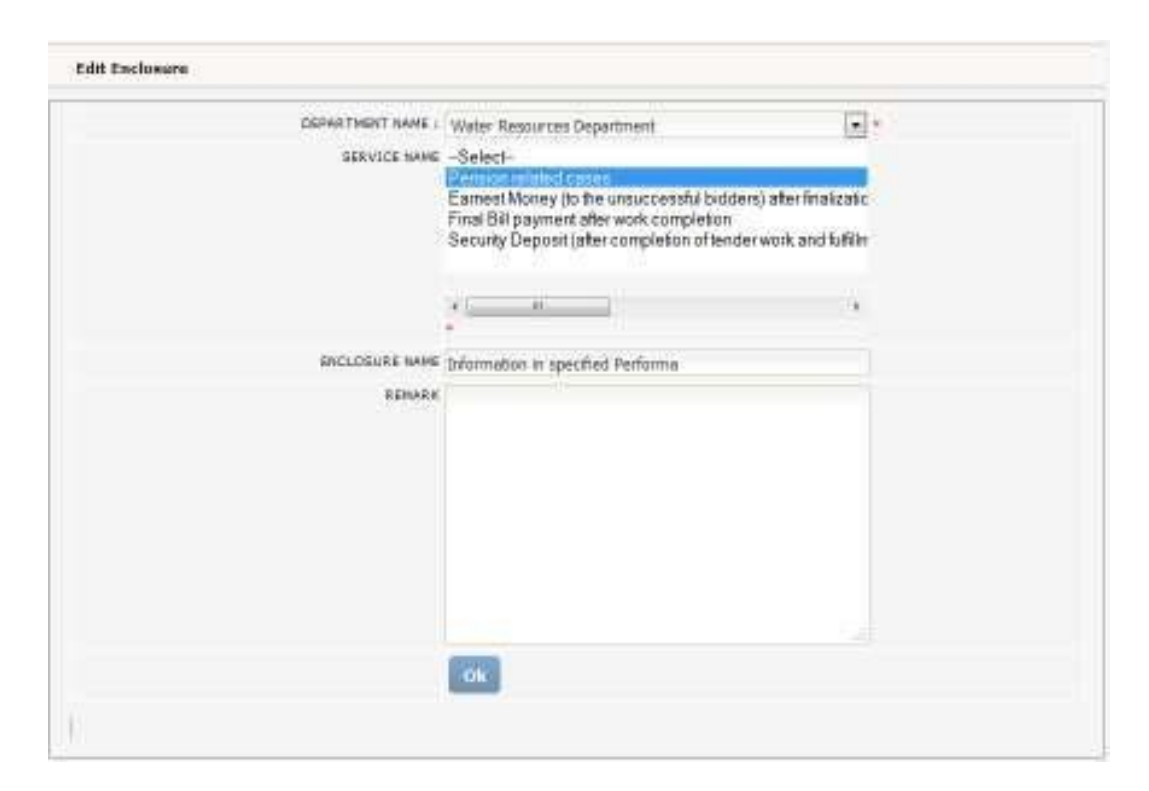

Step 4: After making any changes Click on OK.

## <span id="page-17-0"></span>**7.5. Establish relationship between Designation and a Service?**

#### **i. Attach Designation to a Service**

Any service of a Department is linked with the designation which is in turn is delivered at the office level by the posts. Hence, it is essential to first link service with the designations which are responsible for delivering that service.

Step 1: The System Admin will attach designation to a service.

Step 2: Click on Desig-Service Relationship Attach Desig-Service, following screen will appear.

Step 3: User has to select the department, service from the list and select the designations which are to be attached to the selected service.

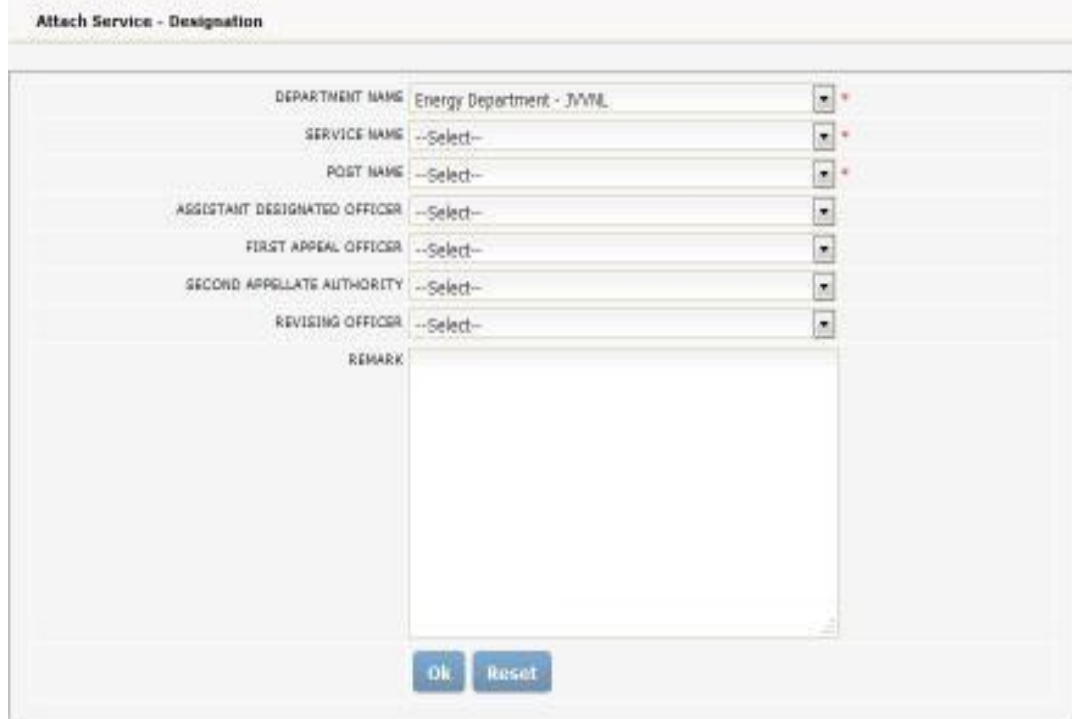

#### **ii. View Designation Attached to a Service**

User can also see the list of designations attached to a service of a department.

Step 1: User can view all the Designations held responsible for delivering any service. Step 2: Click on View Desig-Service Relationship View Desig-Service, following screen will appear. User can edit the Designation.

| View Service-Designation Relationship                                                   |                                                    |                                       |                                                   |                                     |                                      |                      |        |
|-----------------------------------------------------------------------------------------|----------------------------------------------------|---------------------------------------|---------------------------------------------------|-------------------------------------|--------------------------------------|----------------------|--------|
| Filter On L - Flease Select -<br>1000 records found                                     | ٠                                                  | Search on Word (                      |                                                   |                                     | Search                               |                      |        |
| <b>Service Name</b>                                                                     | Department                                         | Designated<br>Officer                 | Assistant<br><b>Designated</b><br>Officer         | <b>First Appellate</b><br>Authority | Second<br>Appellate<br>Authority     | Reviewing<br>Officer | Action |
| Regail of Hand-pump                                                                     | Public Health<br>Engineering<br>Department         | Assistant<br>Engineer                 | Junior Engineer                                   | Concultive Engineer                 | Superintending<br>Engineer           |                      | ü      |
| Availability of new righer<br>osnitection                                               | <b>FUBIL</b> Health<br>Engineering<br>Department   | <b>Assistant</b><br>Engineer          | Jurrent Engineer                                  | Executive Engineer                  | dupermending<br><b>Gripineer</b>     |                      | ü      |
| Repair of diox water supply in<br>water commeditors.                                    | Public Health<br>Engineering<br>Dispartment        | Assistant.<br>Engineer:               | <b>Junior Engineer</b>                            | Einschlie Engineer                  | Guaerintending<br>Croiriean          |                      |        |
| Ractification/ Conscious In<br>eater bills                                              | Public Health<br>Engineering<br>Department         | Austatent<br>Engineer                 | <b>Junet Engineer</b>                             | <b>Enacutris Engineer</b>           | <b>Buowrittending</b><br>Gnpineer    |                      |        |
| sealapement of water meter                                                              | Public Health<br>Engineering<br>Department         | Assistant<br>Engineer                 | Junior Engineer                                   | Grecutive Shpineer                  | Guiberintending<br>Engineer          |                      | ū      |
| (a) Reform of Setuitty Deposit                                                          | Públic Health<br>Engineemy<br>Begamment            | Essecutive<br>Engineer                | Technical Assistant<br>to Eventhive<br>Engineer   | Supertribending<br><b>Engineer</b>  | Additional Chief<br>Engineer         |                      |        |
| (a) Refund of Secutity Deposit:                                                         | <b>Public Health</b><br>Enginesting<br>Department  | Executive<br>Engineer                 | Tachintoal Austatant<br>bs Econsulive<br>Engineer | Superintending<br>Engineer          | Chief Engineer                       |                      |        |
| (b) Refund of Earnest Mosey.                                                            | Public Health<br>Enginearing<br>Department         | Essenative<br>Engineer                | Technical Augustant<br>to Ensouthe<br>Eingcheer   | Supertidenting<br>Engineer          | Additional Chief<br>Engineer         |                      |        |
| ATOROGA DOLLAR FANT<br>Jandk tawmel to bridge class                                     | Pablic Health<br><b>Grigiliaeing</b><br>Department | EMPLITIVE<br>Engineer                 | Technical Assistant<br>to Econtribue<br>Engineer  | Guperintending<br><b>Crpineer</b>   | 521724.05<br>Chief Engineer          |                      |        |
| Filtal payment after york.<br>completion (Firal Bill, Time<br>Extension and Deviation). | Public Health<br>Engineering<br>Department         | Executive<br>Engineer<br><b>STATE</b> | Technical Assistant<br>be Expecutive<br>Engineer  | Superintending<br><b>Gingineer</b>  | Additional Chiaf<br><b>Grupineer</b> |                      |        |
| 12345575910                                                                             |                                                    |                                       |                                                   |                                     |                                      |                      |        |

Step 3: Following screen will be displayed, if the user clicks on Edit option

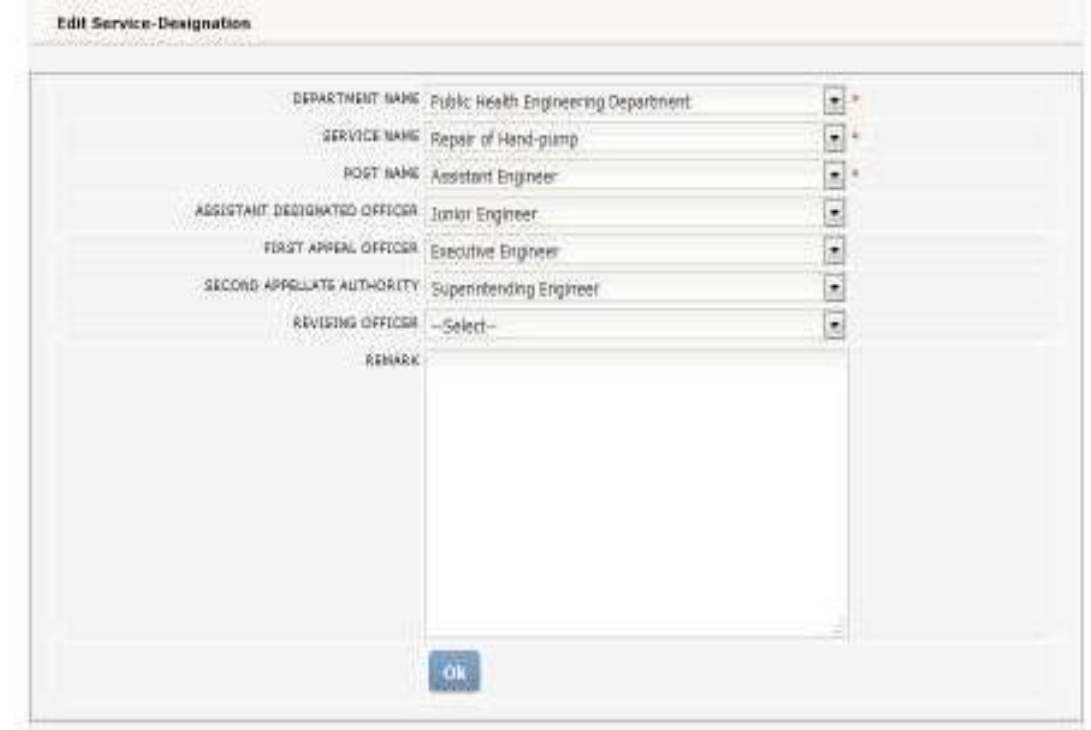

Step 4: After making any changes Click on OK.

### <span id="page-19-0"></span>**7.6. How to add/view/edit office for a department?**

#### **i. Creation of an Office**

In real terms, Department is actually a system but the system is implemented or executed through an office. The functions of a Department are performed by the offices of that department.

Step 1: The Departmental Nodal Officer will add offices to a department. Step 2: Click on Office Add Office, following screen will appear.

Step 3: User has to select the department name from the list and enter the details of an office. Click on OK or reset for making any changes.

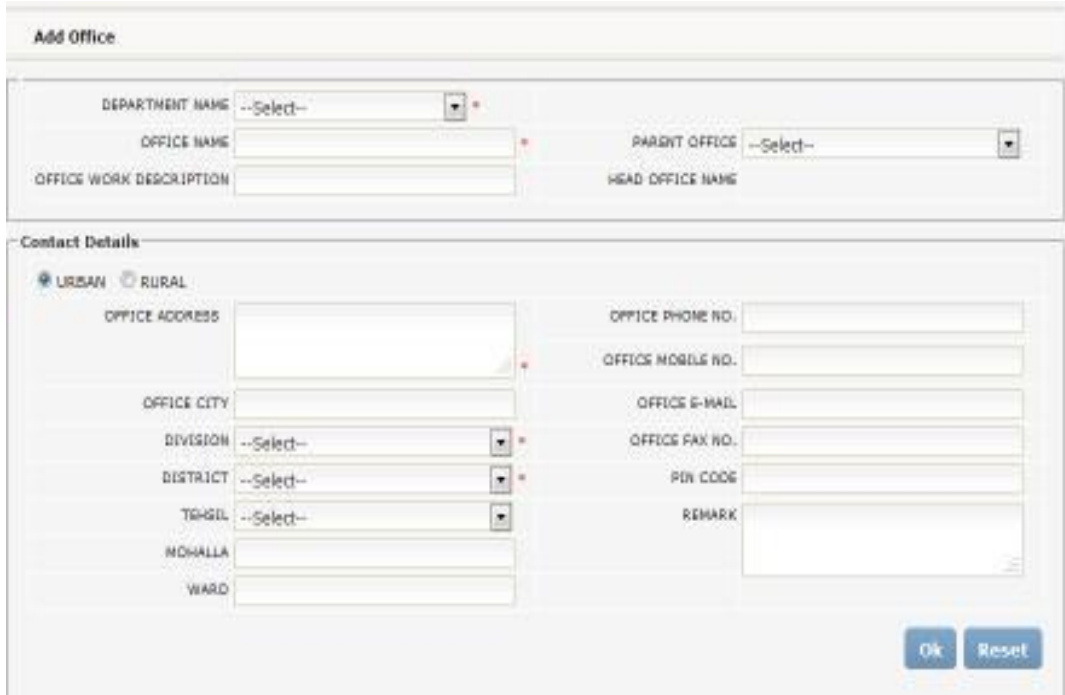

#### **ii. View Office**

User can also see the list of offices of a department /all departments depending on the type of user.

Step 1: The System Admin from DoIT&C /Nodal Officer can view the list of offices of a department /all departments in the MIS portal. This user has rights edit the offices. Step 2: Click on Office View Office, following screen will appear. User can edit or the Office.

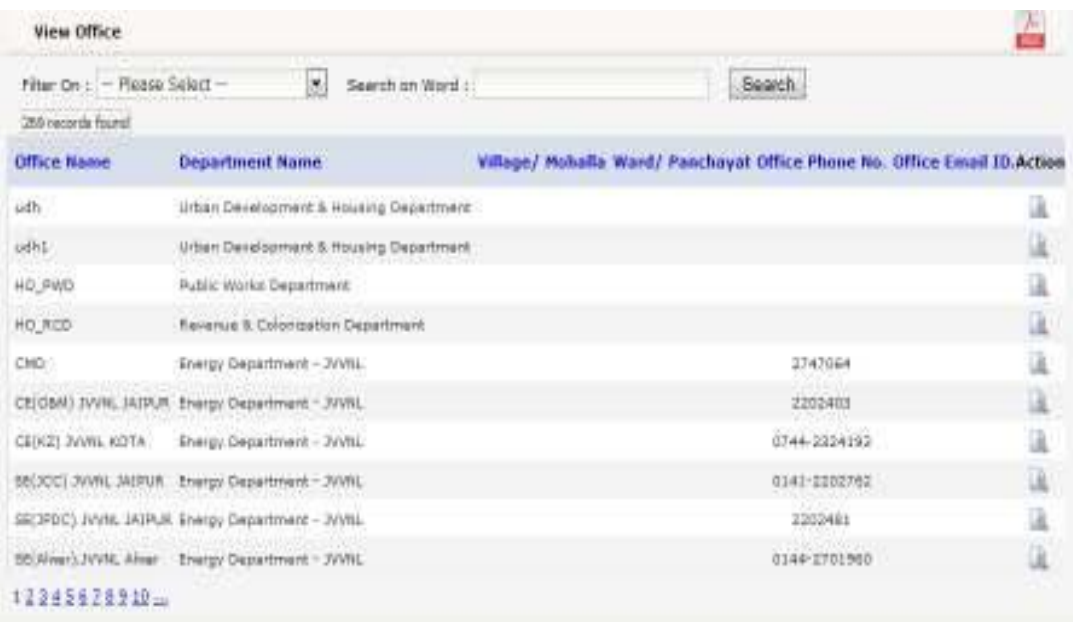

Step 3: Following screen will be displayed, if the user clicks on Edit option

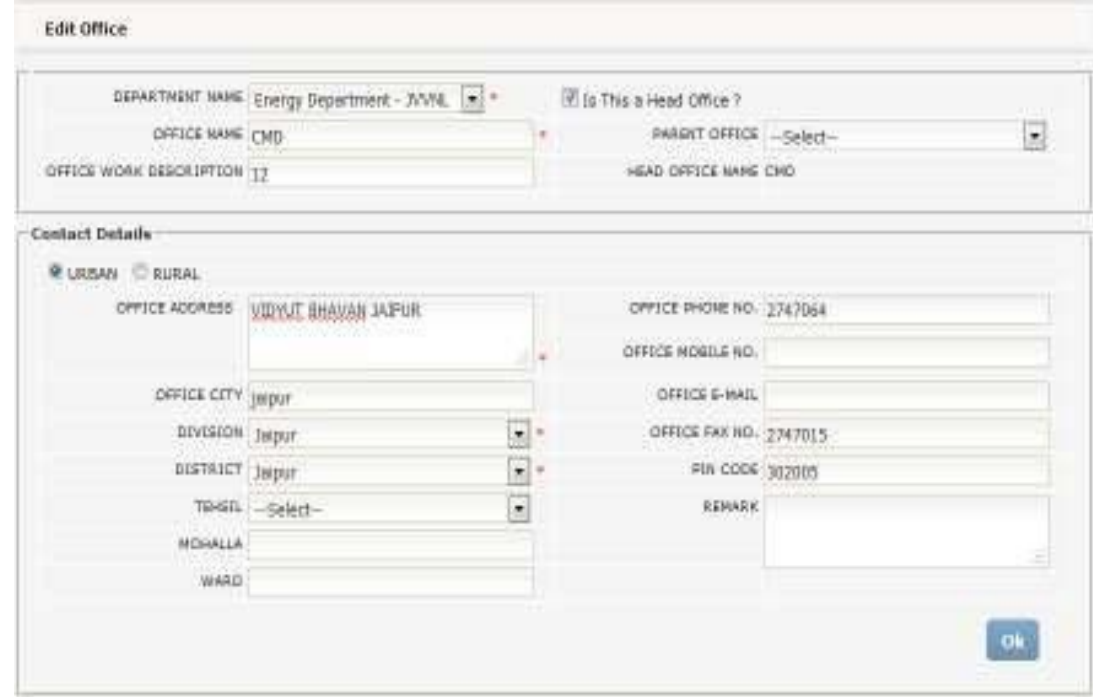

Step 4: After making any changes Click on OK.

### <span id="page-21-0"></span>**7.7. How to add/view/edit post in a department?**

#### **i. Creation of a Post**

In a Department, the responsibilities are assigned to the various Designations. Officers are assigned posts w.r.t. a designation for being uniquely identified in the Department System.

Step 1: The Departmental Nodal Officer will add post to a designation. Step 2: Click on Post Add Post, following screen will appear.

Step 3: User has to select the department name, designation and office from the list and enter the name of the post. Click on OK or reset for making any changes.

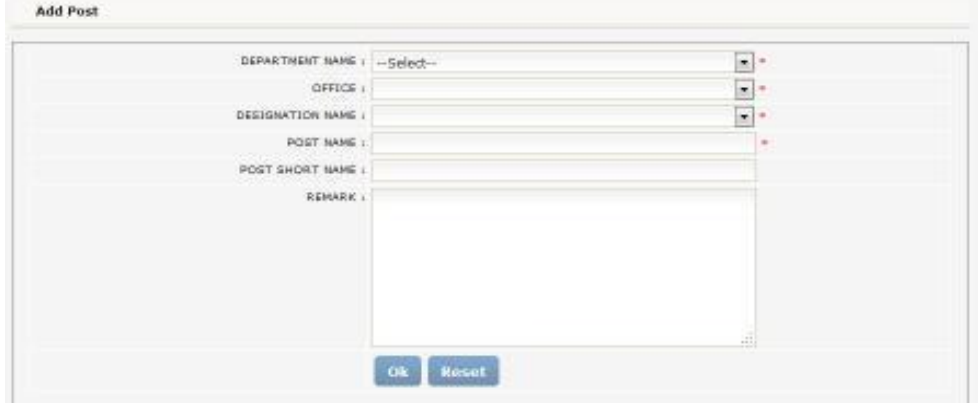

#### **ii. View Post:**

User can also see the list of posts of a department office for a designation.

Step 1: The System Admin from DoIT&C /Nodal Officer can view the list of posts of any office of a department for any designation in the MIS portal. This user has rights to edit the posts.

Step 2: Click on Post View Post, following screen will appear. User can edit the Post.

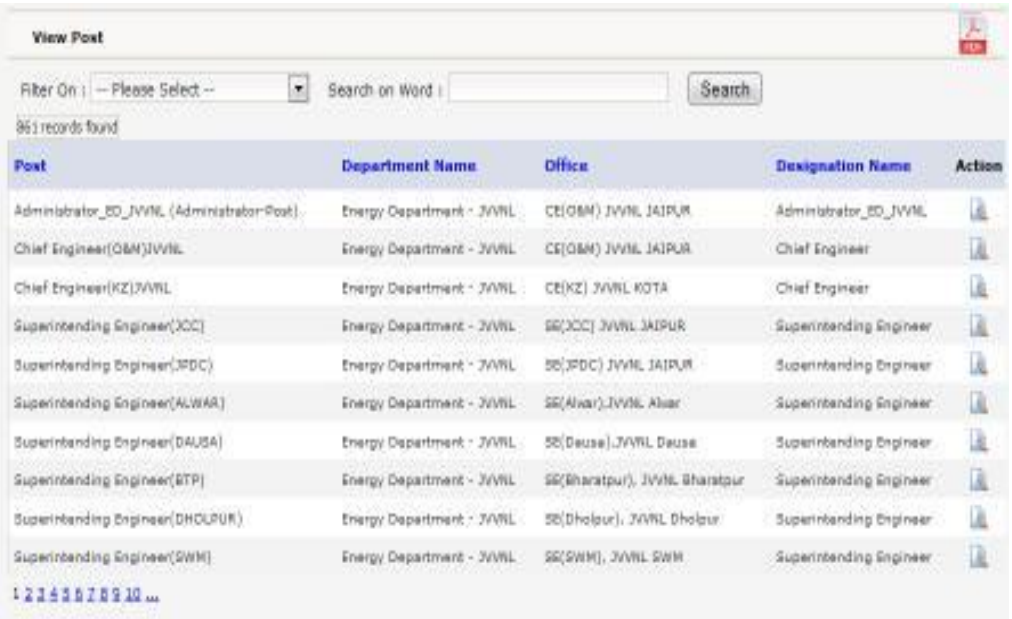

Step 3: Following screen will be displayed, if the user clicks on Edit option:

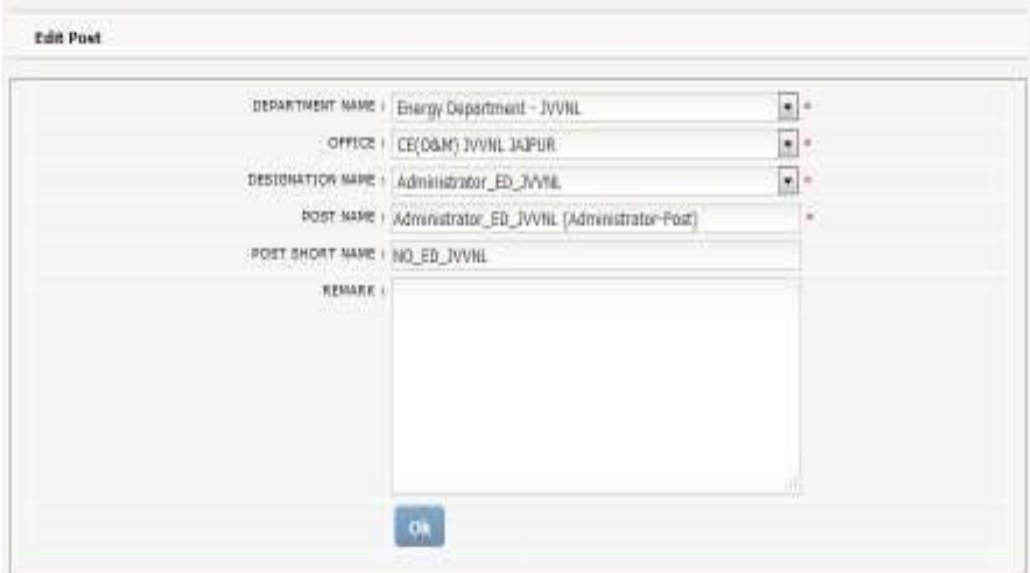

Step 4: After making any changes Click on OK.

#### <span id="page-22-0"></span>**7.8. How to add/view user in a department?**

#### **i. Creation of a User**

A user is a physical entity who works in a system on behalf of the post being hold by him. Step 1: The Departmental Nodal Officer will add user to a post.

Step 2: Click on User Add User, following screen will appear.

Step 3: User has to select the user role type i.e. post, if the same user has more than one role type in the office then Nodal Officer can also select the more the one user Role types in the same user according the user have role types in the office. User can Select department name and office from the list and enter the personal and professional details in the system. Click on OK or reset for making any change

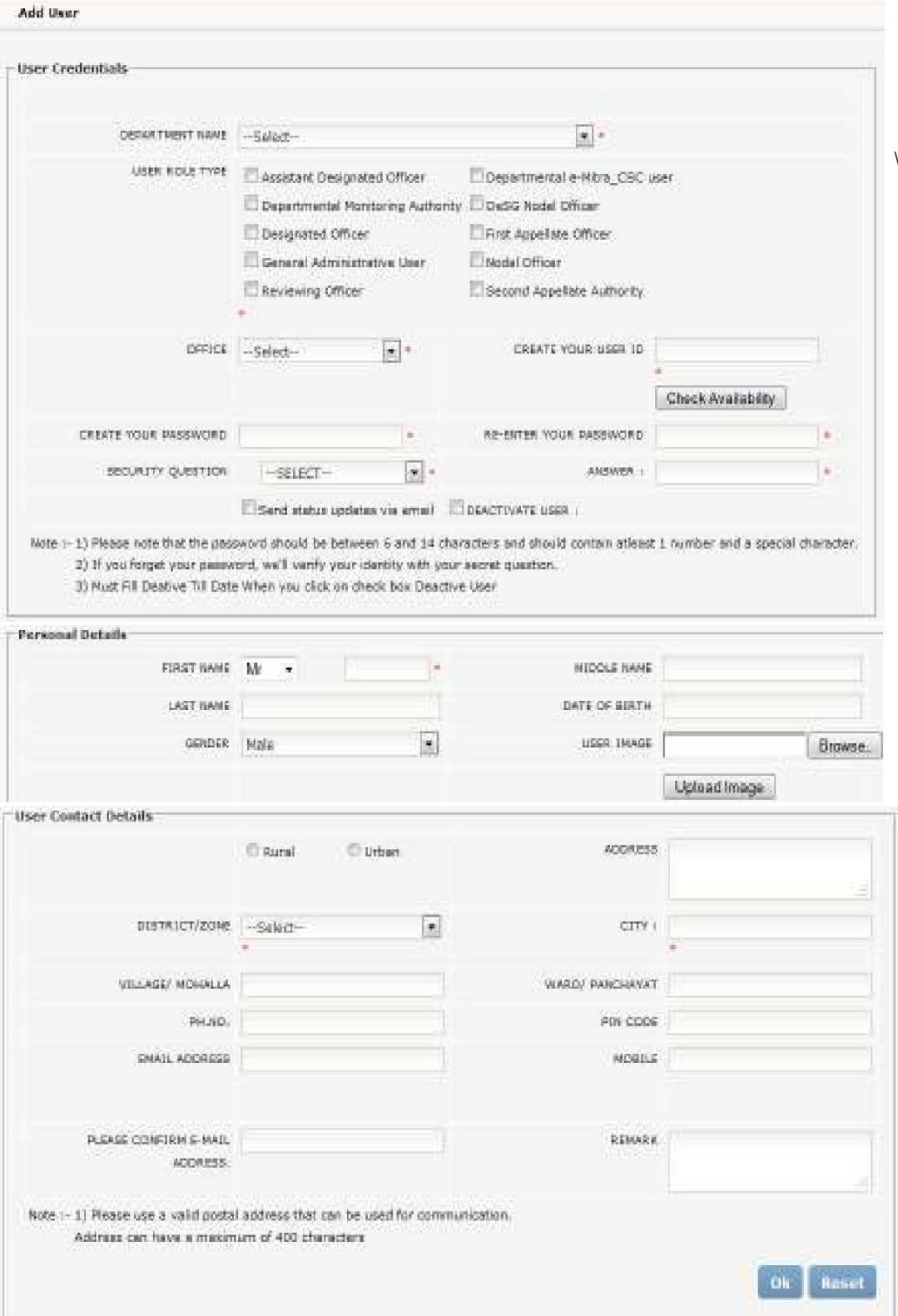

#### **ii. View User:**

User can also see the list of users belonging to an office of a department office.

Step 1: The System Admin from DoIT&C /Nodal Officer can view the list of users of any office of a department in the MIS portal. This user has rights to edit the users

Step 2: Click on User View User, following screen will appear. User can view user details & edit the User (by clicking Action Field).

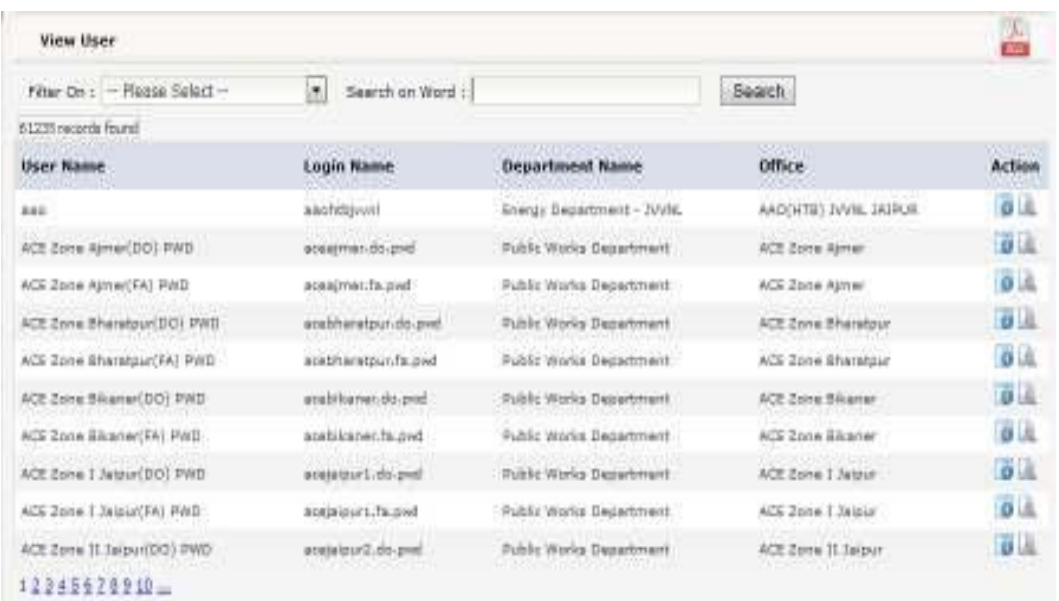

Step 3: Following screen will be displayed, if the user clicks on View option (In Action Field) to see user details.

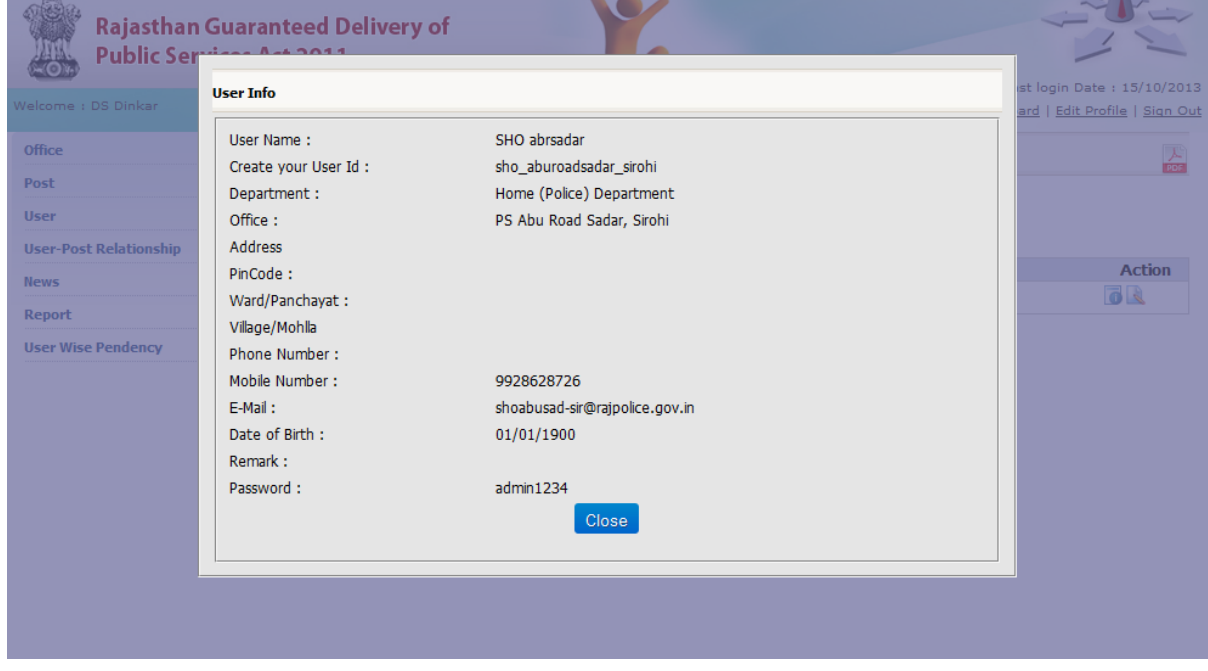

Step 4: Following screen will be displayed, if the user clicks on Edit option (In Action Field)

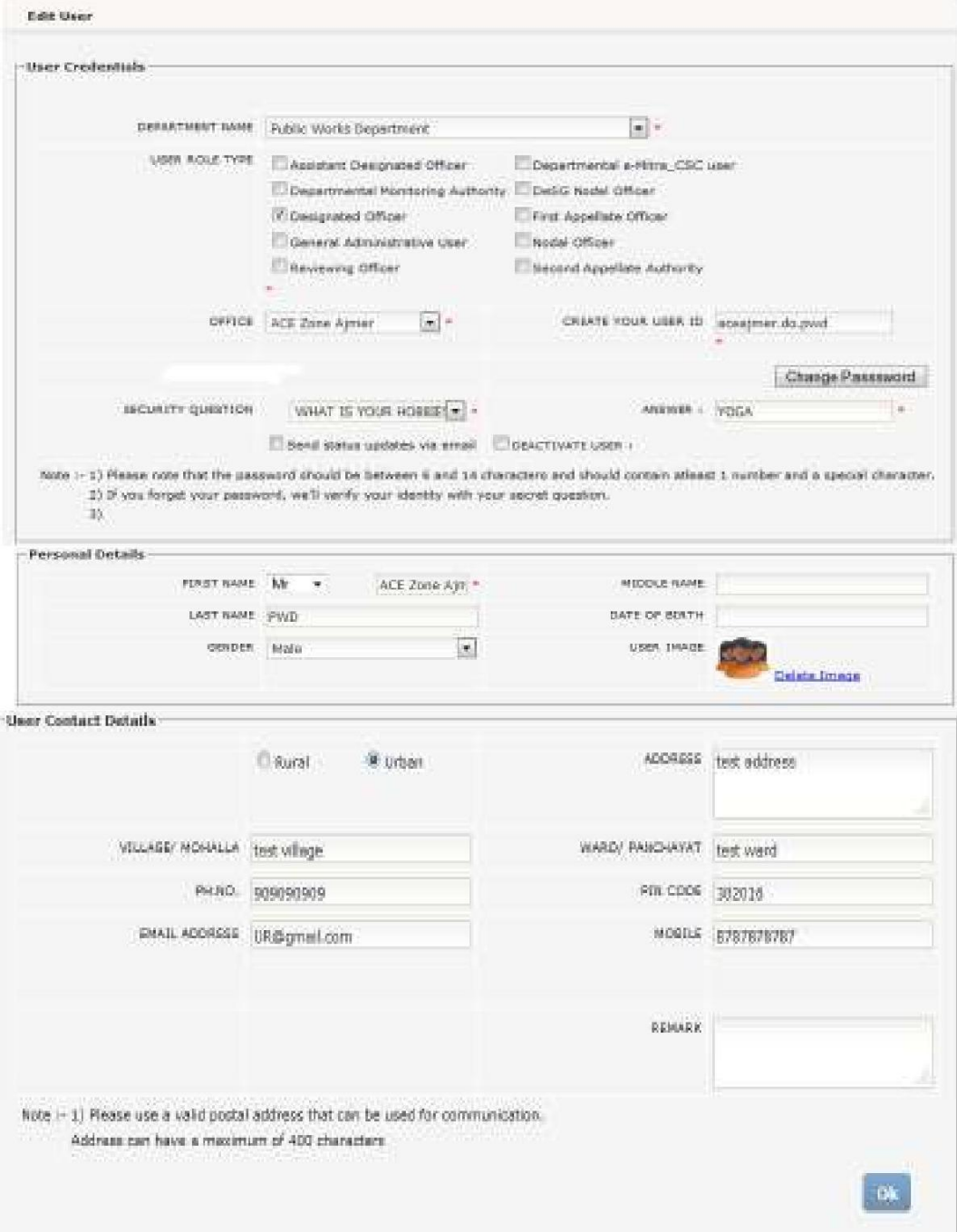

Step 5: After making any changes Click on OK.

### **7.9 What is the relationship between Post and a User?**

#### **i. Attach User to a Post**

A user in the sy stem must have a post for performing his/her d uties. Step 1: The De partmental Nodal Officer will attach user to a post.

Step 2: Click on User-Post Relationship Attach User-Post, foll owing screen will appear. Step 3: User has to select the department, user and post from the list.

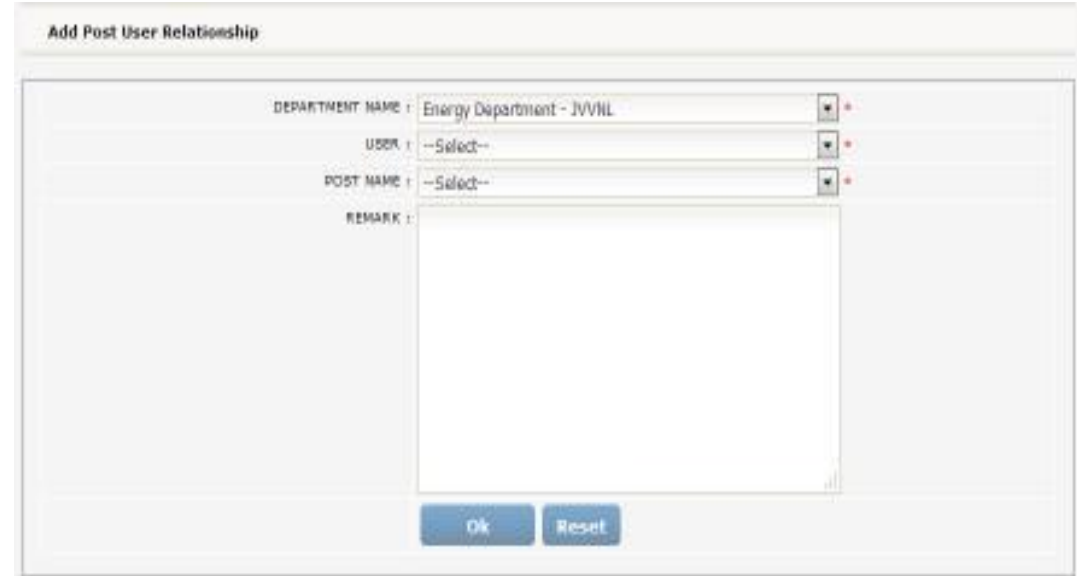

#### **ii. View User-Post**

User can also see the users of a department and the post being held by them.

Step 1: The System Admin from DoIT&C /Nodal Officer can view all the users holding various posts.

Step 2: Click on User-Post Relationship View User-Post, following screen will appear.

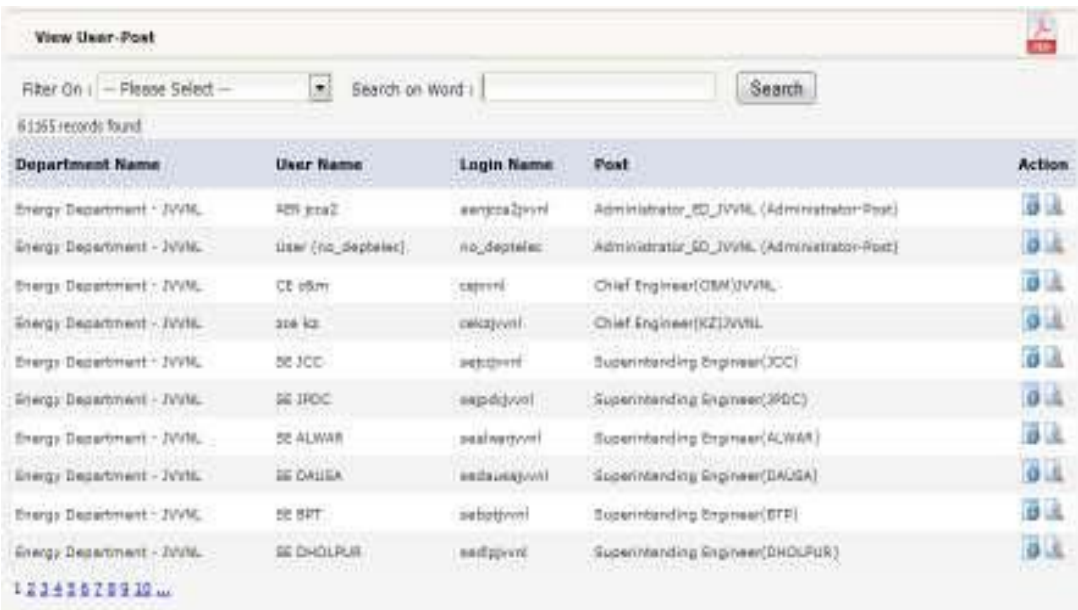

Step 3: Following screen will be displayed, if the user clicks on Edit option (In Action Field) to edit the User-Post Relationship.

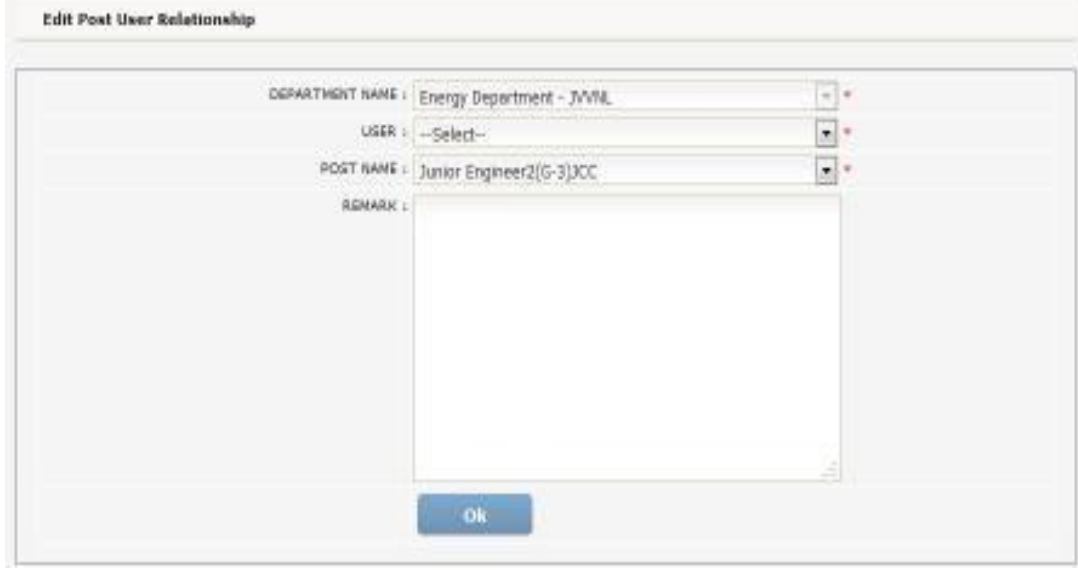

Step 4: After making any changes Click on OK.

Step 5: Following screen will be displayed, if the user clicks on View Service Detail option (In Action Field) to see the service List for the specified user.

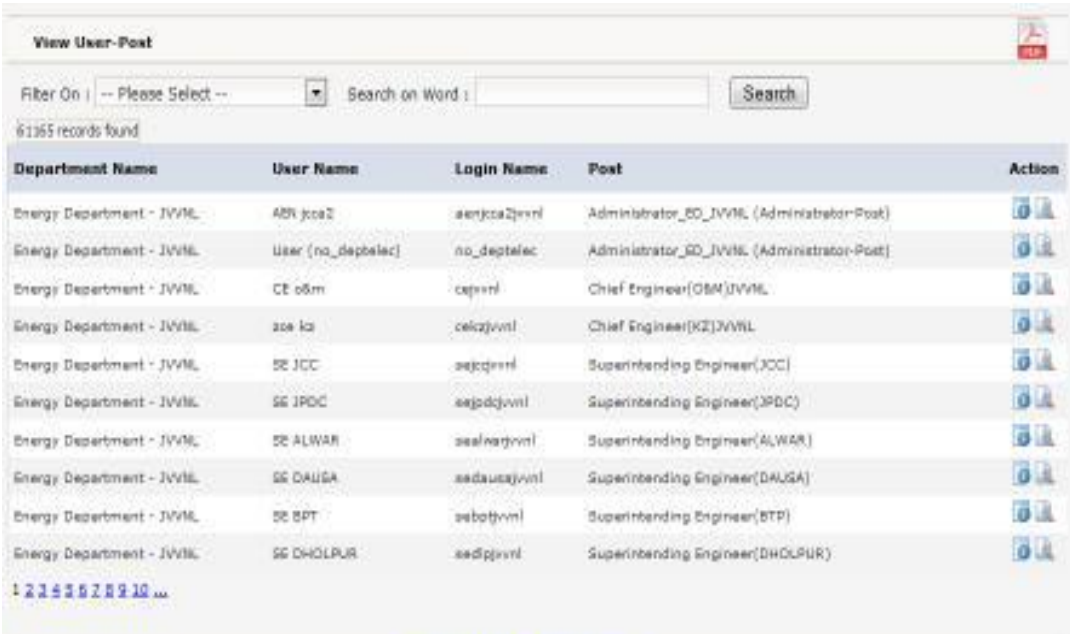

#### **SERVICE LIST FOR USER - AEN Jcco2**

#### **Service Name**

Issuance of New Domestic Nee-Commercial Cassection (in electrified areas: (a) Issuance of Demand Note) Tax sance of New Domestic Non-Commercial Cannection (in alectrified areas: (b) Tax sance of Connectine (where Distribution Mains not required) Insurance of New Industrial Connection (in electrified areas: (2) Insurance of Connection (where Distribution Mains not negated) (a) Lasd up to 60 HP Taxaxece of New Industrial Connection (in electrified ensait (3) Issuance of Connection (where Distribution Mains est required) (b) Load above 60 HP and ap to 300KV Integrets of New Indettital Connection (in electrified amon) (3) Integrets of Connection (where Octobution Mains not required) (c) Load above 200 KV and up to 2000KV Taxanece of New Tedisated Connective (in alacterfed areas: (3) Issuance of Connective (where Distribution Mains tot required) (d) Lead above 2000 KV and ap to 33KVA Texasson of New Industrial Connectius (in electrified alreas: (2) Texasson of Connectius (where Distributive Mains set required) (e) Luad shows 122XVA Issuance of New Industrial Connections in electrified areas: (1) Issuance of Peasibility Report (a) Load from 300 to 3000 KV

Insurance of here Industrial Connections in electrified amon: (1) Insurance of Featibility Report (b) Load from 2000 KV to 22 KVA cupply

## <span id="page-28-0"></span>**7.10. News**

This section of the portal gives a facility to the departments to publish any news pertaining to them which will also be visible to the public.

#### **i. How to Add News/Events?**

Step 1: Click on News Add News.

Step 2: Fill in the details of the News/Events. Upload the file and enter the date.

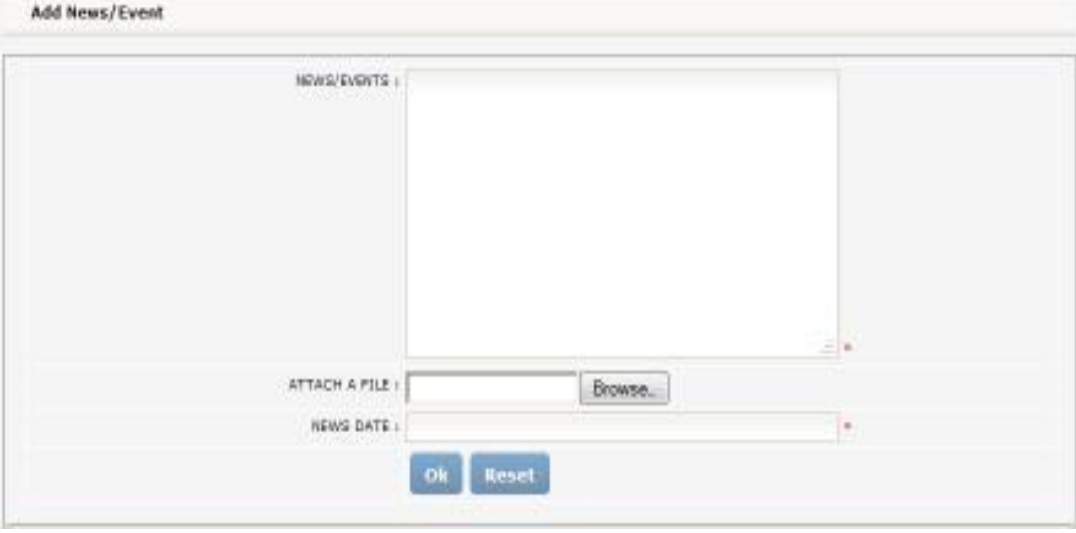

Step 3: Click on OK to add. Click on Reset to edit or add more news/events. Following is the screen for Adding News/Events.

#### **ii. How to View News/Events?**

Step 1: Click on News View News. Following is the screen for "View News/Events". It displays the complete list of news/events for that department.

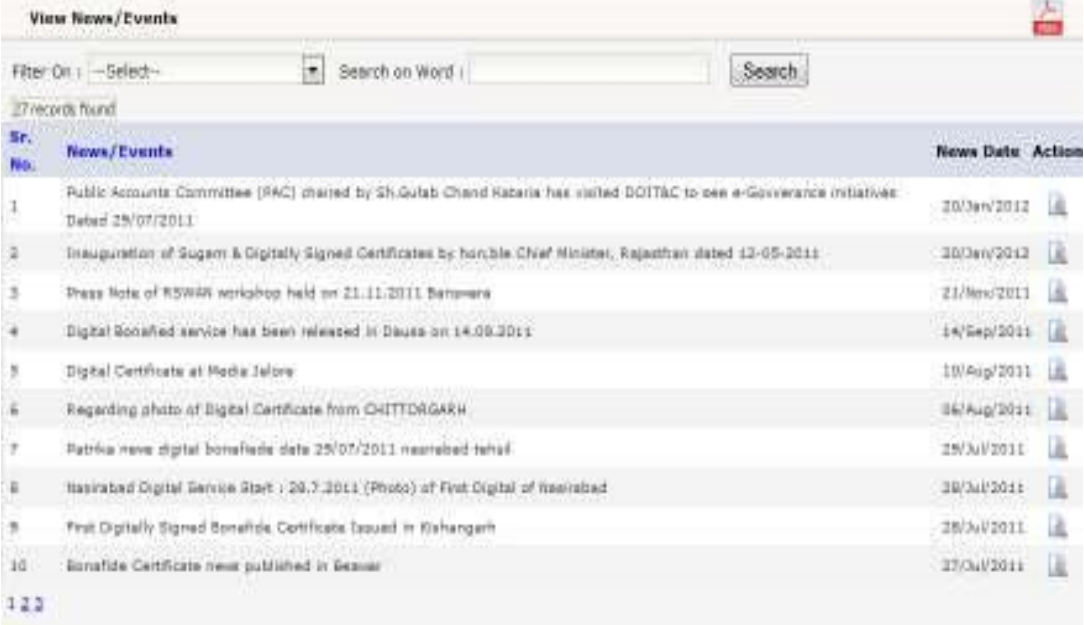

Step 2: User can edit the News & its item from the view news/events screen. Following is the screen for "Edit News/Events".

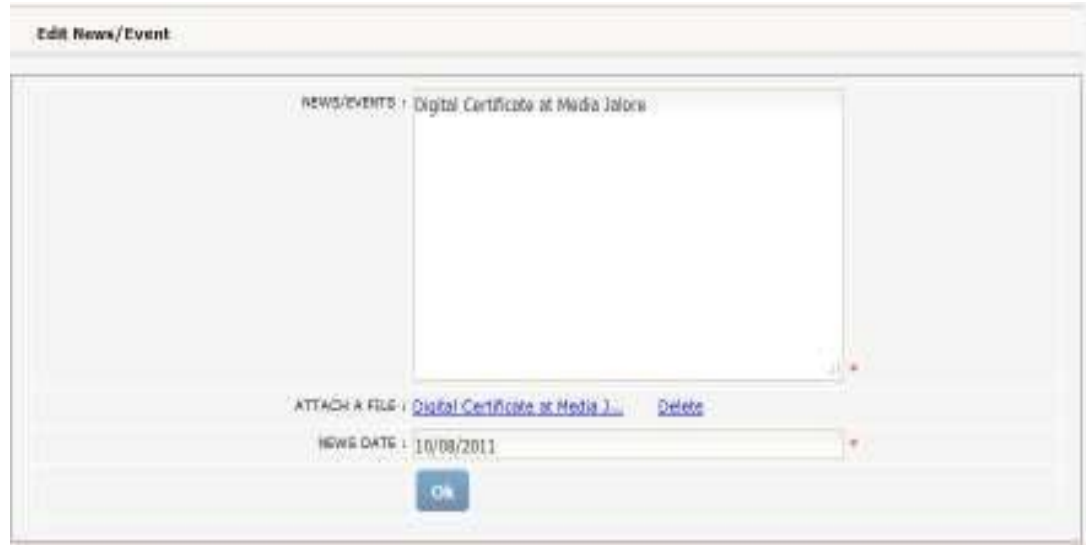

Step 3: After making any changes Click on OK

# <span id="page-29-0"></span>**8. MIS Reports – Open for all users**

The main objective of this portal is to enable monitoring of activities with respect to delivery of services performed by the officers at different levels. This portal gives a facility to monitor activities based on the user types.

There are different types of MIS reports available in the system which is named as below:

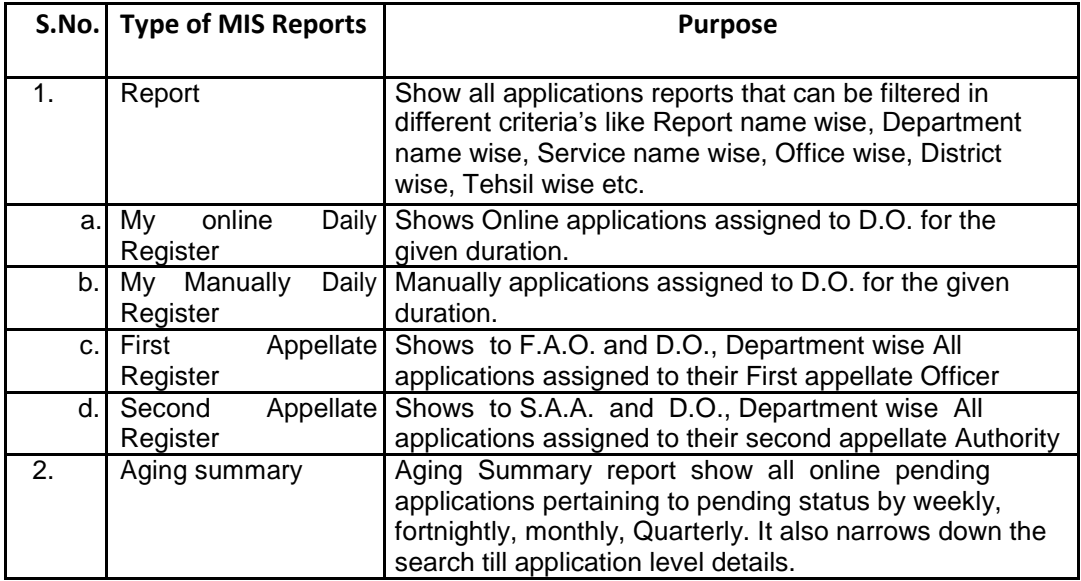

Screens for different types of MIS reports are displayed below:

## <span id="page-30-0"></span>**8.1. Reports**

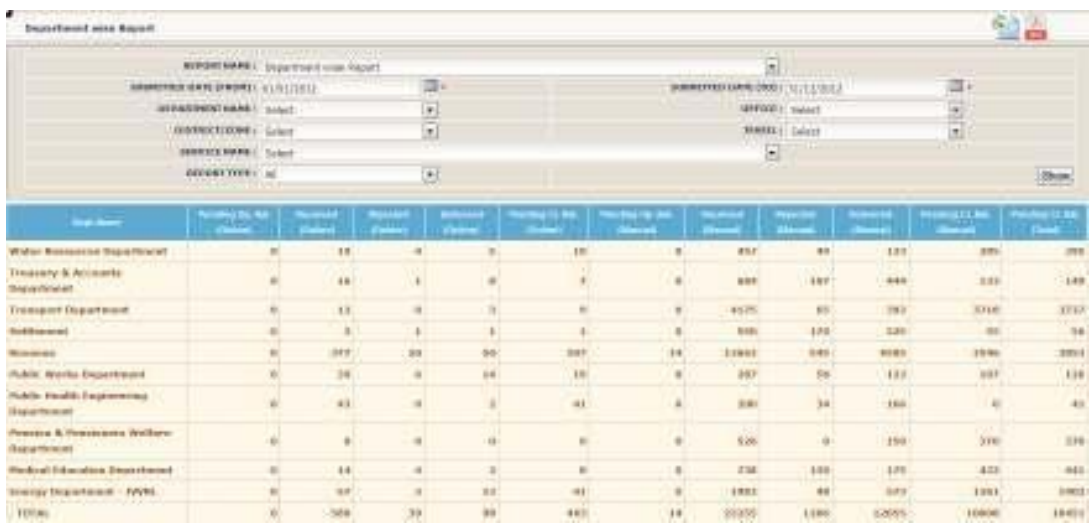

Reports have provided options:

- $\Box$  Save report in MS Excel.
- $\Box$  Save report in PDF.

User can search Reports by Advance Search

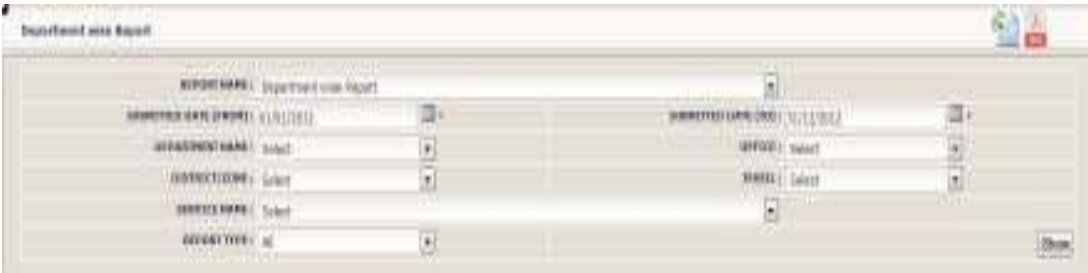

Advance search provide search options according to requirement of the user.

Report Name :-

#### Search applications according to:

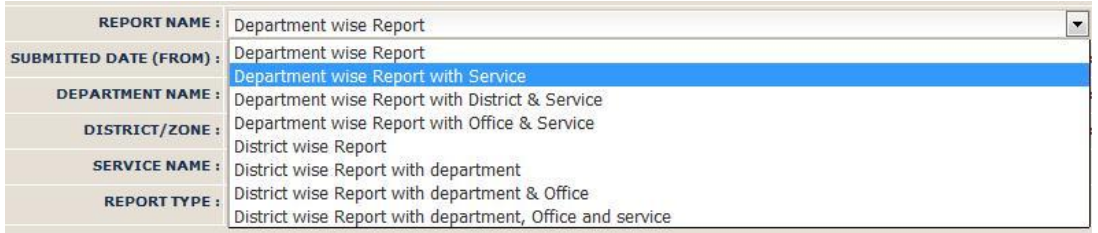

□ Submitted Date (From) /Submitted Date (To) :-

Search application reports, according to given Date Duration.

Department Name :-

Search application reports, according to given department name.

□ Office Name :-

It shows the offices according to selected department, select the office to search related reports.

District/Zone :-

Search application reports, according to select District/Zone.

Tehsil :-

It shows the Tehsil according to selected District/Zone, select the Tehsil to search related reports.

□ Service Name :-

Search the reports, according to select service.

Report type :-

Search Application reports by online, manually or both.

# <span id="page-31-0"></span>**8.2. My Online Daily Register**

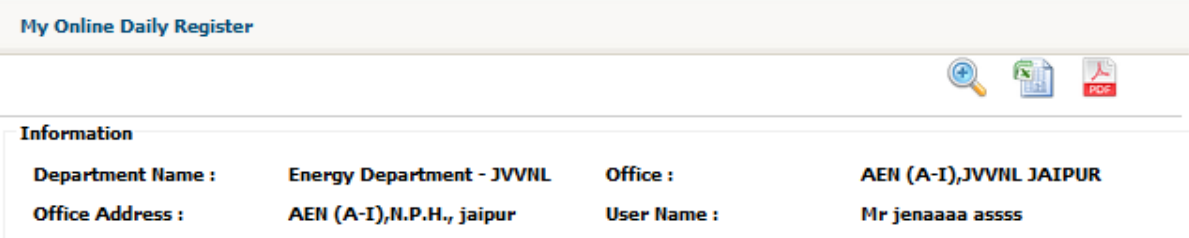

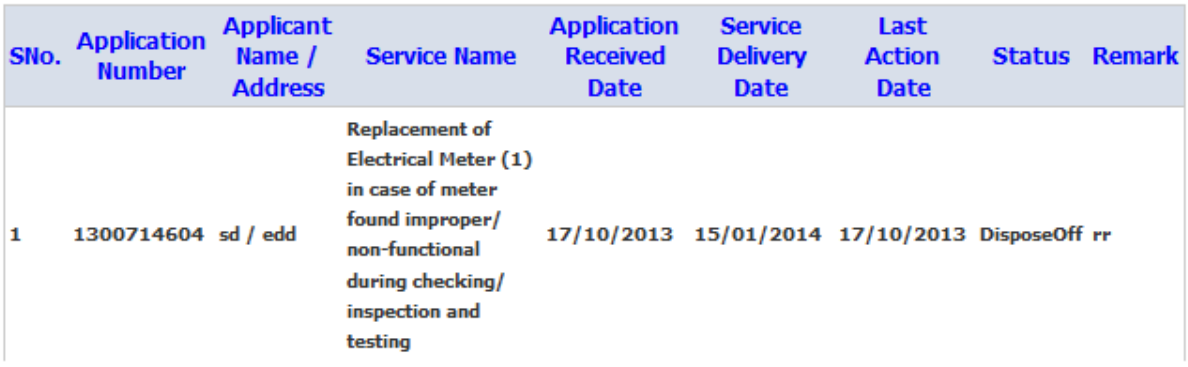

My online Daily Register has provided options:

- Advanced Search
- $\Box$  Save report in MS Excel.
- $\Box$  Save report in PDF.

User can search my online Daily Register reports by Advance Search.

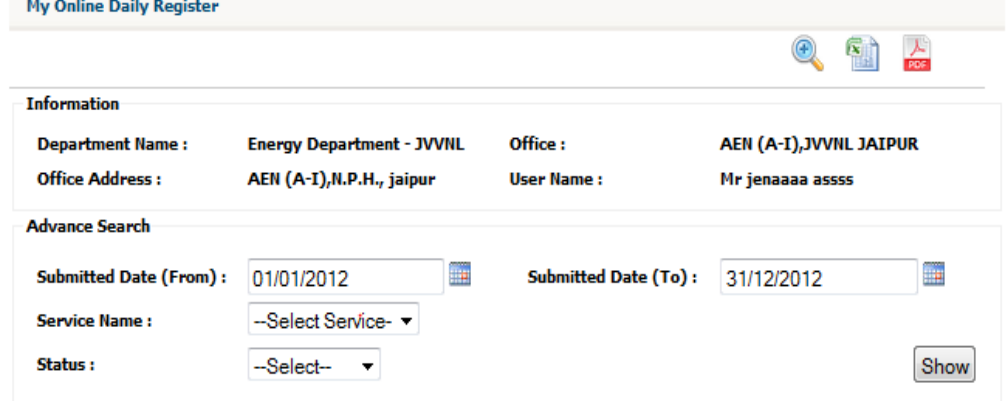

Advance search provide search options according to requirement of the user.

□ Submitted Date (From) /Submitted Date (To) :-

Search application reports, according to given Date Duration.

□ Service Name :-

Search the reports, according to select service.

D Filter :-

Search the reports; according to select filter i.e. Submitted, Rejected and Dispose Off.

### <span id="page-32-0"></span>**8.3. My Manually Daily Register**

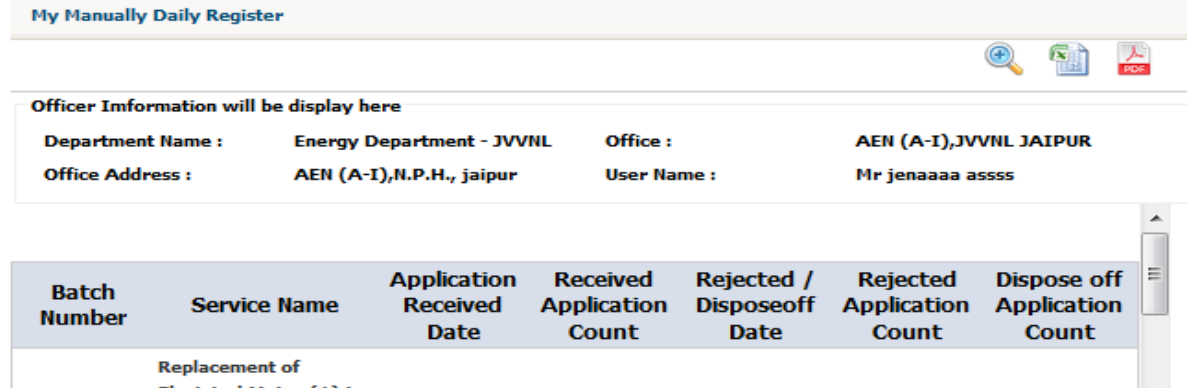

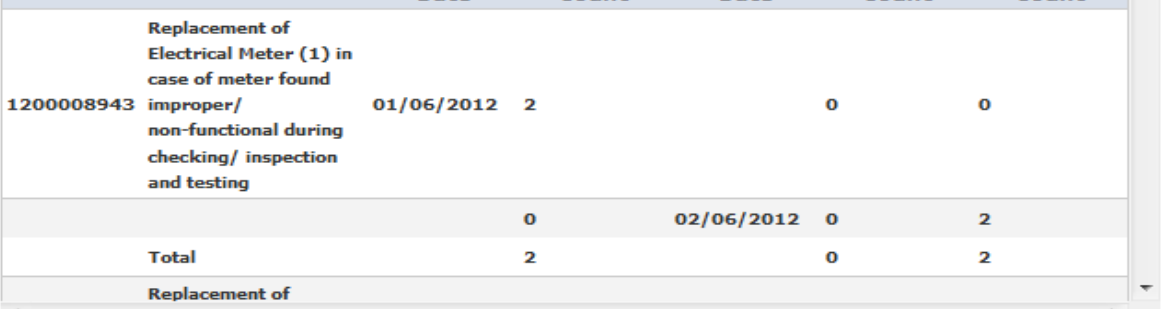

My Manually Daily Register has provided options:

- □ Advanced Search
- $\Box$  Save report in MS Excel.
- $\Box$  Save report in PDF.

User can search my Manually Daily Register reports by Advance Search.

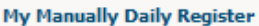

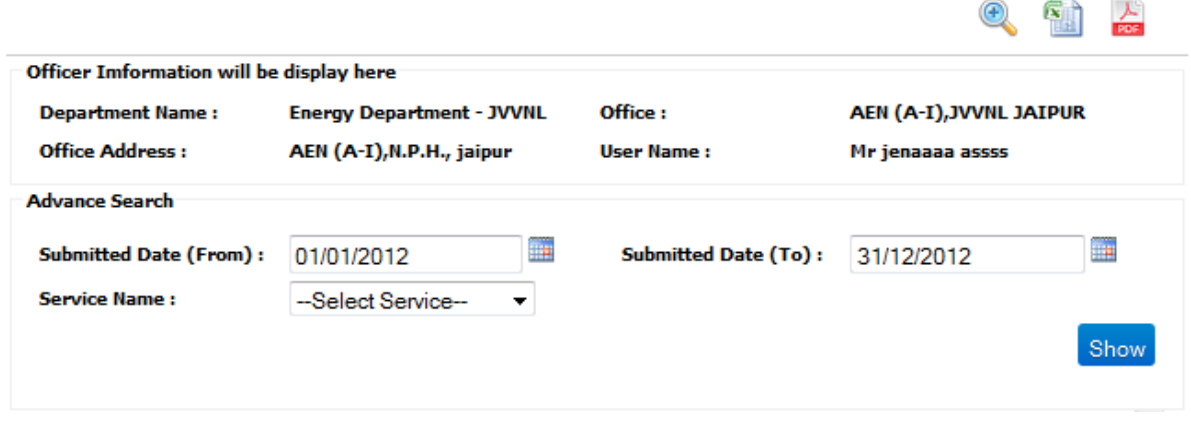

Advance search provide search options according to requirement of the user.

□ Submitted Date (From) /Submitted Date (To) :-

Search application reports, according to given Date Duration.

□ Service Name :-

Search the reports, according to select service.

## <span id="page-33-0"></span>**8.4. First Appeal Register**

 $\overline{4}$ 

dida/diade

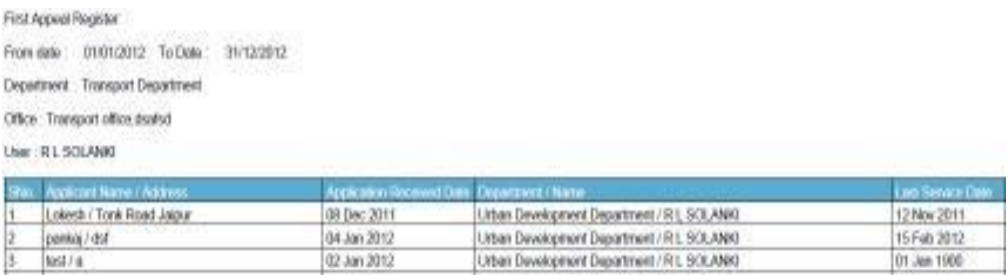

Urban Development Department / R.L. SCLANKI

01 Jan 1900

First Appeal Register has provided options:

13 Jan 2012

- Advanced Search
- $\Box$  Save report in MS Excel.
- $\Box$  Save report in PDF.

User can search First Appeal Register reports by Advance Search.

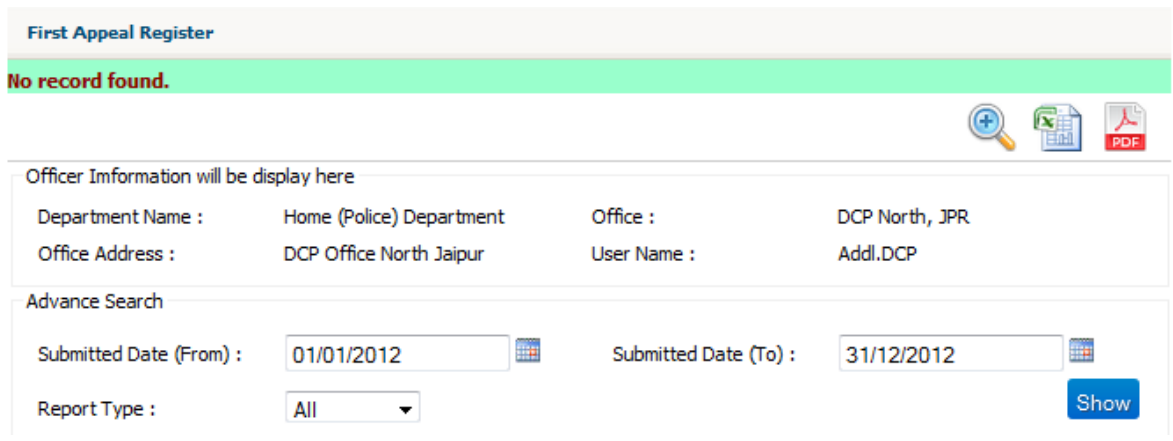

Advance se arch provide search options according to requir ement of the user.

- **Su bmitted Date (From) /Submitted Date (To) :-**
	- Search application reports, according to given Date Duration.
- **Report type :-**

Search Application reports by online, manually or both.

## <span id="page-33-1"></span>**8.5. Second Appeal Register**

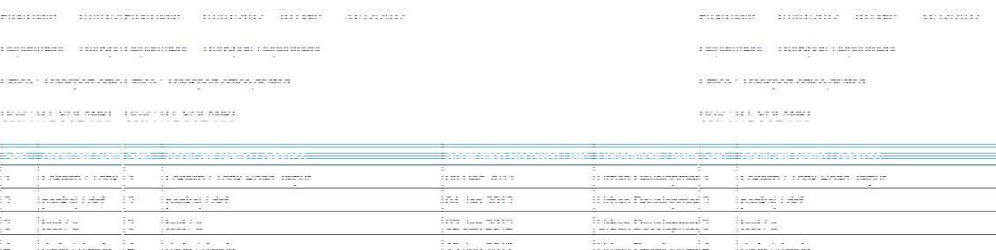

Second Ap peal Register has provided options:

- Advanc ed Search
- $\Box$  Save re port in MS Excel.
- $\Box$  Save re port in PDF.

User can search Second Appeal Register reports by Advan e Search.

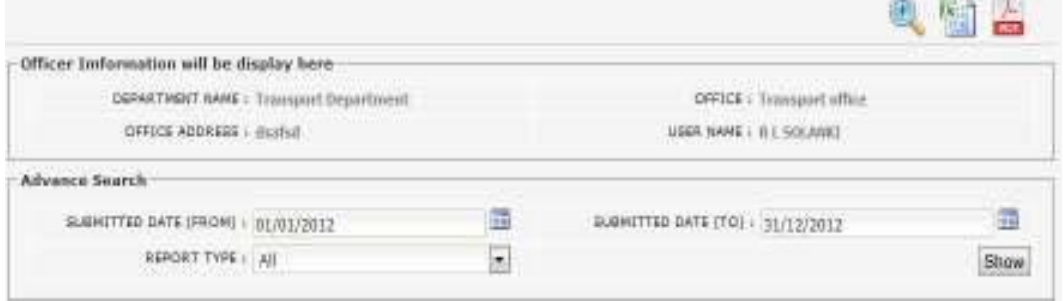

Advance se arch provide search options according to requir ement of the user. **Su bmitted Date (From) /Submitted Date (To) :-**

Search application reports, according to given Date Duration.

**Report type :-**

Search Application reports by online, manually or both.

# <span id="page-34-0"></span>**8.6. Aging Summary**

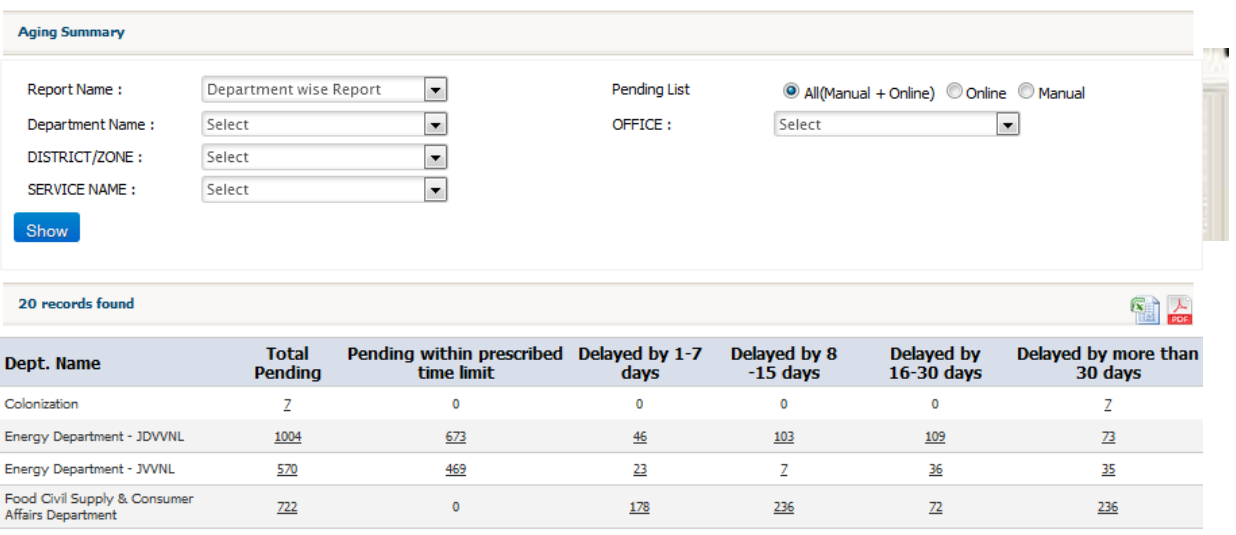

Aging Summary has provided options:

- $\Box$  Save report in MS Excel.
- $\Box$  Save report in PDF.

User can search Aging Summary reports by Advance Search.

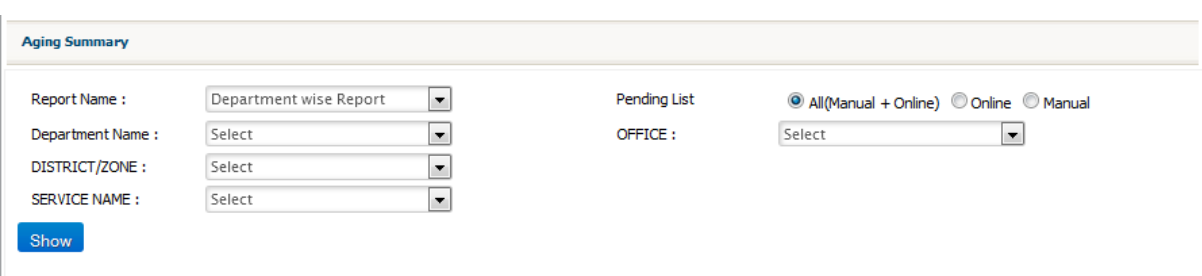

Advance search provide search options according to requirement of the user.

Report Name :-

Search applications according to:

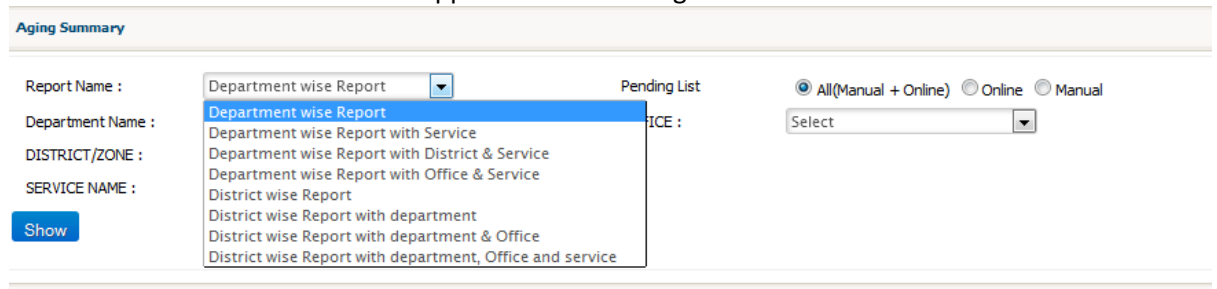

Department Name :-

Search application reports, according to given department name.

□ Office Name :-

It shows the offices according to selected department, select the office to search related reports.

District/Zone :-

Search application reports, according to select District/Zone.

Tehsil :-

It shows the Tehsil according to selected District/Zone, select the Tehsil to search related reports.

□ Service Name :-

Search the reports, according to select service.

Report type :-

Search Application reports by online, manually or both.

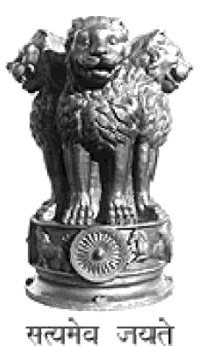

# **Rajasthan Guaranteed Delivery of Public Services ACT 2011**

# **"TRAIN THE TRAINERS"**

# **STEP–By–STEP GUIDE**

# **For**

# **Designated Officer**

# <span id="page-37-0"></span>**RGDPS MIS portal**

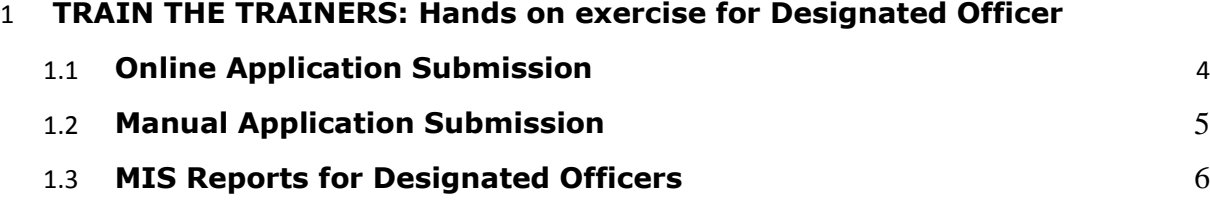

# <span id="page-38-0"></span>**1 TRAINTHETRAINERS: Hands on exercise for Designated Officer**

**Step 1: Enter URL e.g.http://rgdpstest.rajasthan.gov.in/in the web browser and following HomePage of the MIS portal for Rajasthan Guaranteed Delivery of Public Services Act 2011 will appear on the screen.**

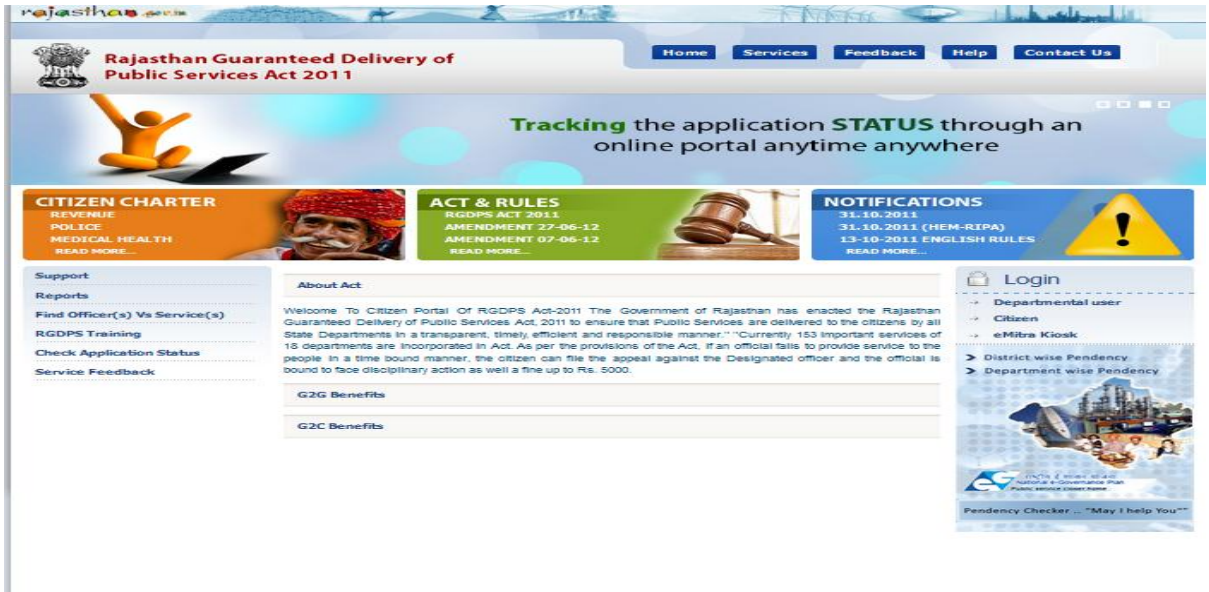

**Step 2: The Designated Officer/Assistant Designated Officer of a Department gets login in MIS Portal with aset of Test Data:**

**For Example – Use the below set of test data for Designated Officer**

**User Name :jen1jcca1jvvnl Password :su User Role Type :Designated Officer**

**The screen will be shown like below:**

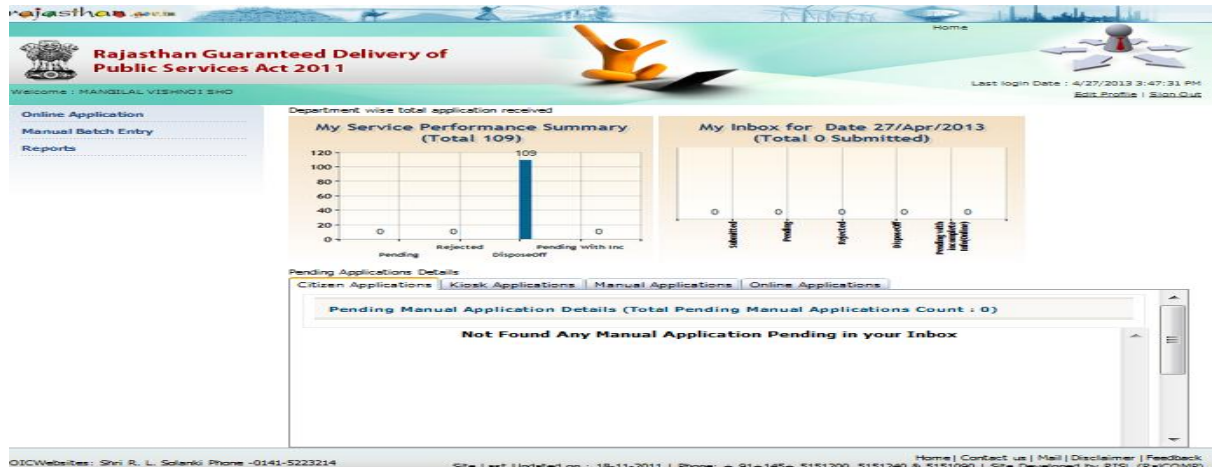

**After Login, the following page will appear on the screen that has menu list (Quick Links- Online Application, Manual Batch Entry and Reports) on the left side of the page and has Sign out detail and Edit profile, on the top of the page & in middle of the page displays Dashboard specific to user type and role predefined/preconfigured in the system.**

# <span id="page-39-0"></span>**1.1 Online Application Submission**

**Step 1: This Designated Officer make an online application in RGDPS system for a service.**

#### **Step 1.1:**

- **Please get login by using above Credentials, after the successful login, find menus in the left side.**
- **Select the "Online Application" link; find an option of "Submit Application".**
- **Click on the "Submit Application" submenu, an Application Form appears on the screen.**
- **Enter the below Test Data in Application Form.**

**Services : Repair of Electric Supply: (1) Voltage related complaints) during 08:00AM to 10:00PM (for Industrial, municipal, defense & PHED area) Assigned To : jen1 jcca1 [Designated Officer] [Junior Engineer1(A-1)JCC] Applicant Name: Test User**

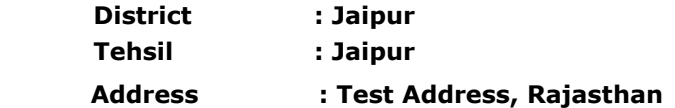

#### **Screen will be displayed as below**

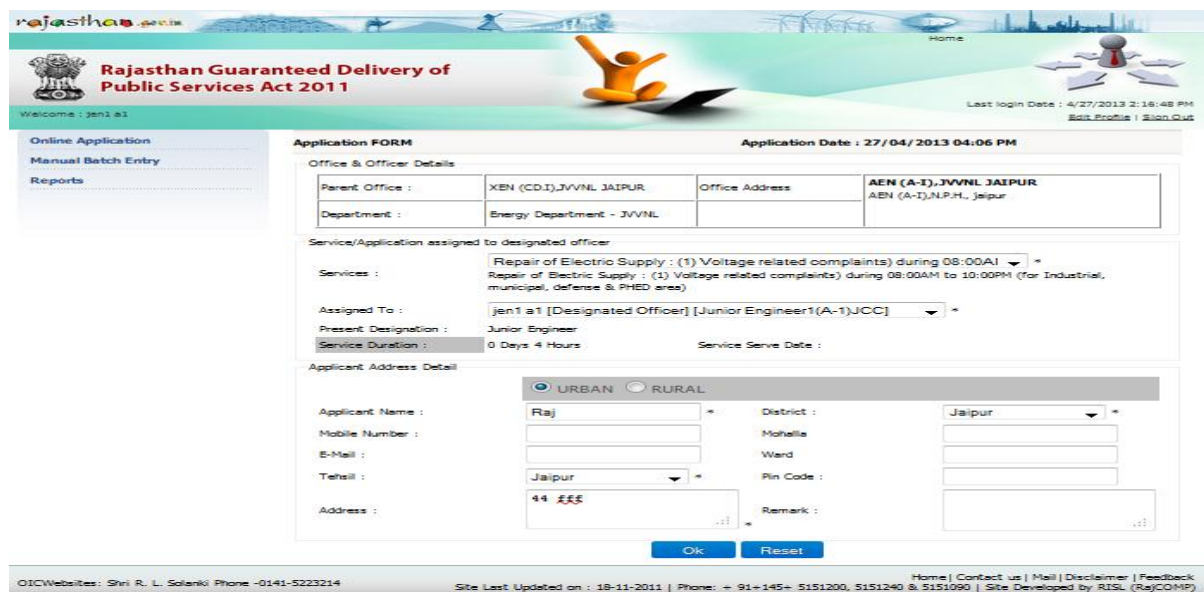

**Step 1.2: Please enter the required details in the Application Form and submit the application by clicking the "Ok" button.**

**1. System will be generated the message on the alert panel located on screen with application number. This application number will be unique for application status tracking & filing Appeals.** 

**Outcome of the activity performed:-**

**Message: Application has been submitted successfully; Acknowledgement Number is "1200001867".**

#### **Step 1.3: Application Receipt Format**

**The applicant would be provided with an Acknowledgement Slip (Print option is now available for print) for future references. The acknowledgement slip would have the following details:**

÷,

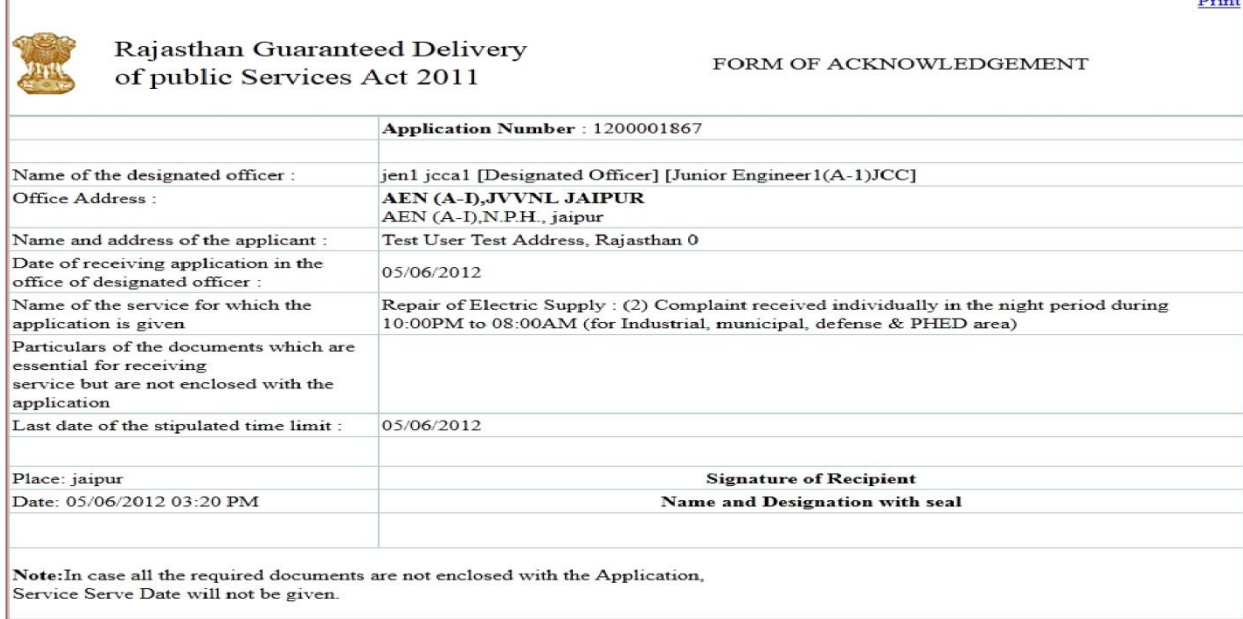

#### **Step 2: To view Application List, Please go to "View Application" sub menu.**

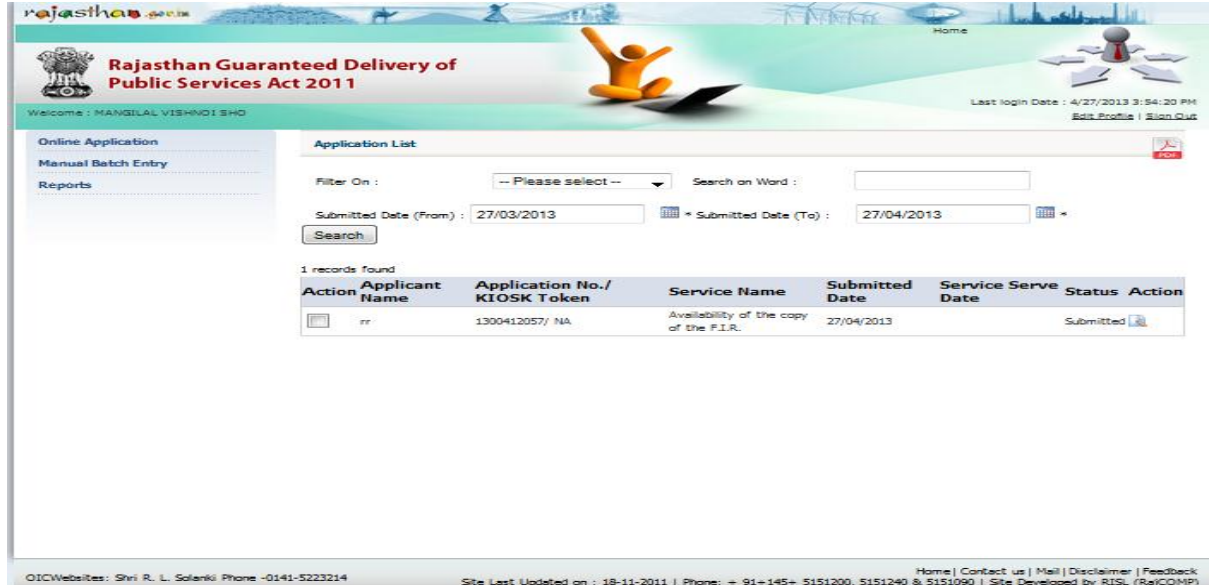

**Step 2.1: To take action on the Application, Please go to "Next Action" Drop down list. The Designated Officer can take the following action after submitting the application:-**

- **Submitted (Pending)**
- **Submitted (Pending with incomplete info)**
- **Rejected (Rejected)**
- **Dispose off (service delivered)**

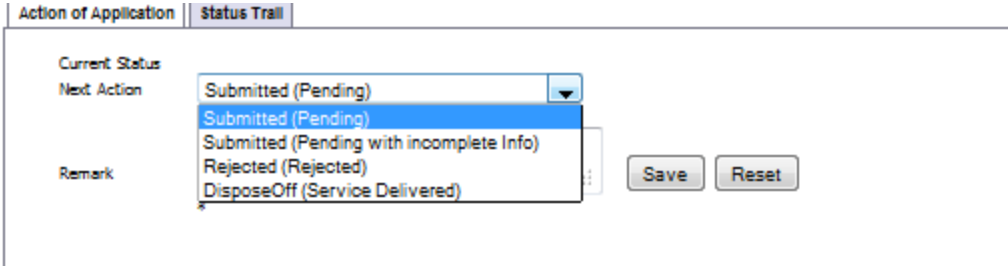

#### **Step 2.2:**

**Please save the Application by clicking the "Save" option, then following Message will be displayed on screen. "Application [1200001867] has been updated successfully."**

# <span id="page-41-0"></span>**1.2 Manual Application Submission**

#### **Step 1: ADD Applications**

**This Designated Officer makes a manual application in RGDPS system for a service.**

- **1. Please get login by using above Credentials, after the successful login, find menus in the left side.**
- **2. Select the "Manual Batch Entry" panel link; find an option of "Add Application".**

#### Manual Batch Entry

- > Add Applications
- > View Received Applications
- > Add Rejected / Disposed-Off
- > View Rejected / Disposed-Off
	- **3. Click on the "Add Application" submenu, an Application Form appears on the screen.**
	- **4. Enter the below Test Data in Application Form.**

```
Services : Repair of Electric Supply: (1) Voltage related 
complaints) during 8:00AM to 10:00PM (for Industrial, municipal, 
defense & PHED area)
 Assigned To : jen1 jcca1 [Designated Officer] [Junior 
                   Engineer1(A-1)JCC]
Date : 28-05-2013
No. of App. Received : 4
```
#### **Following screen will be displayed.**

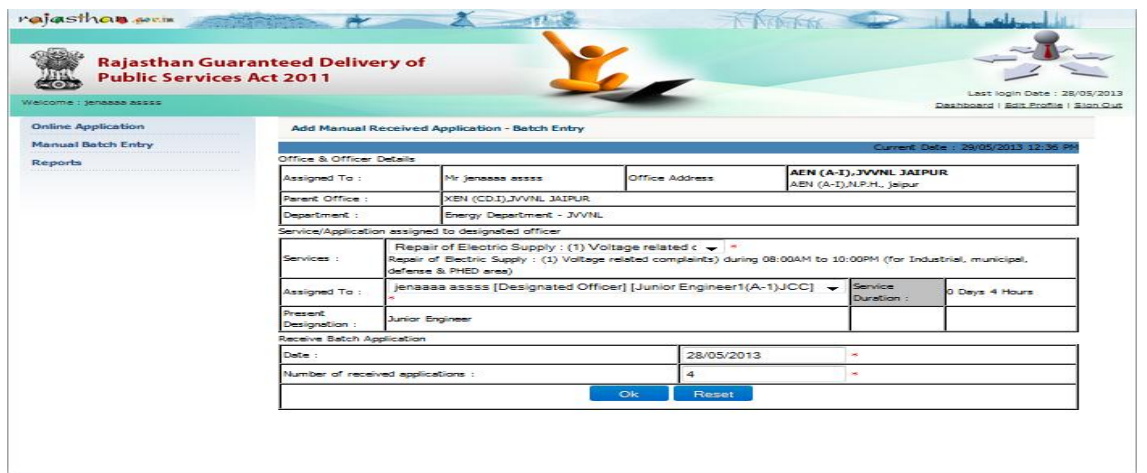

#### **Please click on the "OK" button to save it.**

· Batch Number: 1300367634 Successfully Saved.

#### **Step 2: View Received Applications**

**Click on the "View Received Applications" submenu to view the number of Received Applications as below.**

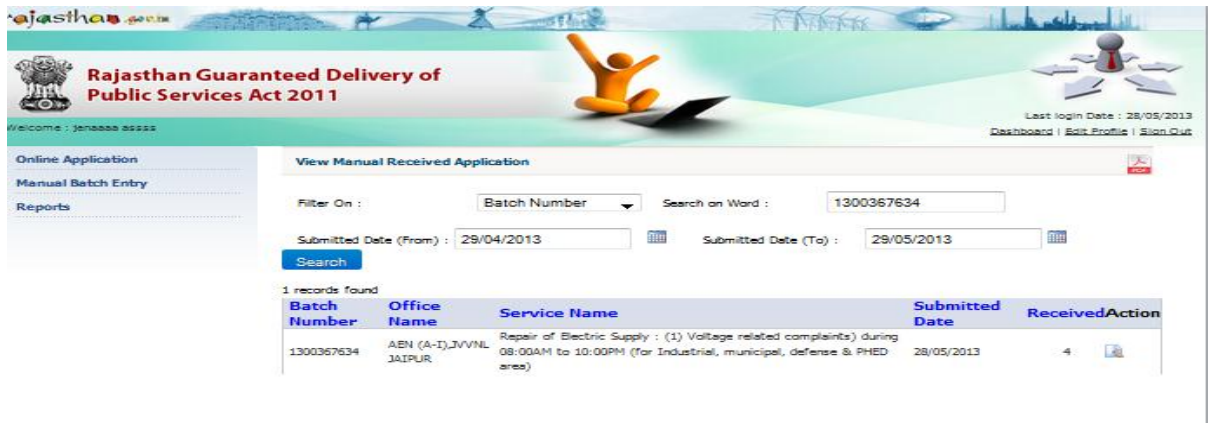

#### **Step 3: Add Rejected /Disposed off**

**1. Please click on the "Add Rejected /Disposed off" submenu to add the Rejected or Disposed off Applications.** 

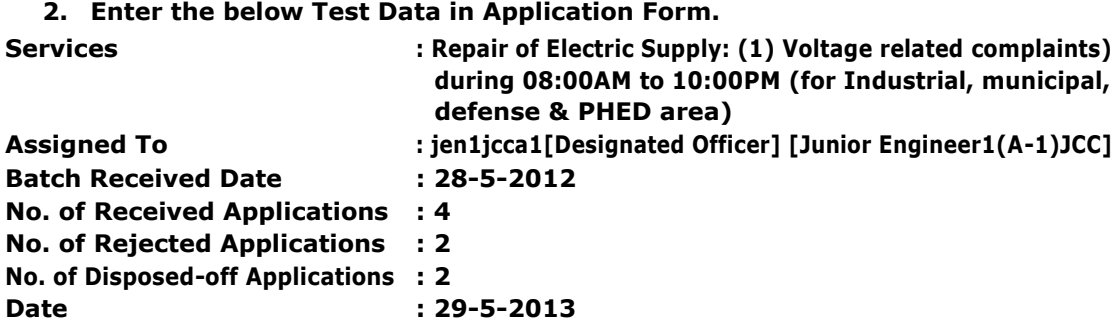

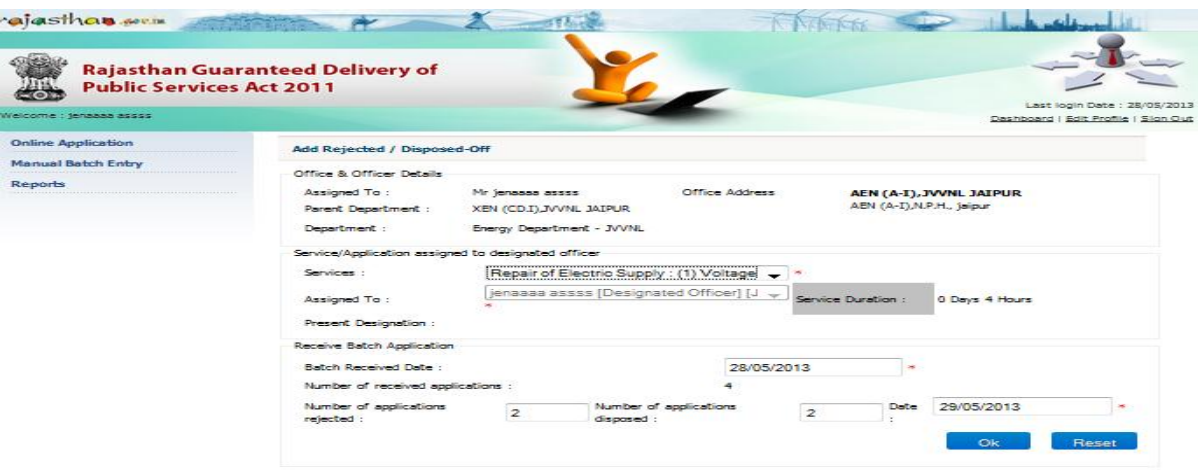

**Please click on the "OK" button to save it.**

**Step 4: View Rejected /Disposed off**

**Click on the "View Rejected or Disposed off Applications" sub-menu to view the number of Rejected or Disposed off Applications as below**

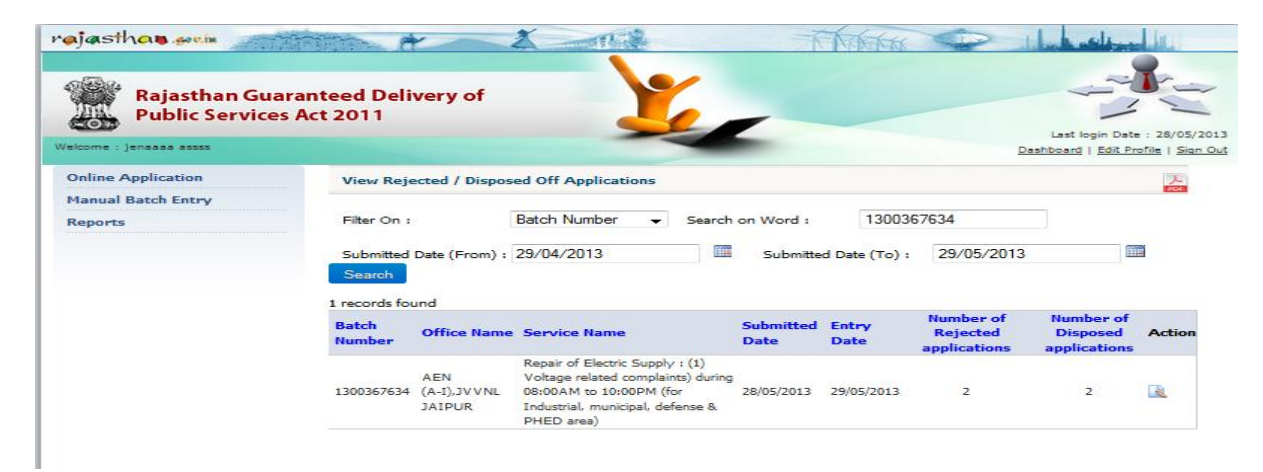

#### **1.3 MIS Reports for Designated Officers**

#### Step 1: **Online Daily Register**

**Please click on the "Report" panel link & select "Online Daily Register" submenu. Then following screen will be displayed.**

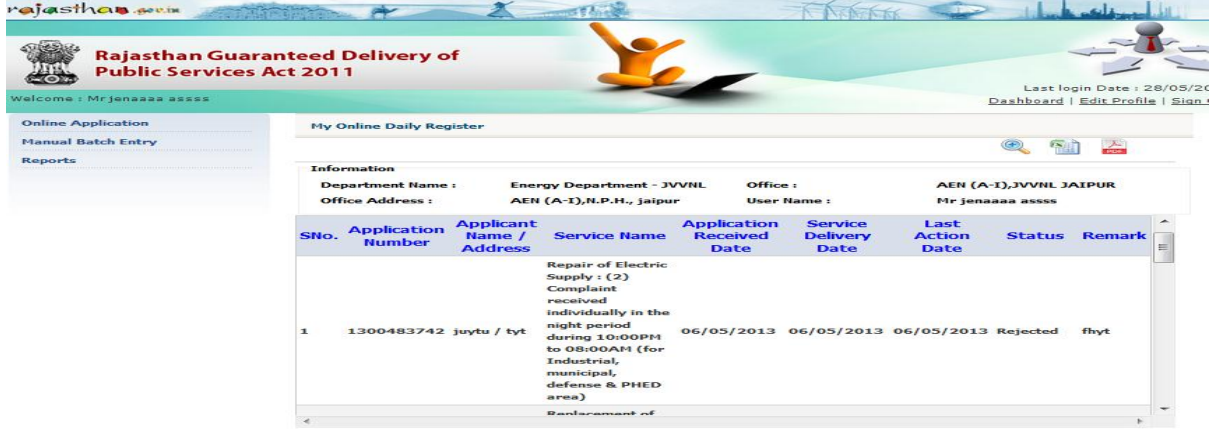

#### Step **2: Manual Daily Register**

**Then click on "My Daily Manual Register" submenu. Following screen will be displayed**

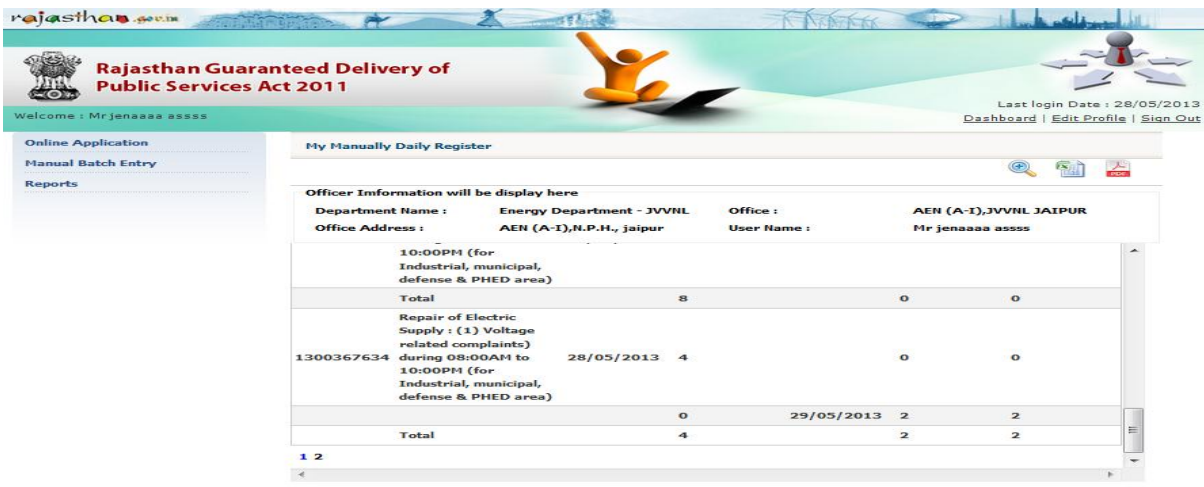

#### **Step 3: Pendency Checker**

**Then click on "Pendency Checker" submenu. Following screen will be displayed**

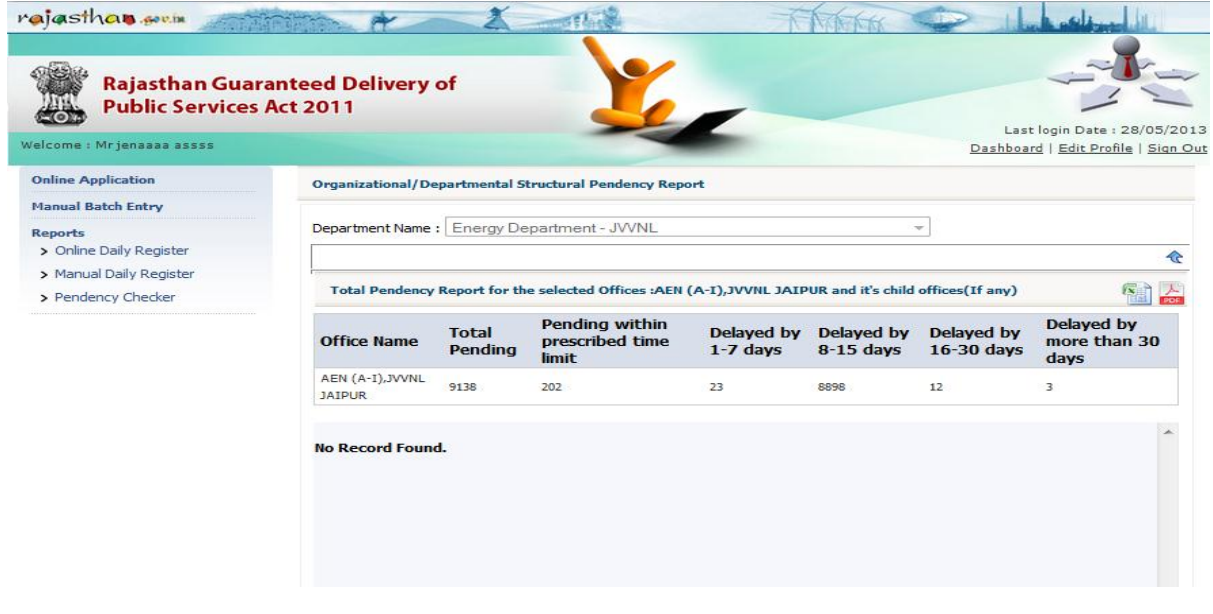

#### **Step 4: Dashboard**

**Please click on "Dashboard", and then Following Screen will be displayed.**

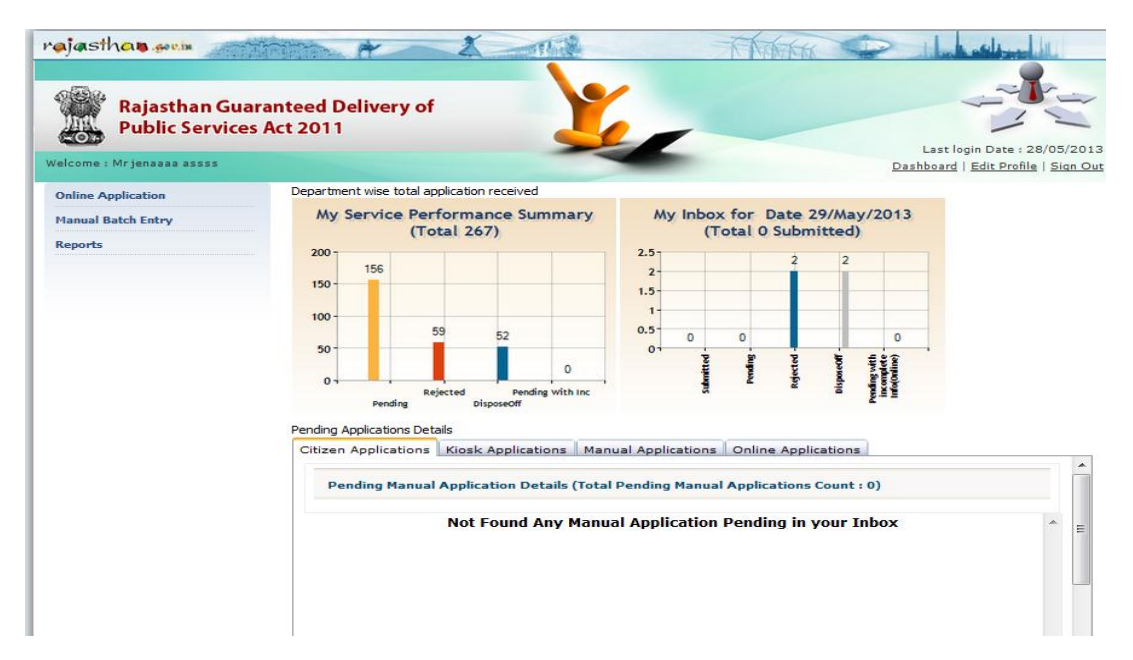

# **Rajasthan Guaranteed Delivery of Public Services ACT 2011**

# **"TRAIN THE TRAINERS" STEP–By–STEP GUIDE For First Appellate Officer**

# **RGDPS MIS portal**

<span id="page-47-5"></span><span id="page-47-4"></span><span id="page-47-3"></span><span id="page-47-2"></span><span id="page-47-1"></span><span id="page-47-0"></span>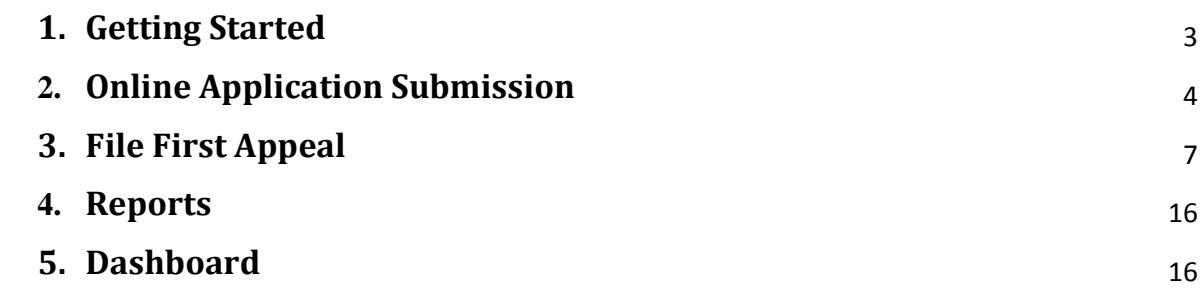

# <span id="page-48-0"></span>**1. Getting Started**

**Step 1:** Enter URL e.g. **http://rgdpstest.rajasthan.gov.in/**in the web browser and following HomePage of the MIS portal for Rajasthan Guaranteed Delivery of Public Services Act 2011 will appear on the screen.

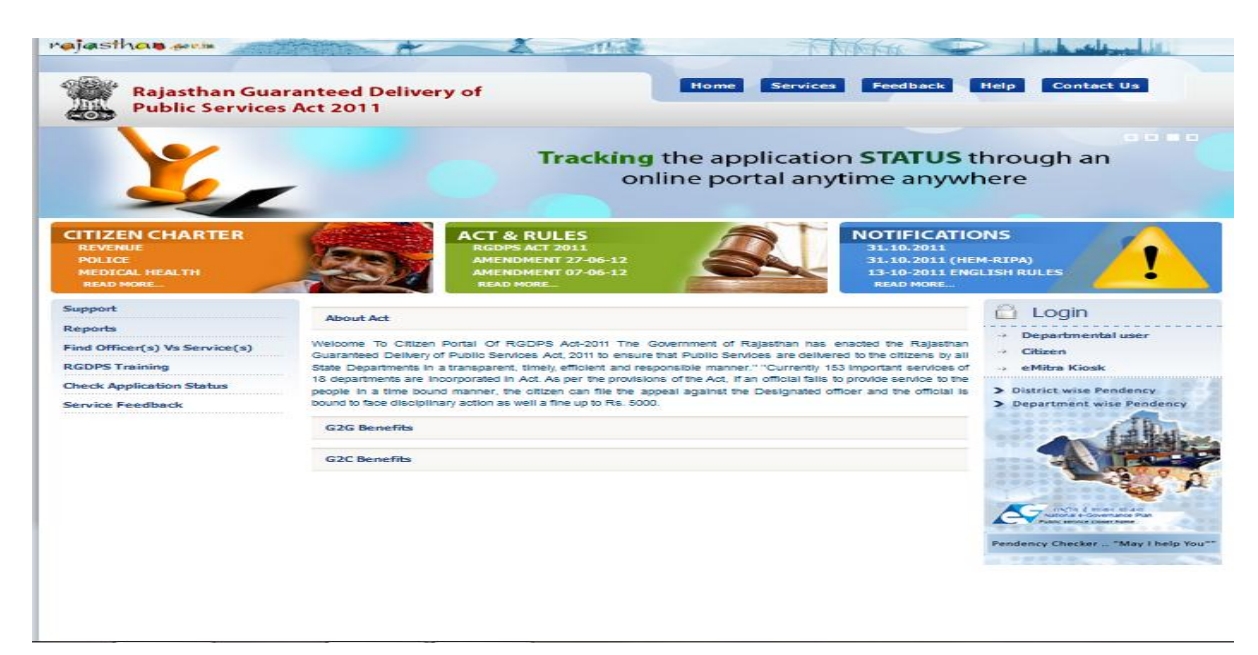

**Step 2:** The Designated Officer/Assistant Designated Officer of a Department gets login in MIS Portal witha set of Test Data:

#### **For Example – Use the below set of test data for Designated Officer**

User Name :jen1jcca1jvvnl Password :su User Role Type :Designated Officer The screen will be shown like below:

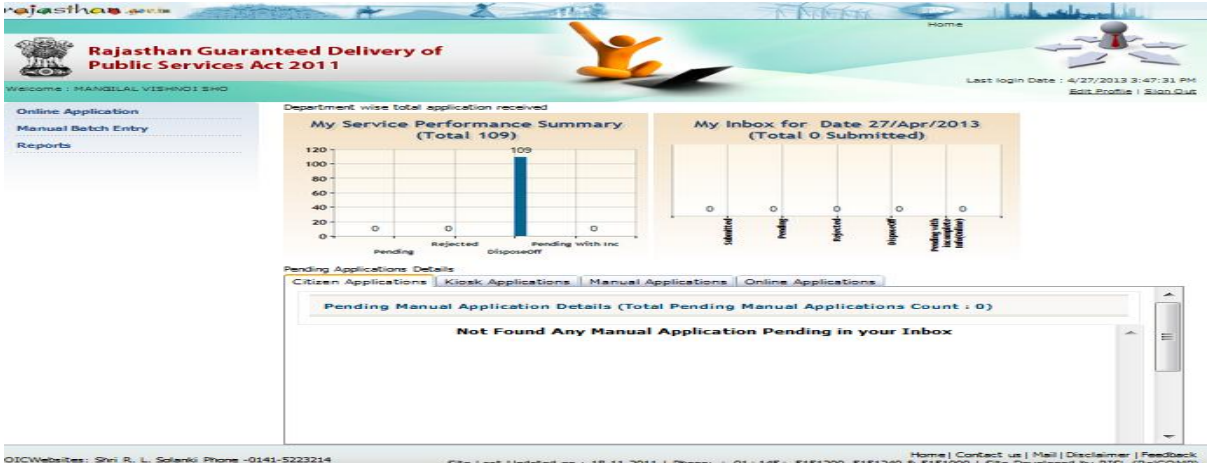

After Login, the following page will appear on the screen that has menu list (Quick Links- Online Application, Manual Batch Entry and Reports) on the left side of the page and has LOGIN detail, NEWS & EVENTS, ALERT on the right side of the page & in middle of the page displays Dashboard specific to user type and role predefined/preconfigured in the system.

### <span id="page-49-0"></span>**1.1. Online Application Submission**

**Step 1:** This Designated Officer make an online application in RGDPS system for a service.

#### **Step 1.1:**

- **1.** Please get login by using above Credentials, after the successful login, find menus in the left side.
- **2.** Click on the "Submit Application" submenu, an Application Form appears on the screen.
- **3.** Enter the below Test Data in Application Form.

**Services : Repair of Electric Supply: (1) Voltage related complaints) during 08:00AM to 10:00PM (for Industrial, municipal, defense & PHED area) Assigned To : jen1 jcca1 [Designated Officer] [Junior Engineer1(A-1)JCC] Applicant Name: Test User District : Jaipur**

**Tehsil : Jaipur**

**Address : Test Address, Rajasthan Screen will be displayed as below**

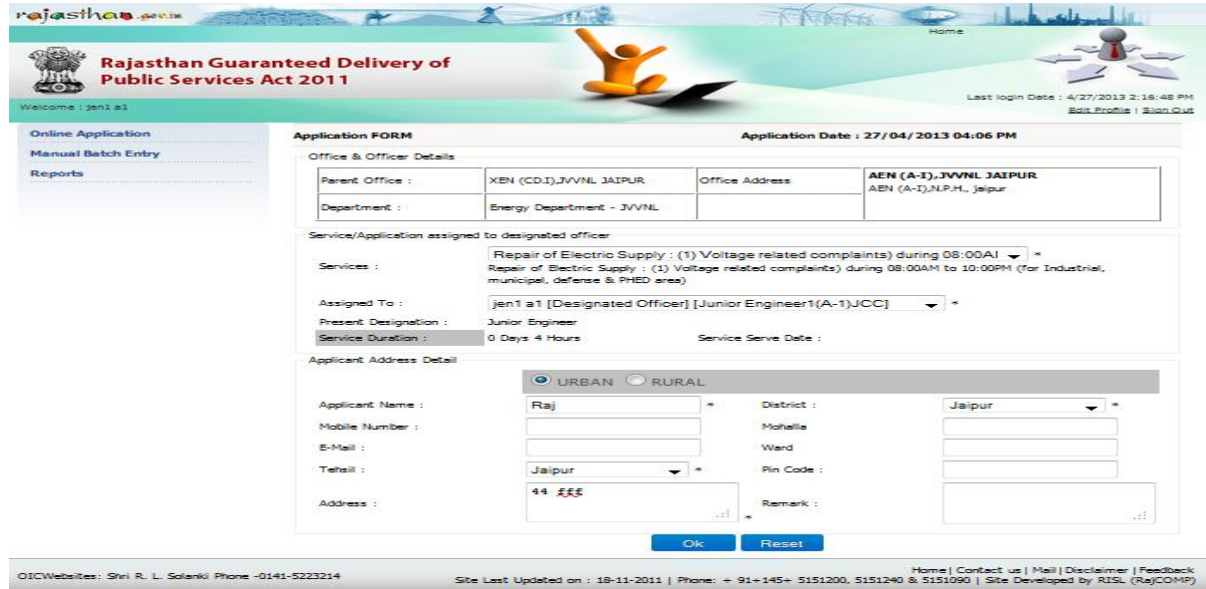

#### **Step 1.2:**

- **1.** Please enter the required details in the Application Form and submit the application by clicking the "Ok" button.
- **2.** System will be generated the message on the alert panel located on screen with application number. This application number will be unique for application status tracking & filing Appeals.

**Outcome of the activity performed:-**

**Message: Application has been submitted successfully; Acknowledgement Number is "1300483958 ".**

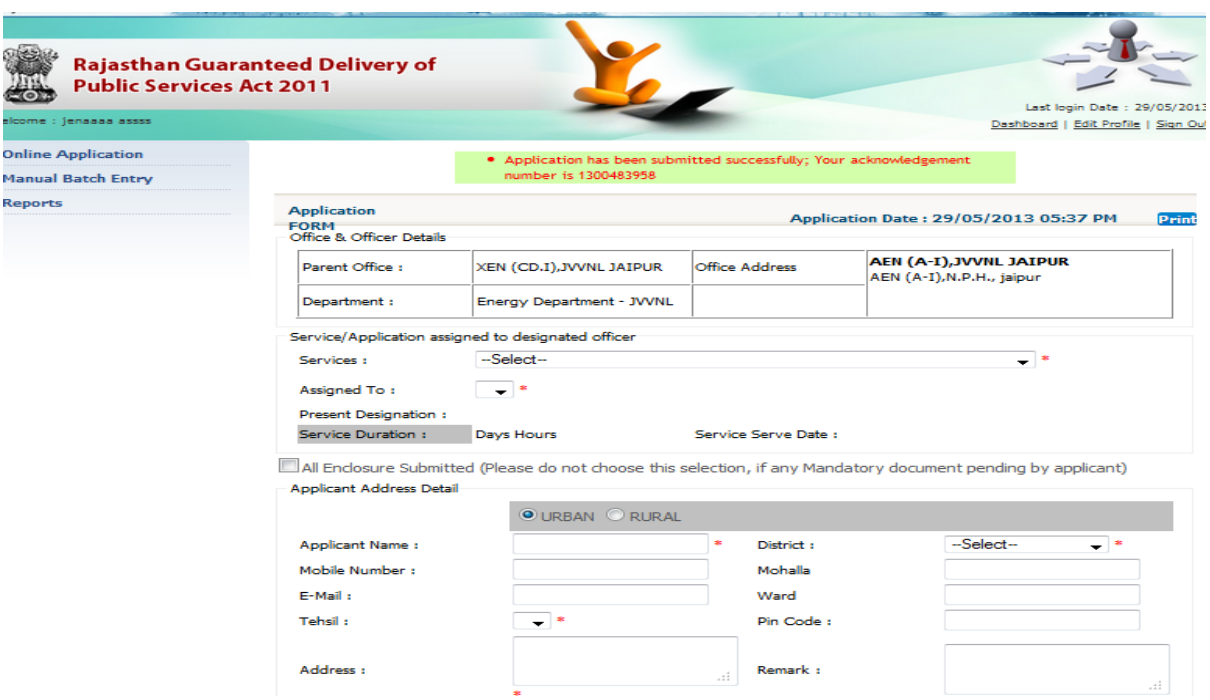

#### **Step 1.3: Application Receipt Format**

The applicant would be provided with an Acknowledgement Slip (Print option is now available for print) for future references. The acknowledgement slip would have the following details:

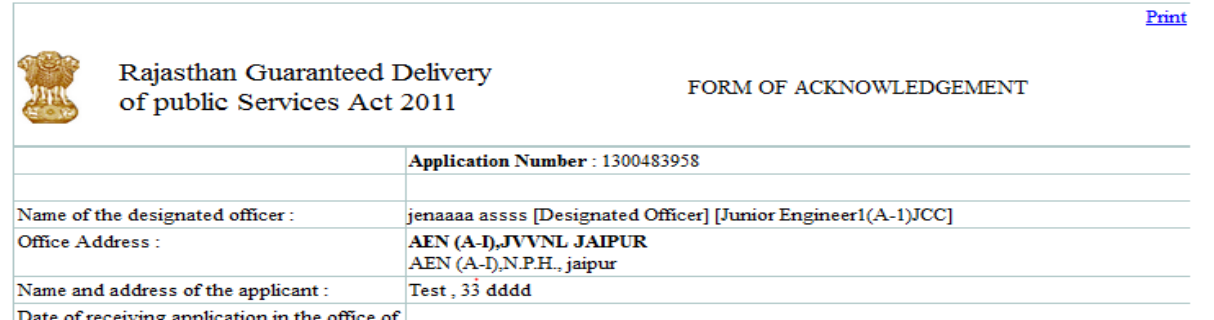

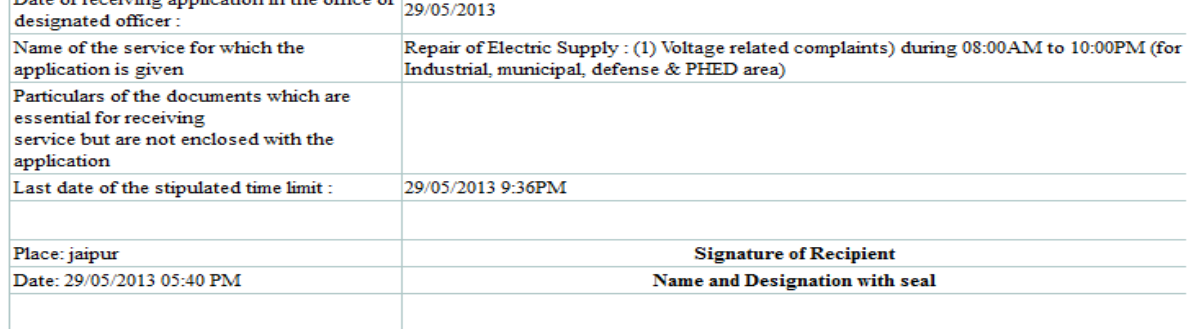

Note:In case all the required documents are not enclosed with the Application, Service Serve Date will not be given.

#### **Rajasthan Guaranteed Delivery of Public Services Act 2011** Last login Date : 29/05/2013 jenasas assss Dashboard | Edit Profile | Sign Out **Online Application Application List** A **Manual Batch Entry** Application Number v Search on Word: 1300483958 Filter On: **Reports** Submitted Date (From) : 29/04/2013  $\overline{\mathbb{R}}$  . Submitted Date (To): 29/05/2013 Search 1 records found Action Applicant Application No./ Service Name Submitted Service **Status** Action **Name KIOSK Token** Date Serve Date Repair of Electric Supply : (1) Voltage related 1300483958/NA complaints) during 08:00 AM to 10:00 PM (for 29/05/2013 29/05/2013 Submitted  $\overline{\Box}$ Test Industrial, municipal, defense & PHED area)

**Step 2: To view Application List, Please go to "View Application" sub menu.**

**Step 2.1: To take action on the Application, Please go to "Next Action" Drop down list.**

**The Designated Officer can take the following action after submitting the application:-**

- **Submitted (Pending)**
- **Submitted (Pending with incomplete info)**
- **Rejected (Rejected)**
- **Dispose off (service delivered)**

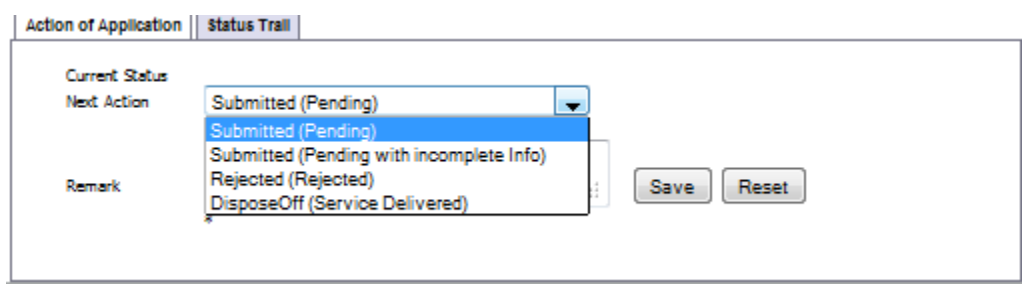

**Step 2.2: Please save the Application by clicking the "Save" option, then following Message will be displayed on screen.** 

**"Application [1200001867] has been updated successfully."**

## **1.2. File First Appeal**

#### <span id="page-52-0"></span>**Case:1 If Applicant file the First Appeal within 30 days of service serve date. Step1**: **Please logout from the Designated Officer and gets login in MIS Portal with a set of Test Data (First Appeal Officer)**: **For Example – Use the below set of test data for First Appeal Officer User Name :aenjcca1jvvnl Password :su User Role Type :First Appeal Officer Filing Date :29-01-2013**

rajasthan son and the the z TATERS  $-11.7$ **Rajasthan Guaranteed Delivery of Public Services Act 2011** 1 ast login Date : 07/05/2013 pard | Edit Profile | Sign Out Department wise total application received **Assign First Appeal** .....<br>App & Assign My Inbox for on Date 29/May/2013 (Total 6) > Track Manual App & Assign  $3.5 3 -$ **Inbo**  $2.5 -$ Reports  $\overline{2}$  $1.5 \mathbf{I}$  $0.5 \circ$ Sub Rejected Disco  $\sim$ Service Wise Summary for Online Andication Rejected<sup>Dis</sup> Service Total -<br>Rectification/ Correction in Bectrical bila (3) Other bill related Complaint ä  $\frac{1}{2}$ ing. to of Now Industrial Connections in electrical aross: (1) Issuance of Mossibility Rossot (a) Load from 300 to 3000 KV  $\frac{1}{2}$  $\overline{a}$ i. .<br>In the San Sedan Controllers in decivied aross: (2) Issuarce of Domand Note (c) Load above 300KV and up to 3000 .<br>Oric Supply : (3) Pault of limax (for Industrial, municipal, defense & PHBD o .<br>Die Supply : (3) Mault of lines (for rural area) .<br>Ion in Blactrical billa (4) Other Complete (for re .<br>air a' Bacūric Supply : (4) Palurc a' Distribution Transiformars (for rural arcs) (after complaint recoived) is. 12 ä .<br>Tes of New Domailic , Com .<br>Initial Connection (in electrified aross: (b) tesuance of Connection (where 2176 .<br>Lance of Now Industrial Connections in electrified areas: (1) Issuance of Measibility Re  $\overline{11}$ 12 .<br>In the Section Supply : (5) Palura of Svitch Gaar Power Transfor .<br>Could press  $\mathbf{r}$ 1234 OICWebsites: Shri R. L. Solanki Phone -0141-5223214 Home | Contact us | Mail | Disclaimer | Feedback<br>| Site Last Updated on : 18-11-2011 | Phone: + 91+145+ 5151200, 5151240 & 5151090 | Site Developed by RISL (RajCOMP)

#### **Step 2**:

- **a. Please get login by using above Credentials, after the successful login, find menus in the left side.**
- **b. Select the "File Fist Appeal" menu, find an option "Track online App & Assign".**
- **c. Enter Online Application Numberin Search Section and click on the "Search" button.**

#### **Step 3**:

**1. After clicking on the search button, get information of that application and then assign theapplication to the First Appeal Officer.**

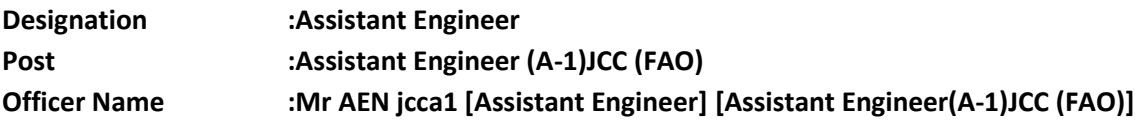

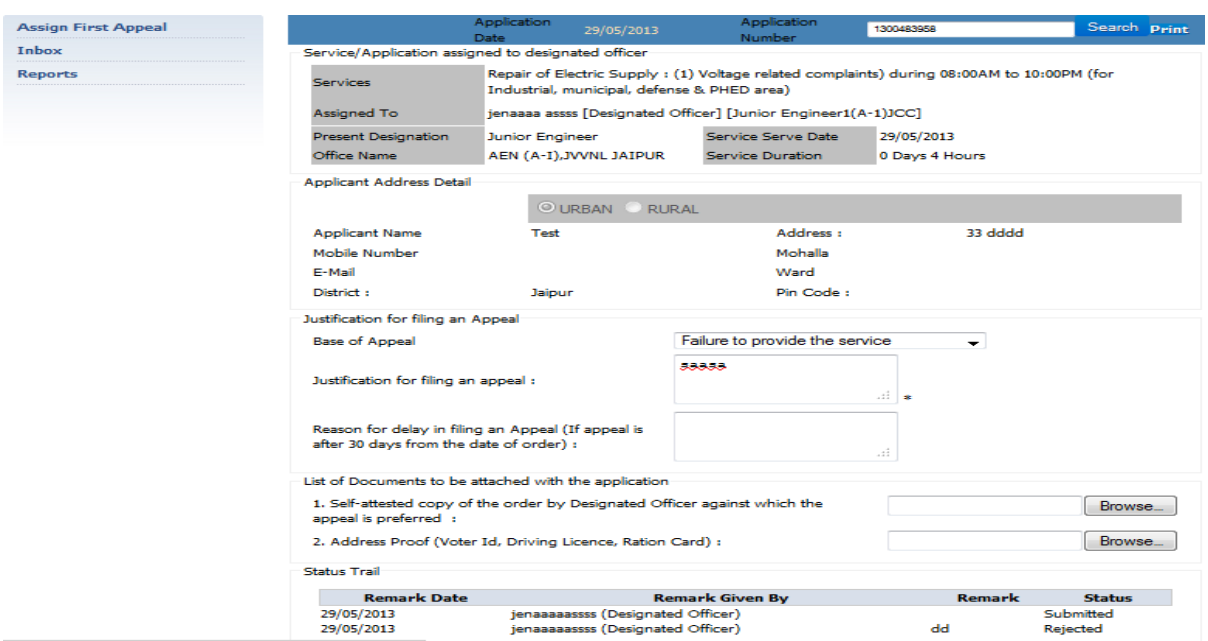

2. **Please Fill Justification for filling an Appeal section and Click on "Save" button.**

#### **Outcome of the activity performed:- Message: First Appeal submitted. Application Number is [1300483958]**

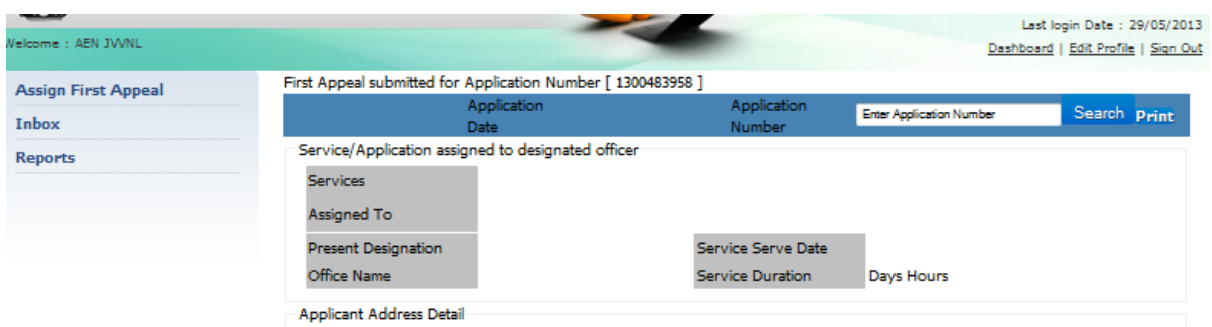

#### **Step 4**:

- 1. After Filing the First Appeal, click on the Left Menu "Inbox", find a "View Inbox"submenu.
- 2. Click the "View Inbox" submenu, find a list of applications assigned to first appeal Officer.

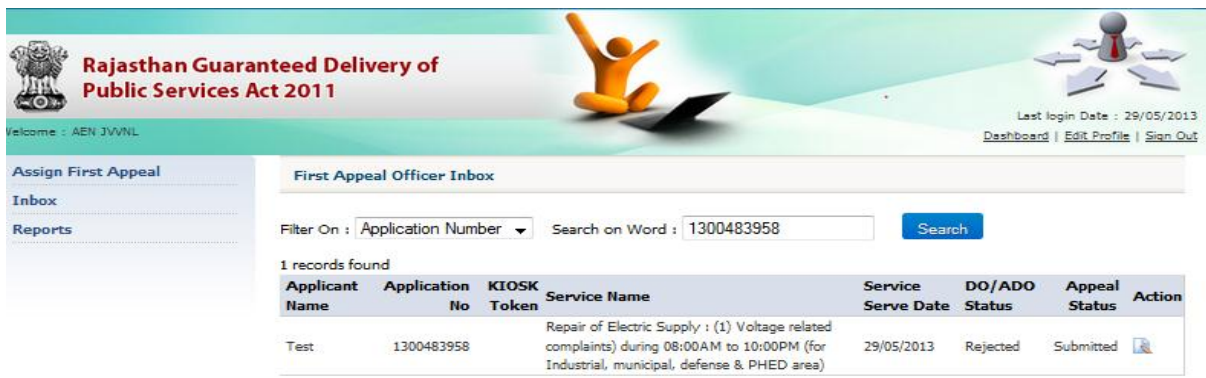

**Step 5**:

**1. Click on "Action" icon for taking action on the application 1300483958**

**Note: 1**. **This action redirects the edit page in which application details will be displayed for taking actionagainst the application.**

**2. The First Appeal Officer can take the following action after Tracking & Assigning the application:-**

- **a. Rejected**
- **b. Assigned to DO.**

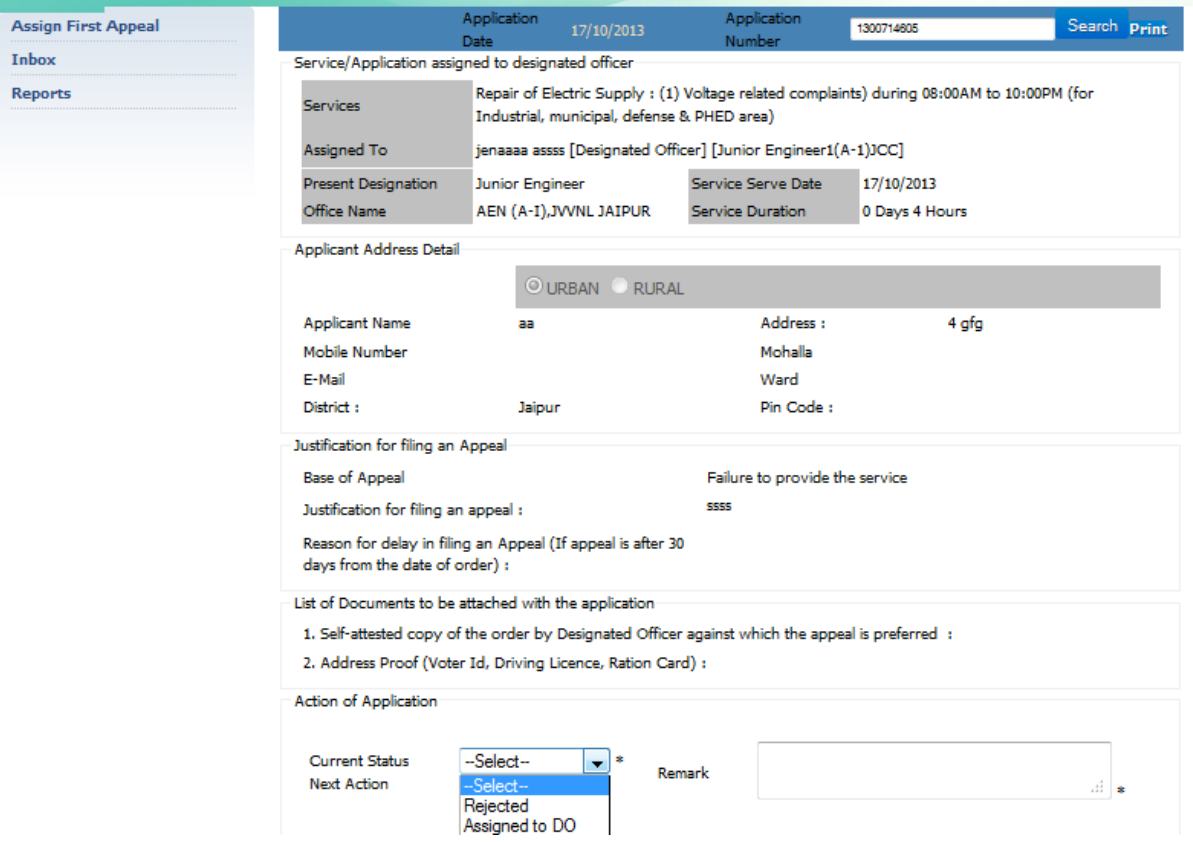

**3. Please take action on application as Assign to DO and put Service Serve Date: 12-01-2012 12:00:00 AM and save it.**

#### **Outcome of the activity performed:-**

Message: First Appeal submitted. Application Number is [1300483958]

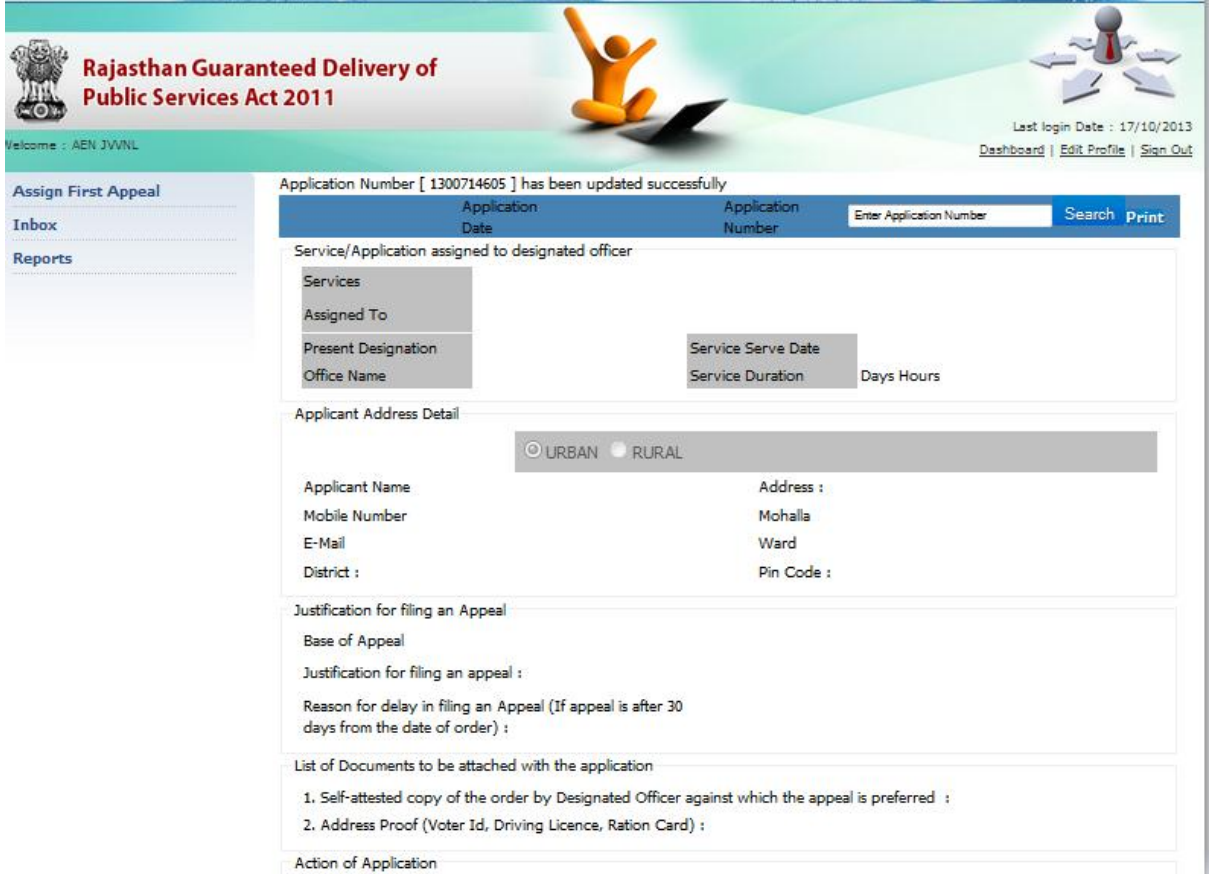

### **Step 6**:

- 1. Click on the Left Menu "Inbox", find a "View Inbox" submenu.
	- a. Click the "View Inbox" submenu, find Appeal Status (Re-assigned to Designated Officer)

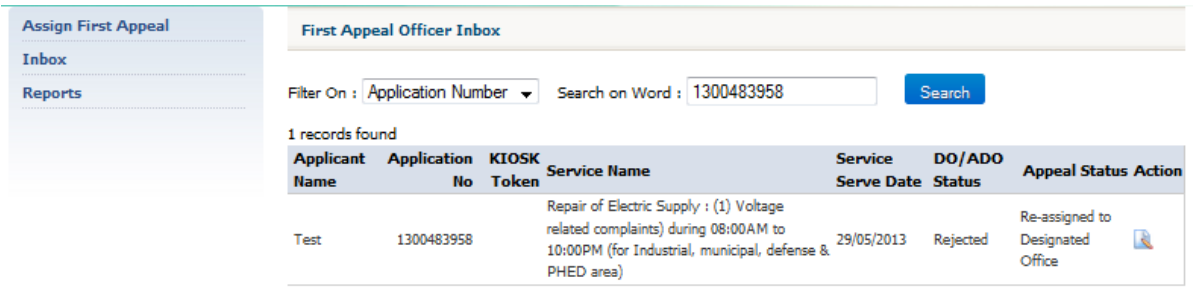

#### **Case:2 If Applicant file the First Appeal after 30 days of service serve date.**

#### **Step1**:

1. Please logout from the Designated Officer and gets login in MIS Portal with a set of Test Data

#### **(First Appeal Officer)**: **For Example – Use the below set of test data for First Appeal Officer**

User Name :aenjcca1jvvnl Password :su User Role Type :First Appeal Officer Filing Date :29-06-2013

- 71 **Rajasthan Guaranteed Delivery of**  $\overline{\phantom{a}}$ **Public Services Act 2011** Last login Date : 30/05/2013 Dashboard | Edit Profile | Sign Out **Assign First Appeal** Department wise total appl cation received My Inbox for on Date 30/May/2013 (Total 8) **Tobo**  $5 -$ Reports  $\ddot{ }$  $\overline{\phantom{a}}$  $\overline{2}$  $\mathbf{I}$  $\overline{0}$ Rejected Disc  $S_{\rm B}$ ary for Online App iervice W d<br>aff Total Service Redthation/ Correction in Electrical bills (3) Other bill related Complaint 389 389 Repair of Electric Supply : (3) Pault of lines (for 1 .<br>Repair of Electric Supply : (3) Fault of lines (for rural area) lectification/ Correction in Electrical bills (4) Other Complaint (for rectification)  $247$  $274$ ... .<br>Repair of Electric Supply : (4) Pallure of Distribution Transformers (for rural area) (after complaint received Repair of Bleckric Supply : (4) Failure of Distribution Transformers (for rural area) (after complaint receives)<br>1844/note of New Industrial Connection (in electrified areas (3) Issuence of Connection (where Distribution M  $18$ 19  $\overline{z}$  $\overline{a}$  $106$  $\overline{a}$  $\overline{1}$  $51$  $\overline{a}$ on of New Domestic Commercial Connection (in electrified areas: (a) Issuence of Demand Note) 205 165 8065  $3435$ 1234

#### **Step 2**:

Please get login by using above Credentials, after the successful login, find menus in the left side.

- Select the "File Fist Appeal" menu, find an option "Track online App & Assign".
- Click on the "Track online App & Assign" submenu, an Application Form appears on the screen.
- Enter**Online Application Number**in Search Section and click on the "Search" button.

#### **Step 3**:

After clicking on the search button, get information of that application and then assign theapplication to the First Appeal Officer.

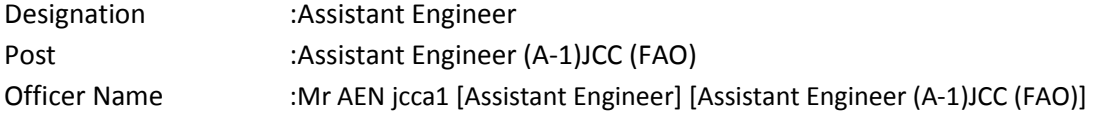

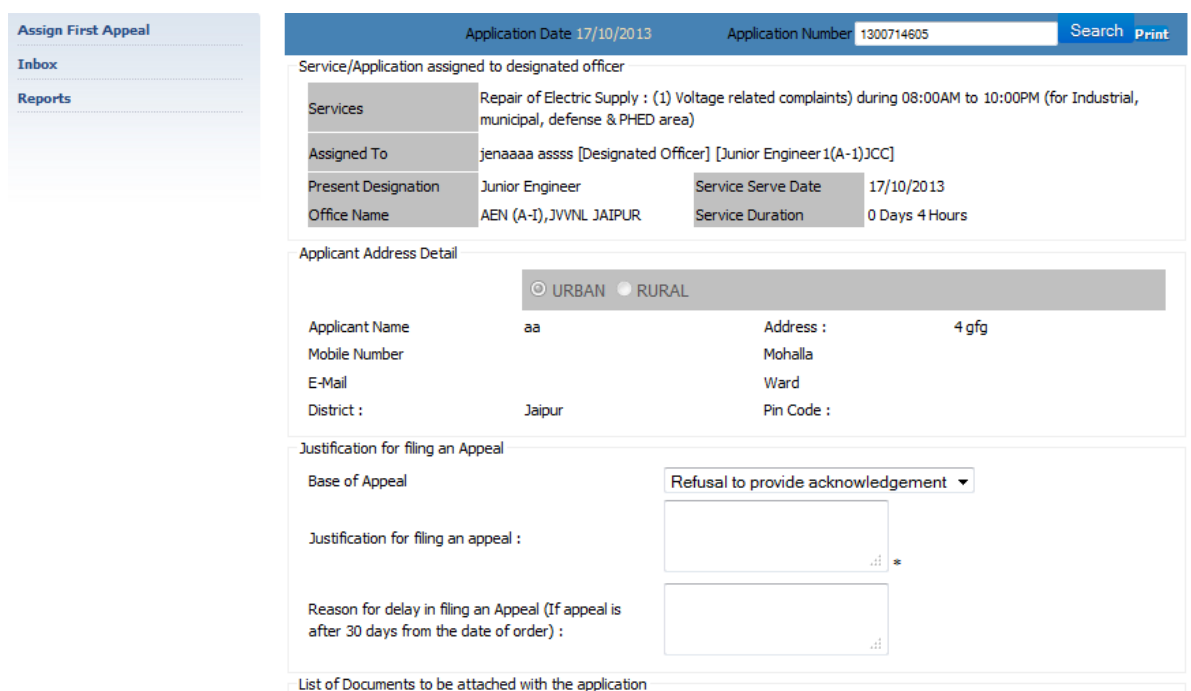

 Please Fill Reason for Delay in Filing an Appeal (IF APPEAL IS AFTER 30 DAYS FROM THE DATE OF ORDER) and Click on "Save" button.

#### **Outcome of the activity performed:-**

Message: First Appeal submitted. Application Number is [1300483958]

#### **Step 4**:

After Filing the First Appeal, click on the Left Menu "Inbox", find a "View Inbox" Submenu.B. Click the "View Inbox" submenu, find a list of applications assigned to first appeal Officer

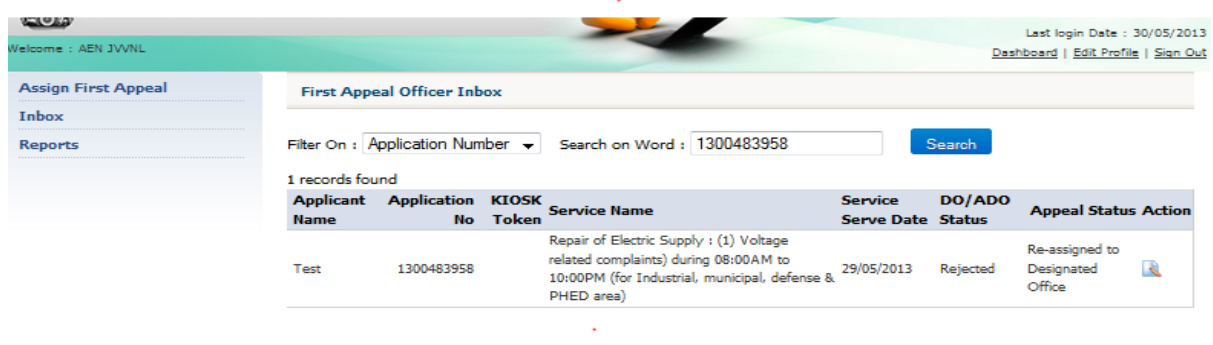

#### **Step 5**:

Click on "Action" icon for taking action on the application 1300483958

**Note:** 1. This action redirects the edit page in which application details will be displayed for taking actionagainst the application.

2. The First Appeal Officer can take the following action after Tracking & Assigning the application:-

- a. Rejected
- b. Assigned to DO.

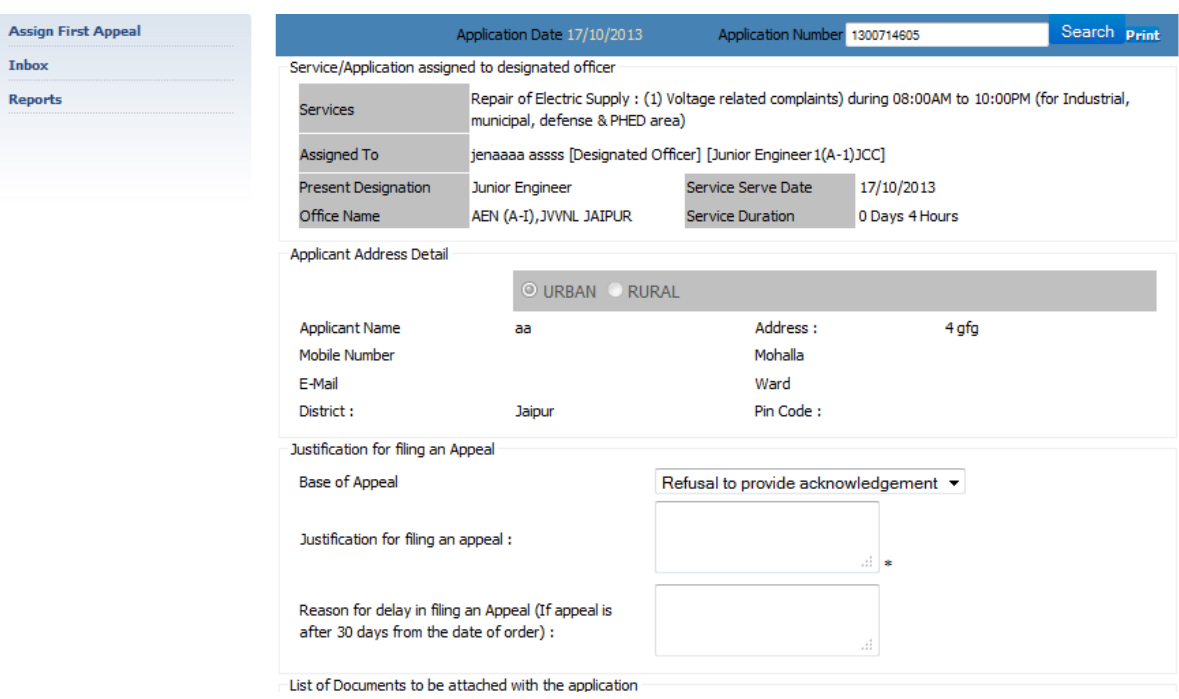

 Please take action on application as Assign to DO and put Service Serve Date : 12-02-2012 12:00:00 AM and save it.

#### **Outcome of the activity performed:-**

Message: First Appeal submitted. Application Number is [1200000011]

#### **Step 6**:

- 1. Click on the Left Menu "Inbox", find a "View Inbox" submenu.
- 2. Click the "View Inbox" submenu, find Appeal Status (Re-assigned to Designated Officer)

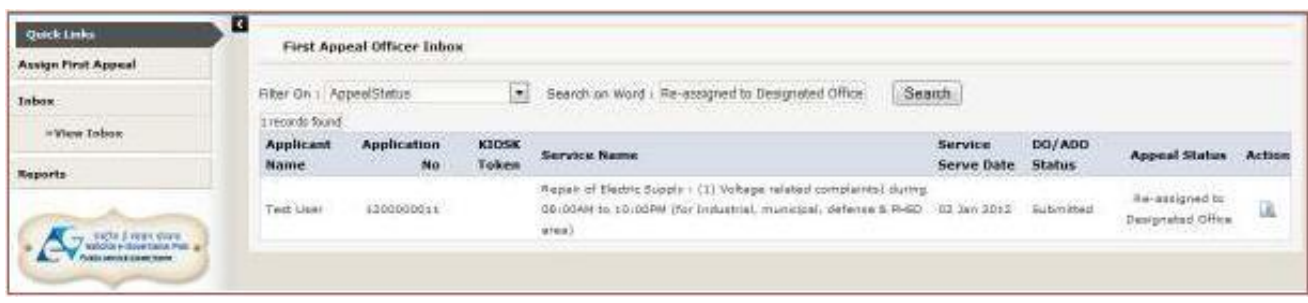

## <span id="page-59-0"></span>**1.3. Reports**

#### **First Appeal Register**

Please click on " First Appeal Register" submenu. Then following screen will be displayed.

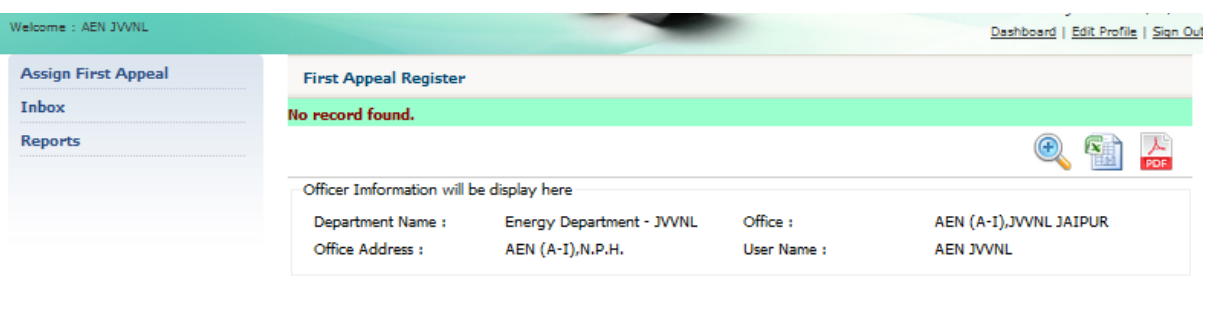

# <span id="page-59-1"></span>**1.4. Dashboard**

Please click on "Dashboard", Then Following Screen will be displayed.

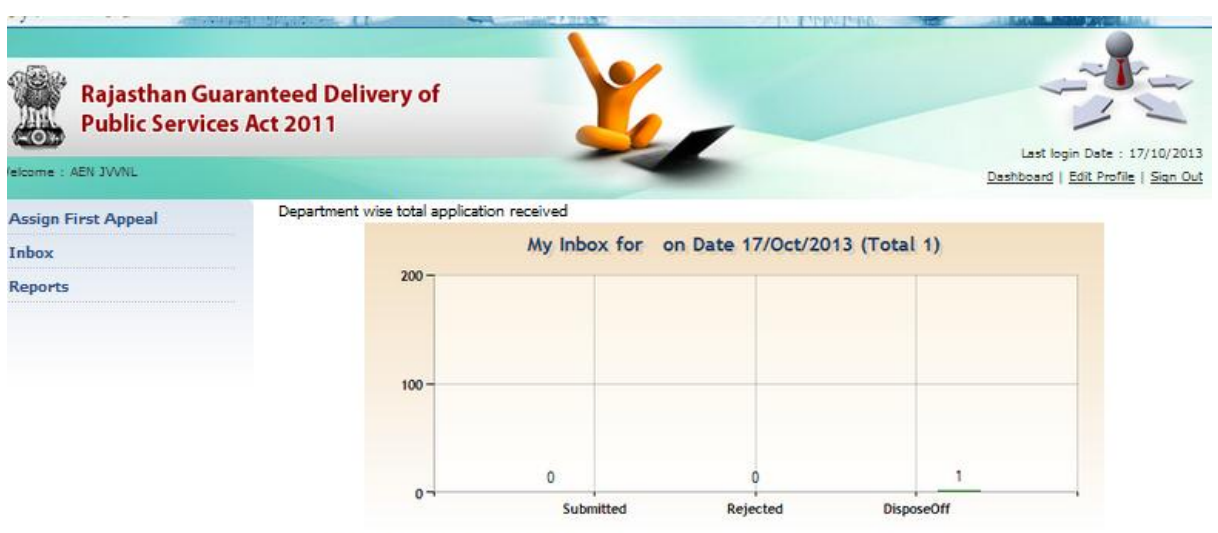

Service Wise Summary for Online Application